# SkyControl EMS Administration Guide

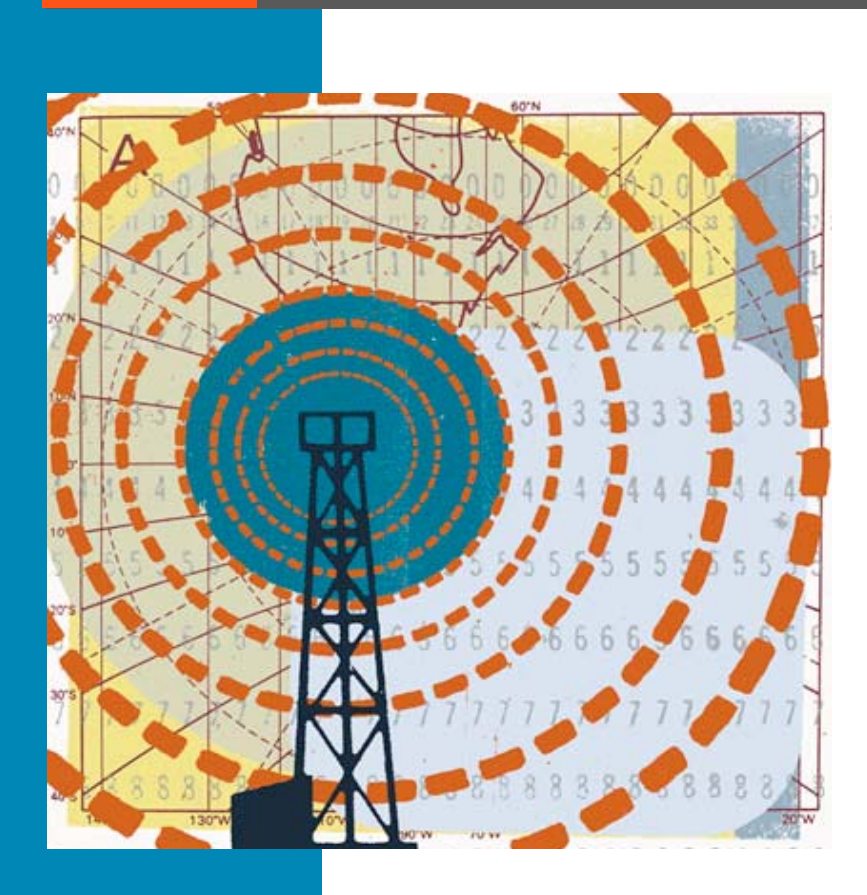

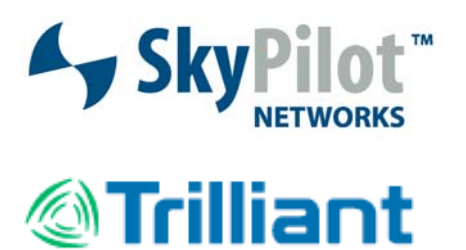

TLT-CS-094-ADM-SkyControl

Copyright © Trilliant, Inc. 2006–2010. All rights reserved.

The products and services described in this document are products and services of Trilliant or its licensors. No part of this document may be used except for the express purposes intended by Trilliant, nor may it be distributed, reproduced, translated, transferred, disclosed, published, performed or derivative works created of it, nor may it otherwise be provided to third parties without the prior written consent of an officer of Trilliant.

Trilliant reserves the right to make changes to this document or to any products and services described herein at any time with or without notice. Trilliant does not assume any responsibility or liability arising out of the application or use of this document or any product or service described herein, except as expressly agreed to in writing by Trilliant, nor does the purchase or use of a product or service from Trilliant convey a license under any patent rights, copyrights, trademark rights, or any other of the intellectual property rights of Trilliant or third parties.

The products and services described in this document are private, commercial and proprietary to Trilliant and its licensors. Use, duplication, or disclosure by the U.S. Government is subject to all applicable.

The software described in this document is only to be furnished under a separate license agreement or nondisclosure agreement, and no express or implied license to such software is intended by this document. The software may be used or reproduced only in accordance with the terms of the applicable agreement with Trilliant. It is a violation of Trilliant's proprietary rights to reproduce the software on any medium except as specifically allowed in the license or nondisclosure agreement, or to otherwise use, distribute, reproduce, publish, display, perform or create derivative works of such software.

Trilliant, SkyAccess, SkyConnector, SkyControl, SkyExtender, SkyGateway, SkyPilot, SkyPilot Networks, and the SkyPilot logo are trademarks of Trilliant, Inc. Any third-party mentioned in this document may be trademarks of their respective owners.

**SkyPilot EMS 1.6.2.4 Document Last Revised: July 30, 2010**

## **Contents**

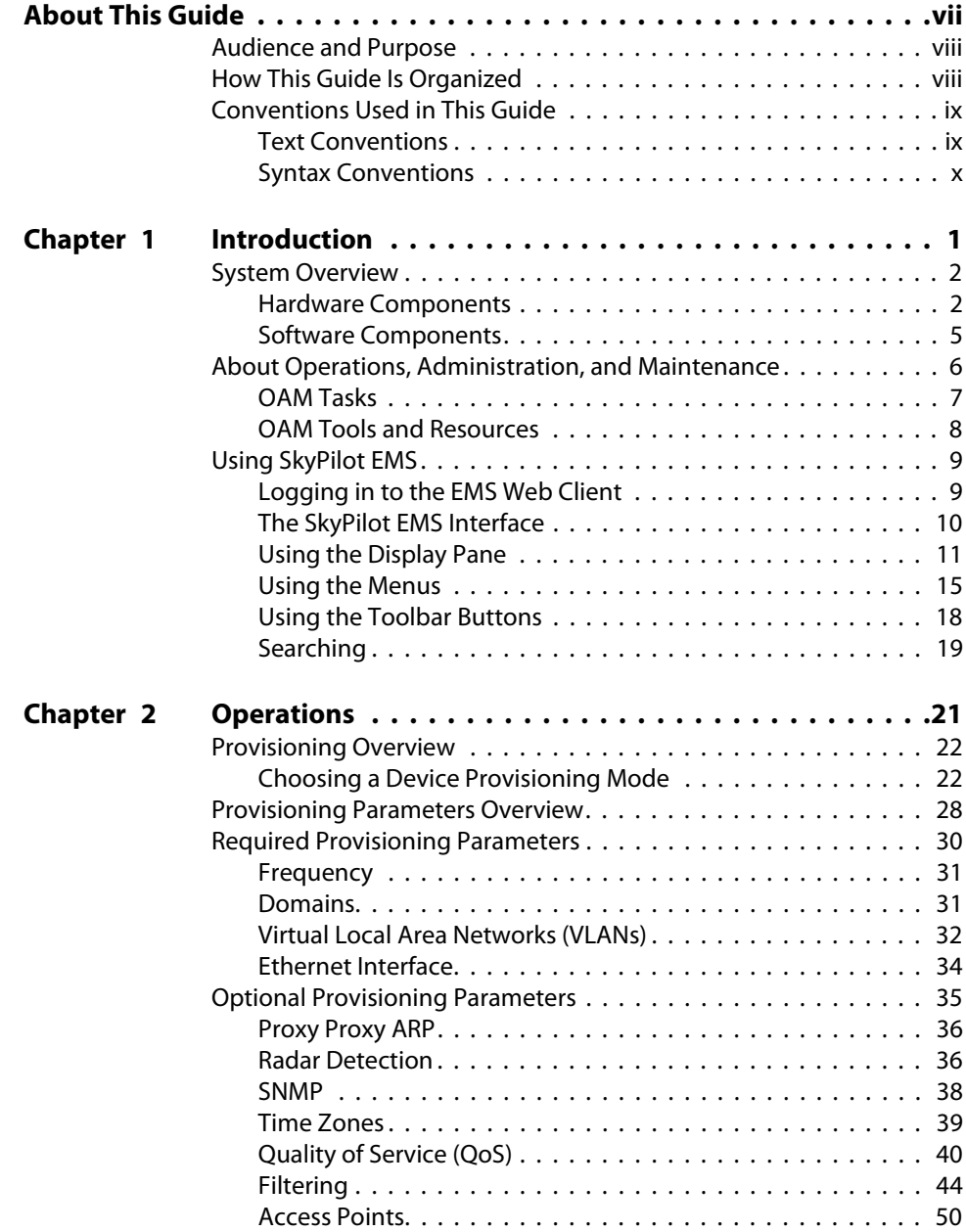

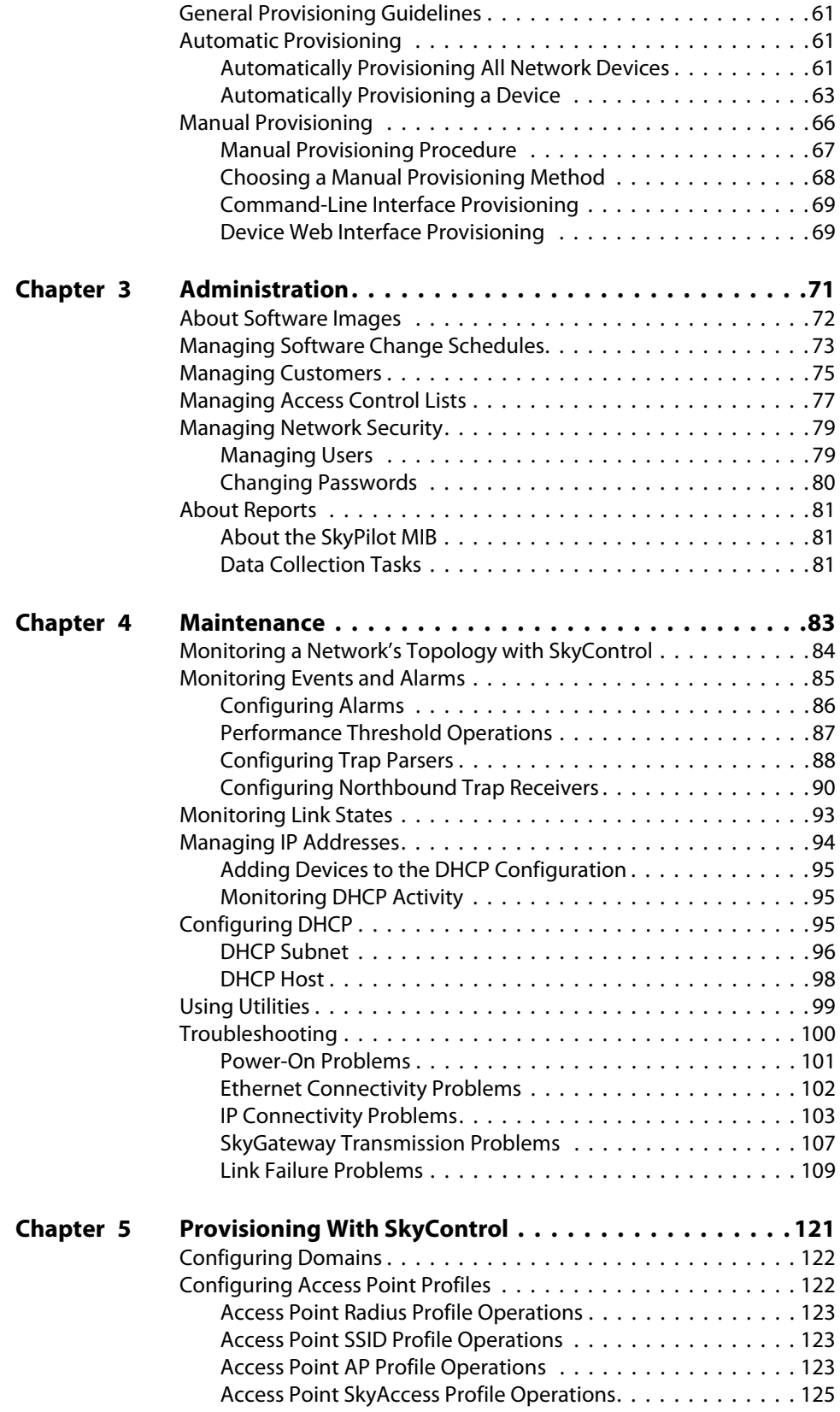

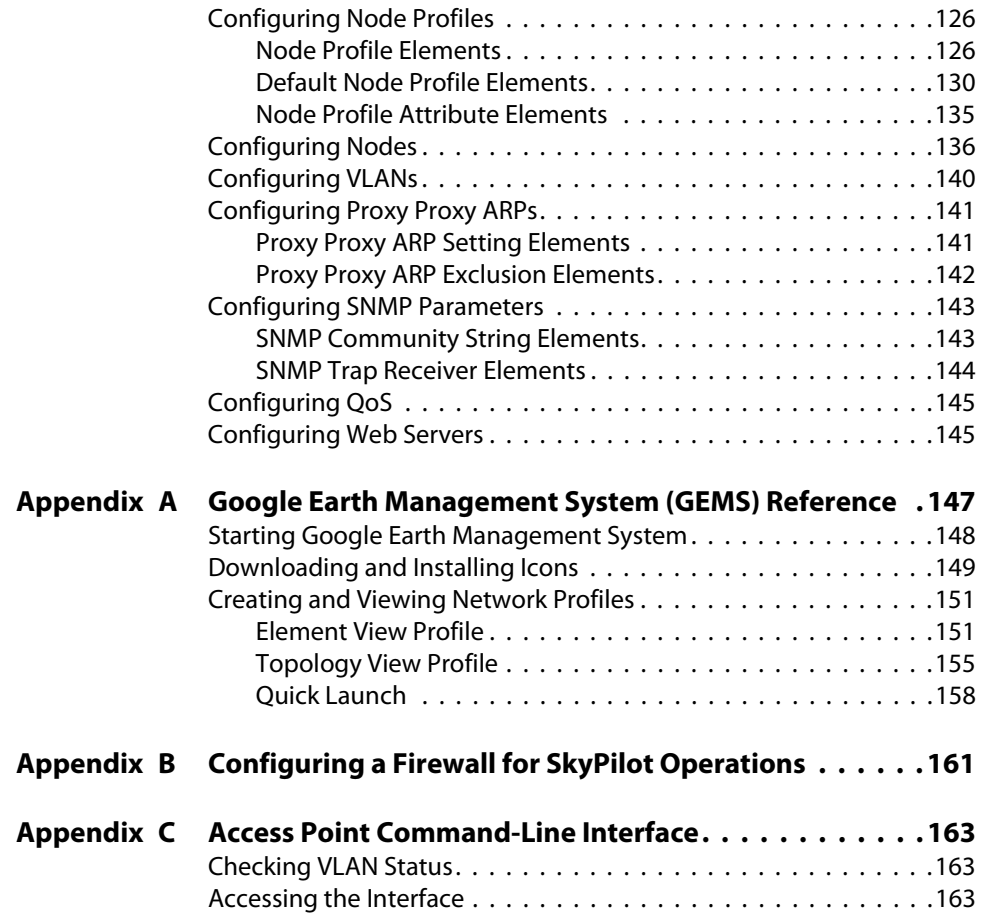

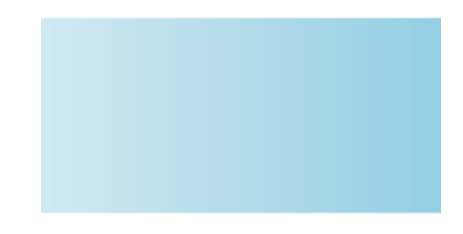

## <span id="page-6-0"></span>About This Guide

This document contains guidelines for performing operations, administration, and maintenance tasks for SkyPilot™ network deployments. Topics discussed include using SkyControl™ to monitor a SkyPilot network and to provision SkyPilot devices, and troubleshooting.

This chapter explains what's in this guide and how it's organized.

## Chapter Highlights

- **Audience and purpose**
- **•** How this guide is organized
- **Conventions used in this guide**

## <span id="page-7-0"></span>**Audience and Purpose**

This guide is intended for administrators who are responsible for managing a SkyPilot network. It explains ongoing operations, administration, and maintenance tasks, such as provisioning SkyPilot devices, customizing a SkyPilot network, and monitoring SkyPilot network status.

This guide assumes administrator-level knowledge of IP networks, basic knowledge of wireless networking, and a familiarity with the information in Getting Started with the SkyPilot Network. Additionally, the procedures assume that SkyPilot devices have already been successfully installed according to the procedures in their installation guides. (Complete documentation is available on the Trilliant SkyPilot website at <www.skypilot.trilliantinc.com/support/>.)

## <span id="page-7-1"></span>**How This Guide Is Organized**

This guide is organized as follows:

- **[Chapter 1,](#page-10-1) ["Introduction,"](#page-10-2) describes the SkyPilot Networks hardware and** software components; the operations, administration, and maintenance tasks that you can perform; and how to use the SkyPilot EMS Web interface application.
- [Chapter 2,](#page-30-1) ["Operations,"](#page-30-2) describes how to provision SkyPilot devices (either manually or automatically) and provides guidelines for configuring SkyPilot devices.
- **[Chapter 3,](#page-80-1) ["Administration,"](#page-80-2) describes routine management tasks, such as** managing software and customers, configuring security, and creating reports, and directs you to the corresponding detailed procedures.
- **[Chapter 4,](#page-92-1) ["Maintenance,"](#page-92-2) describes techniques for maintaining your SkyPilot** network, as well as solutions to common troubleshooting issues.
- **•** [Appendix 5,](#page-130-1) ["Provisioning With SkyControl,"](#page-130-2) provides detailed instructions for configuring provisioning parameters for automatically provisioned devices, and for performing administrative and maintenance functions for your SkyPilot network.
- **•** [Appendix A,](#page-156-1) ["Google Earth Management System \(GEMS\) Reference,"](#page-156-2) provides instructions for preparing network profiles for viewing in Google Earth.
- [Appendix B,](#page-170-1) ["Configuring a Firewall for SkyPilot Operations,"](#page-170-2) tells you which ports to open for data traffic from SkyPilot devices if your server is behind a firewall.
- [Appendix C](#page-172-3), ["Access Point Command-Line Interface,"](#page-172-4) provides instructions for accessing an access point's Linux command shell.

## <span id="page-8-0"></span>**Conventions Used in This Guide**

This section describes the text and syntax conventions used in this guide.

### <span id="page-8-1"></span>**Text Conventions**

This guide uses the following text conventions:

- **Italic is used to introduce new terms.**
- **Bold** is used to indicate what you click in a graphical user interface (for example, commands names). In examples showing user interaction with the command-line interface, bold is used to indicate user input as opposed to command output.
- A monospace font is used for code elements (variable names, data values, function names, and so forth), command lines, scripts, and source code listings. It is also used to indicate text to enter in a graphical user interface.
- *Italic-monospace* is used for replaceable elements and placeholders within code listings.

### <span id="page-9-0"></span>**Syntax Conventions**

This guide uses the following conventions when showing syntax:

- Angle brackets, "<" and ">", enclose mandatory elements. You must enter these elements. For example: ping <*IP-address*>
- **Square brackets, "[" and "]", enclose optional elements. You can omit these** elements. For example: show filter [*filter-table-number*] Square brackets are also used to show the current value of parameters in the output of some commands.
- A vertical bar, "|", separates choices. For example: show bridge [*cache* | *port*]

## <span id="page-10-2"></span><span id="page-10-0"></span>Introduction

After becoming familiar with the SkyPilot Networks solution and deploying your SkyPilot network (as described in Getting Started with the SkyPilot Network), you'll need to perform operations, administration, and maintenance (OAM) tasks to increase performance, stability, and reliability. This chapter describes these tasks and the tools you use to perform them.

## Chapter Highlights

- **System overview**
- About operations, administration, and maintenance (OAM)
- **Using SkyPilot EMS**

<span id="page-10-1"></span>1

## <span id="page-11-0"></span>**System Overview**

SkyPilot Networks delivers a wireless, end-to-end broadband solution that seamlessly supports high-capacity, high-coverage networks. Designed for managed-access networks and service providers, the SkyPilot network takes broadband wireless the last mile with a cost-effective, robust infrastructure solution.

SkyPilot gives carriers an opportunity to expand rapidly into new markets and extend their offerings to include VoIP and high-bandwidth applications such as video and location-based services.

The SkyPilot solution offers a "tipping point" for converting dial-up customers to broadband and will help drive the growth of neighborhood "hotspots," offering ubiquitous wireless connectivity to local communities.

The auto-discovery and rapid provisioning features of a SkyPilot wireless mesh network can greatly reduce deployment and maintenance costs. Multiple topology options and network scalability create intriguing options for rapidly expanding a metro Wi-Fi customer base.

### <span id="page-11-1"></span>**Hardware Components**

A SkyPilot network includes the following physical components:

 **SkyGateway™ Series**—Operates as a base station for your wireless network. It provides an interface between wired infrastructure and a wireless network of subscribers who enjoy secure, high-speed access to the Internet or wide area networks.

A SkyPilot wireless network requires at least one SkyGateway for operation. If desired, you can add additional SkyGateways to increase network capacity or provide redundancy. The SkyGateway typically resides at a location that offers easy access to wired infrastructure—usually a POP or data center. For optimal performance, the SkyGateway should be installed on an elevated site, such as a cell tower or the top of a tall building.

SkyGateways come in three flavors:

- **SkyGateway**—Provides standard base station operations.
- **SkyGateway DualBand**—Combines the features of a SkyGateway with 802.11 b/g Wi-Fi capability.
- **SkyGateway TriBand**—Combines the features of the SkyGateway DualBand with an additional radio, which is accessible through a second access point operating in parallel with the 2.4 GHz access point. The second access point leverages the 4.9 GHz Public Safety band.
- **NOTE** There must be at least one functioning SkyGateway in your SkyPilot network before any other devices (SkyExtenders, SkyConnectors, or SkyAccess devices) can form communications links.
- **SkyExtender™ Series**—Functions as a repeater and extends the wireless range of a SkyGateway. SkyExtenders are optional equipment; by adding them to your network, you can expand your coverage area and provide redundancy through SkyPilot's mesh networking features. SkyExtenders offer a costeffective way to add capacity and balance network loads.

A SkyExtender's Ethernet interface can supply local subscriber service (creating a direct connection to the wireless network via the SkyExtender's Ethernet port) in addition to wirelessly forwarding data on behalf of other end users.

For optimal performance, SkyExtenders should be installed on an elevated, fixed location, such as a roof, tower, or utility pole.

For flexibility of installation, SkyPilot offers the following versions of the SkyConnector:

- **SkyExtender**—Provides standard repeater functionality.
- **SkyExtender DualBand**—Combines the features of a SkyExtender with a high-powered 802.11b/g access point that allows service providers and municipalities to offer standard Wi-Fi services over great distances, for targeted hot zones or dense, ubiquitous coverage patterns.
- **SkyExtender TriBand**—Combines the features of a SkyExtender DualBand with an additional radio, which is accessible through a second access point operating in parallel with the 2.4 GHz access point. The second access point leverages the 4.9 GHz Public Safety band, using 802.11a communication protocol. Each access point uses a single antenna, and these antennas have similar coverage patterns, providing a costeffective solution for municipal networks.
- **IMPORTANT** From here on in this guide, all references to "SkyExtender" refer to the SkyExtender, the SkyExtender DualBand, and the SkyExtender TriBand, unless otherwise noted.
- **SkyConnector™**—Links your subscribers to the SkyPilot wireless network. An Ethernet interface on the SkyConnector enables connecting to the subscribers' computers or a local area network (via a switch or router).

For flexibility of installation, SkyPilot offers the following versions of the SkyConnector:

- **SkyConnector SP-4700**—(Replaces SkyConnector Outdoor) Latest generation Connector, which combines features of the SkyConnector Pro and SkyConnector Mini. Its advantages include: increased frequency band support (4.9–5.25 GHz), the high power of the SkyConnector Pro, and the smaller size and weight of the SkyConnector Mini.
- **SkyConnector Pro—CPE** (customer premise equipment) that provides robust broadband wireless connectivity to business subscribers. It uses the unlicensed 5 GHz spectrum to provide DSL- and cable-like last-mile broadband connectivity to permanent structures such as office buildings.
- **SkyConnector Indoor**—A plug-and-play network device that a subscriber can easily install without technical assistance. Advise subscribers to place the SkyConnector in a location with an optimal sight line to the SkyGateway or a SkyExtender—for example, on a windowsill or in a window frame.
- **SkyConnector Mini—**Provides economical broadband wireless in a physically smaller device (than the SkyConnector Pro) to residential or business subscriber. Instead of requiring copper or coaxial wires, the SkyConnector Mini uses the unlicensed 5 GHz spectrum to provide DSLand cable-like broadband connectivity.
- **SkyConnector Outdoor**—(Legacy product; replaced by SkyConnector SP-4700) Designed for installation by the service provider, the outdoor version of the SkyConnector attaches to an external structure such as eaves, a roof, or a pole. In general, the outdoor SkyConnector provides greater range than the indoor unit.

**SkyAccess™**—Remote Wi-Fi access point that links subscribers who are in difficult coverage areas to the SkyPilot wireless network.

For maximum flexibility, SkyPilot Offers the following versions of SkyAccess:

- **SkyAccess DualBand SP-3800**—(Replaces SkyAccess DualBand) Dualradio/dual-frequency device with integrated directional antenna for 4.9– 6.0 GHz backhaul and omnidirectional 2.4 GHz antenna to serve Wi-Fi clients; offers improved performance over the legacy SkyAccess DualBand.
- **SkyAccess DualBand**—(Legacy product; replaced by SkyAccess DualBand SP-3800) Dual-radio/dual-frequency device with integrated directional antenna for 4.9–5.8 GHz backhaul and omnidirectional 2.4 GHz antenna to serve Wi-Fi clients.

### <span id="page-14-0"></span>**Software Components**

The software components of a SkyPilot system are:

 SkyControl™—A Web server-based application that automates device provisioning by enabling devices to get their configuration information from the SkyPilot EMS server. SkyControl is also used for updating network node firmware and for setting device and system configuration options.

SkyControl provisioning functions are accessed using the EMS Web application. For installation information, refer to SkyPilot EMS Installation.

SkyControl includes an integrated SNMP management system for real-time SkyPilot device monitoring and management. This software provides a graphical view of your network topology with at-a-glance updates on topology, routing, and performance.

SkyControl functions are accessed using the SkyPilot EMS Web application. For installation information, refer to SkyPilot EMS Installation.

- **Third-party applications**—Provided as part of the SkyPilot EMS server installation. The server package includes open-source versions of FTP, HTTP, and DHCP servers plus an open-source database for storing device configuration information. For more information about these third-party applications, refer to SkyPilot EMS Installation.
- **Google Earth™ mapping service**—Seamlessly integrated into SkyControl. and using the GPS positioning capabilities of SkyPilot's mesh infrastructure products, the Google Earth mapping service provides automatic and dynamic mesh network visualization within the Google Earth Pro application (the commercial version of the free Google Earth application). Combining these

two powerful tools provides great flexibility in designing, building, and operating wireless mesh networks. Additionally, SkyControl includes the Google Earth Management Service (GEMS) Launchpad.

- **SkyPilot command-line interface**—A text-based interactive application built into all SkyPilot devices. This interface enables you to manually provision a device, retrieve information about the device's status, and perform real-time logging.
	- **NOTE** This interface is typically referred to as the "command-line interface" (without the preceding "SkyPilot").
- **SkyPilot Device Web interface**—A Web-based application built into all SkyPilot devices. This tool provides much the same functionality as the SkyPilot command-line interface in an easy to use graphical interface.
	- **NOTE** This interface is typically referred to as the device's "Web interface" (without the preceding "SkyPilot").
- **Access point command-line interface**—The Linux command shell interface of DualBand and TriBand access points. This interface enables you to execute standard Linux commands to configure and retrieve access point settings directly (versus through the SkyPilot Web interface). This interface is intended for SkyPilot use only.

For more information about how to use the software components, see ["OAM Tools](#page-17-0)  [and Resources" on page 8](#page-17-0).

## <span id="page-15-0"></span>**About Operations, Administration, and Maintenance**

After deploying your SkyPilot network, you will need to perform operations, administration, and maintenance (OAM) tasks to optimize performance and uptime. Operations refer to ongoing provisioning and customizing activities. Administration involves routine management tasks, such as managing software and customers, configuring security, and creating reports. Maintenance encompasses system monitoring, address management, and troubleshooting strategies.

### <span id="page-16-0"></span>**OAM Tasks**

A SkyPilot network administrator is usually responsible for the tasks described in Table 1-1.

#### Table 1-1. OAM Tasks

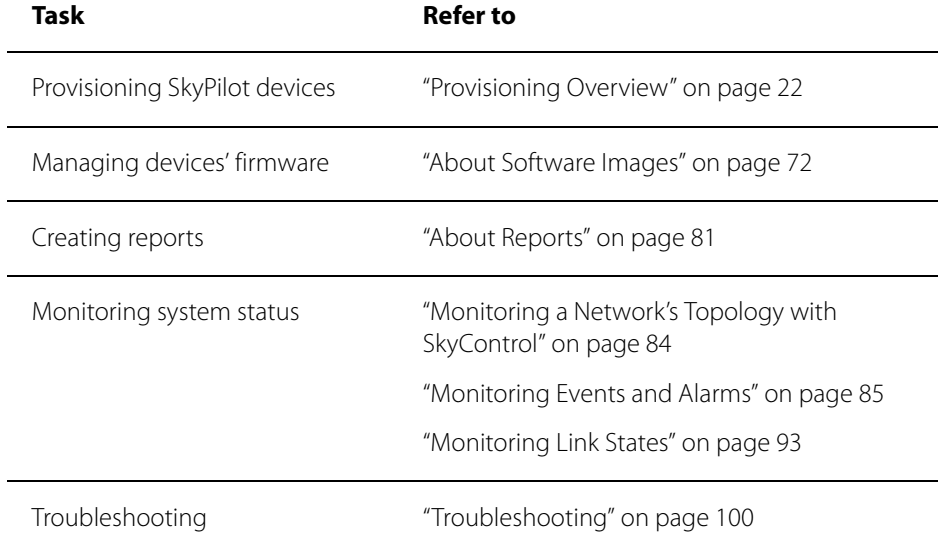

### <span id="page-17-0"></span>**OAM Tools and Resources**

[Table 1-2](#page-17-1) describes the tools and resources related to performing OAM tasks.

#### <span id="page-17-1"></span>Table 1-2. OAM Tools and Resources

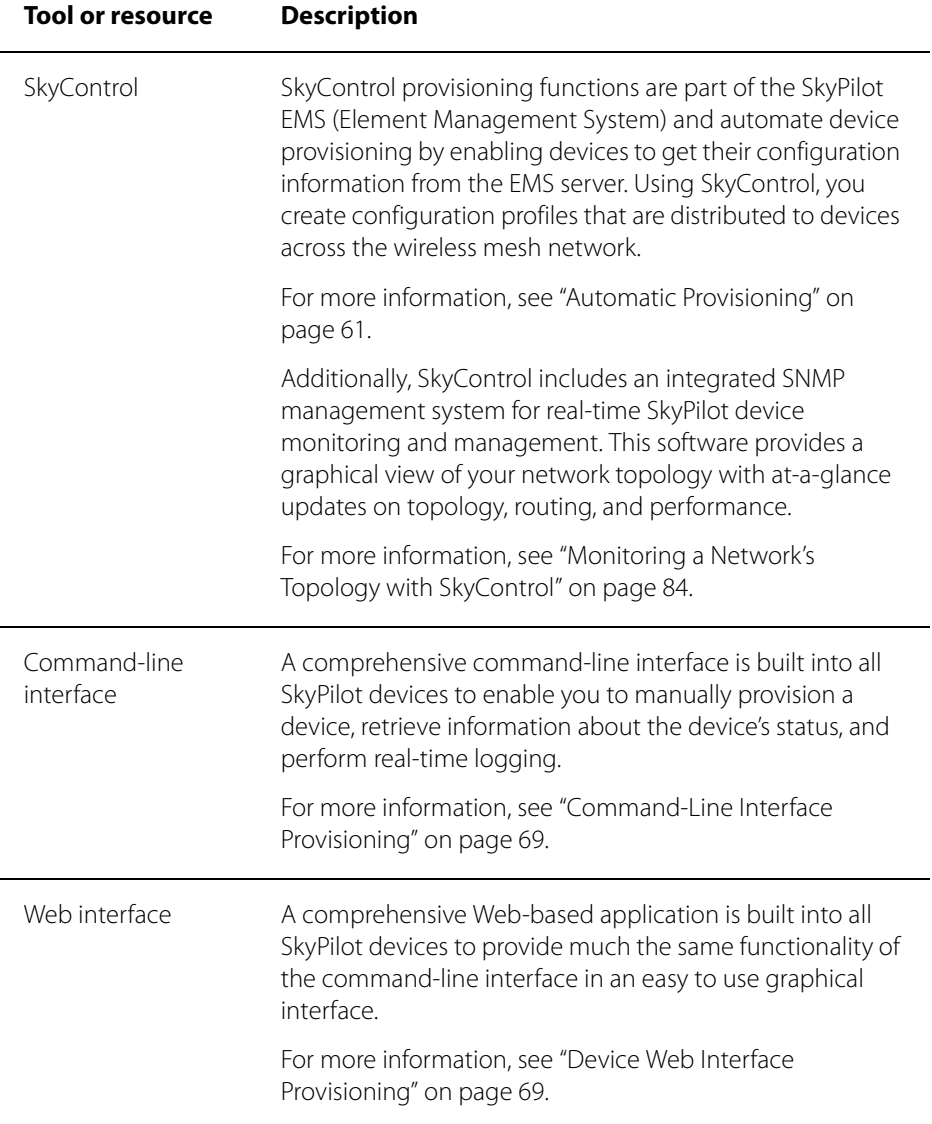

## <span id="page-18-0"></span>**Using SkyPilot EMS**

The SkyPilot EMS Web client is a Web-based application that is built into the EMS server and can be accessed through a Web browser.

### <span id="page-18-1"></span>**Logging in to the EMS Web Client**

To use the EMS Web client to manage your SkyControl network and to provision devices, you must be able to access the EMS server via a Web browser. You'll need a user name and password in addition to the EMS server's IP address.

**NOTE** The SkyPilot EMS Web Client supports Microsoft<sup>®</sup> Internet Explorer<sup>®</sup> 7 and Firefox™ 3.6. Other browsers may work but have not been tested.

#### **To log in to the EMS Web client:**

1 Open a Web browser and enter the URL for the SkyPilot EMS server's client login page: the server's IP address or host name, preceded by http:// (for example, http://192.168.1.228).

The Web client displays a login screen (Figure 1-1).

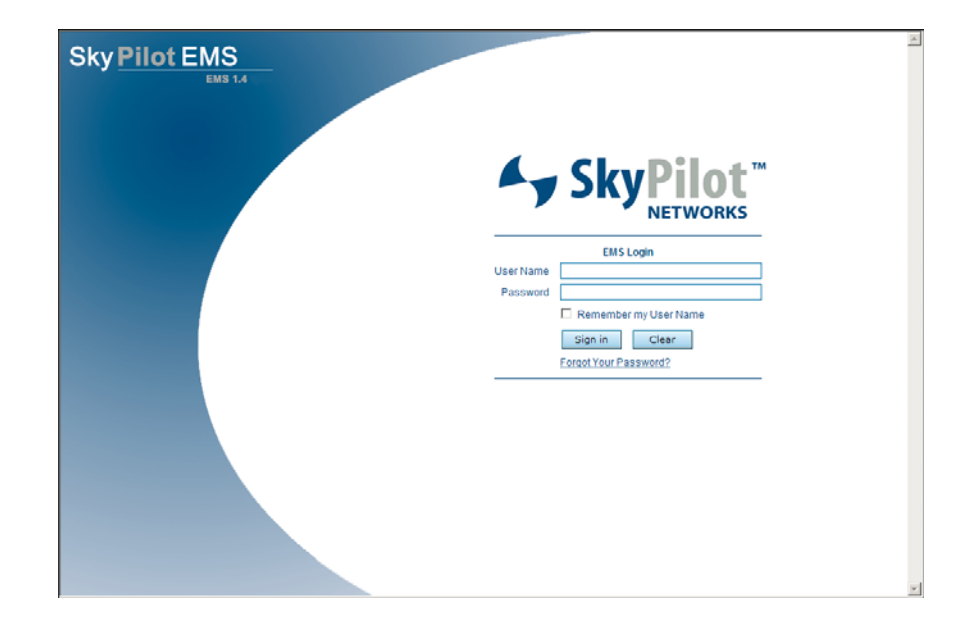

#### Figure 1-1. EMS Web client login screen

**2** Enter the user name and password. The default user name is admin, and the default password is also admin. Optionally, click **Remember my User Name** to enable this option.

3 Click **Sign in**.

The Web client displays your SkyPilot network topology, in the Mesh Backhaul Tree View [\(Figure 1-2\)](#page-19-1).

**NOTE** After 30 minutes of inactivity, the EMS Web client session expires, at which point you'll need to repeat the login procedure to continue using SkyPilot EMS.

### <span id="page-19-0"></span>**The SkyPilot EMS Interface**

[Figure 1-2](#page-19-1) illustrates the parts the SkyPilot EMS interface.

#### Search controls Global alarm Log out button summary Help button SkyPilot Menu bar  $Fm =$   $\frac{1}{2}$  Pro Toolbar  $A$  Fault  $\frac{3}{4}$ எ Display title Tepology SAy domain\_M1 6 of 8 up  $43/61$  $39/53$  $10/1$ Display pane  $\frac{3}{2}$ <br> $\frac{4}{7}$  All Freque<br> $\frac{4}{7}$  5745 6 of 8 uP  $43/61$  $39 / 53$  $10/1$  $\circ$ Fy All Nodes  $\Box$  11/2  $\frac{1}{2}$  04:31:FF 192.168.7.31 O Up  $\Box$  54 / 66  $\begin{array}{|c|c|c|c|c|}\n\hline\n\multicolumn{1}{|c|}{36/60} & \multicolumn{1}{|c|}{\Box} \ 0 \\
\hline\n\end{array}$  $\begin{array}{c}\n\Box 54 / 66 \\
\Box 54 / 66 \\
\Box 7 \\
\Box 40 / 58\n\end{array}$  $\begin{array}{c}\n\Box 36 / 56 \\
\Box \\
\Box \\
\Box \\
\Box \\
\Box 40 / 49\n\end{array}$  $\begin{array}{c}\n\Box \quad \text{Up} \\
\Box \quad \text{Agent} \quad \text{Down}\n\end{array}$ B **CO** 04:28:D 192.168.7.220  $\frac{10}{10}$  $\frac{1}{2}$  07:18:3F 192.168.7.33 EXT-BRI<br>SM-EXT El Agent Di  $\begin{array}{c} \Box \ \Box \ \Box \ \end{array}$  $\begin{array}{c}\n\Box \\
\Box\n\end{array} 17/2$ 192.168.7.10  $\Box$  Up  $\boxed{•}$  03:02:69  $\begin{array}{r} \square 36 / 54 \\ \square 48 / 60 \\ \square 36 / 61 \end{array}$ 11:84:F 000ADB11B4F 192.168.7.205  $\Box$  Up  $\Box$  36 / 62  $\square$  $\Box$  16 / CO 02:00:1C 000ADB02001C 192.168.7.230 D Up  $\begin{array}{|c|c|c|}\n\hline\n\multicolumn{1}{|c|}{36 / 32} \\
\hline\n\multicolumn{1}{|c|}{48 / 53}\n\end{array}$  $\overline{a}$  $\begin{array}{ll} \square&16 \mathop{/} 1\\ \square&16 \mathop{/} 1 \end{array}$ **ET 08:7A:7** 192.168.7.224 ā  $\frac{4y}{\pi}$  Discovered<br> $\frac{4y}{\pi}$  Active المكاد **EXECUTIVE CONTROL**<br> **CO** 04:08:FF<br> **CO** 02:11:BO  $\Box$  $\overline{a}$ **DOD** B F 00ADB0211B0 **Boarter** 000ADB08F1FF tus Unknowr 8 Ō **B** 04:C5:7F 000ADB04C57F  $\Box$  $\Box$ шÌ all Sa Device alarm **Statistics** checkboxes severity

### <span id="page-19-1"></span>Figure 1-2. SkyPilot EMS Web interface

The various parts of the interface are as follows:

- **Menu bar**—Contains menus of commands that allow you to set global network configuration items, as well as manage the windows in the display pane. For details, see ["Using the Menus" on page 15](#page-24-0).
- **Toolbar**—Contains context-sensitive buttons used to view and manage your SkyPilot network; for details, see ["Using the Toolbar Buttons" on page 18](#page-27-0). The toolbar buttons are enabled only when they're applicable to the display pane's active window. Although they appear at the far right of the display, the **Log Out** and **Help** buttons are considered part of the toolbar.
- **Display title**—Indicates the display pane's current display.
- **Display pane**—Shows the selected view of your SkyPilot network.
- **Device alarm severity**—Color-coded indication of the alarm severity. To see alarm details, double-click in the alarm's color indicator.
- **Search Controls**—Search for a device; see ["Searching" on page 19.](#page-28-0)
- **Global alarm summary**—Shows the number of active alarms for each alarm type: critical, major, minor, and warning.

### <span id="page-20-0"></span>**Using the Display Pane**

The display pane is the viewing area for your network components, configuration screens, alarms, events, reports, and integrated applications such as Google Earth.

The display pane user interface provides typical functionality:

- Display context-sensitive menus by right-clicking a row; for example, rightclick any node to display the device menu (see "Node Device Views" on page 13).
- **Select multiple rows by using ctrl-click; select a contiguous range of rows by** using shift-click.
- (Available only in some displays) Filter a long page of many rows by using the Search filters at the top of the columns. Type a value into any filter box and click the **Funnel** icon to the right of the filter boxes (or press **Enter)**, and only those rows matching your entry will be shown. To redisplay all the rows, delete the text from the filter box and click the **Funnel** icon (or press **Enter**).

#### Figure 1-3. Search Filters

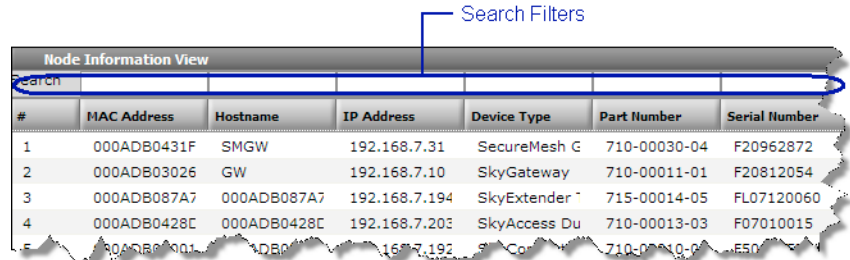

#### **Tree Views**

When the mesh backhaul tree view or the access point treeview are displayed, you can easily determine a node's device type and state from the node icon (Table 1-3) and its color (Table 1-4 on page 13).

#### Table 1-3. Node Icons

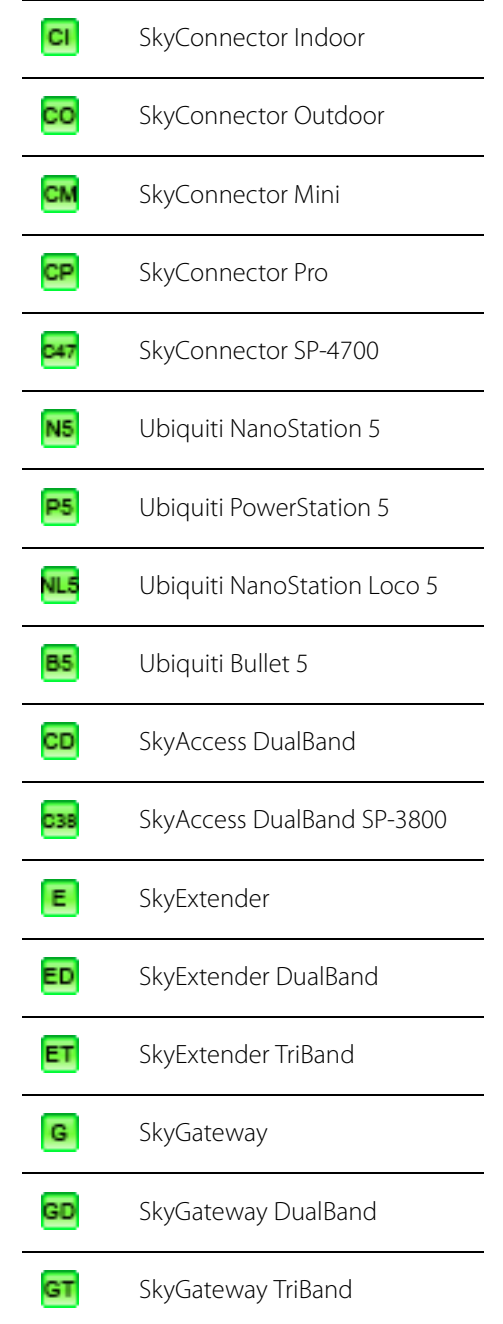

#### Table 1-4. Node Icon Colors

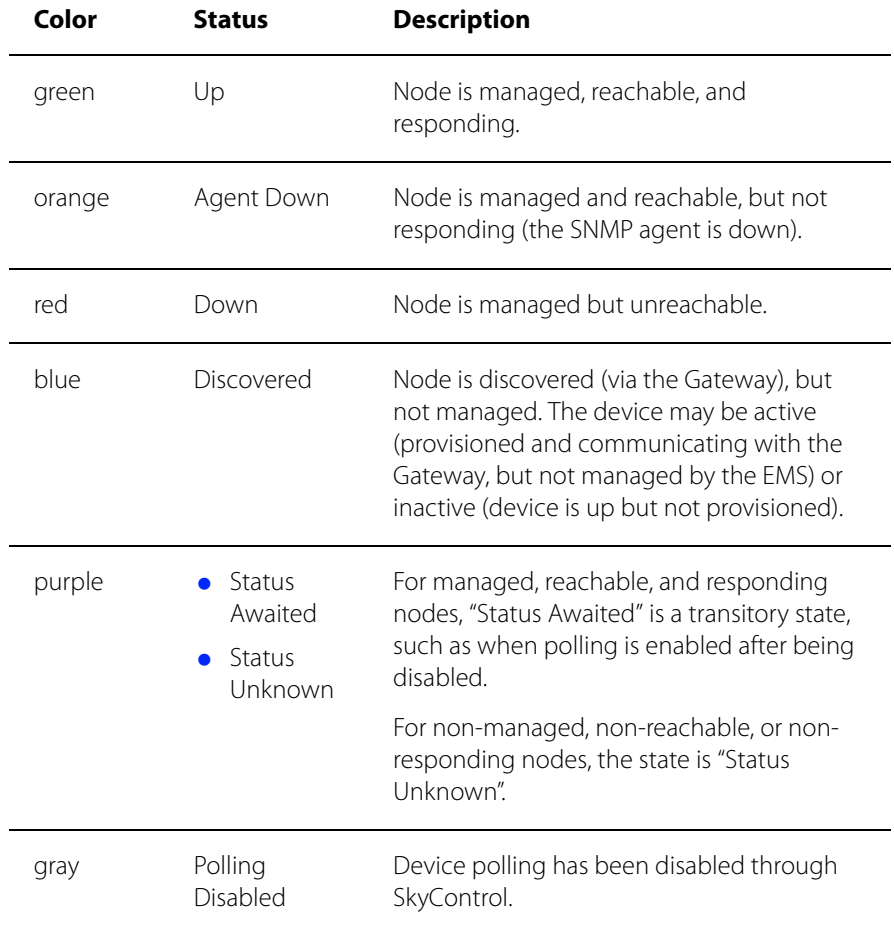

#### **Node Device Views**

You can view node devices in both tree and flat views. In either case, to access a device's context-sensitive menu (Figure 1-4 and Table 1-5), right-click anywhere in the device's row. Depending on the device and its status, some choices may not be shown or may be disabled (grayed out).

### Figure 1-4. SkyControl device menu

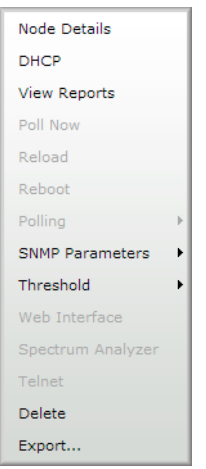

### Table 1-5. Device Menu Options (Page 1 of 2)

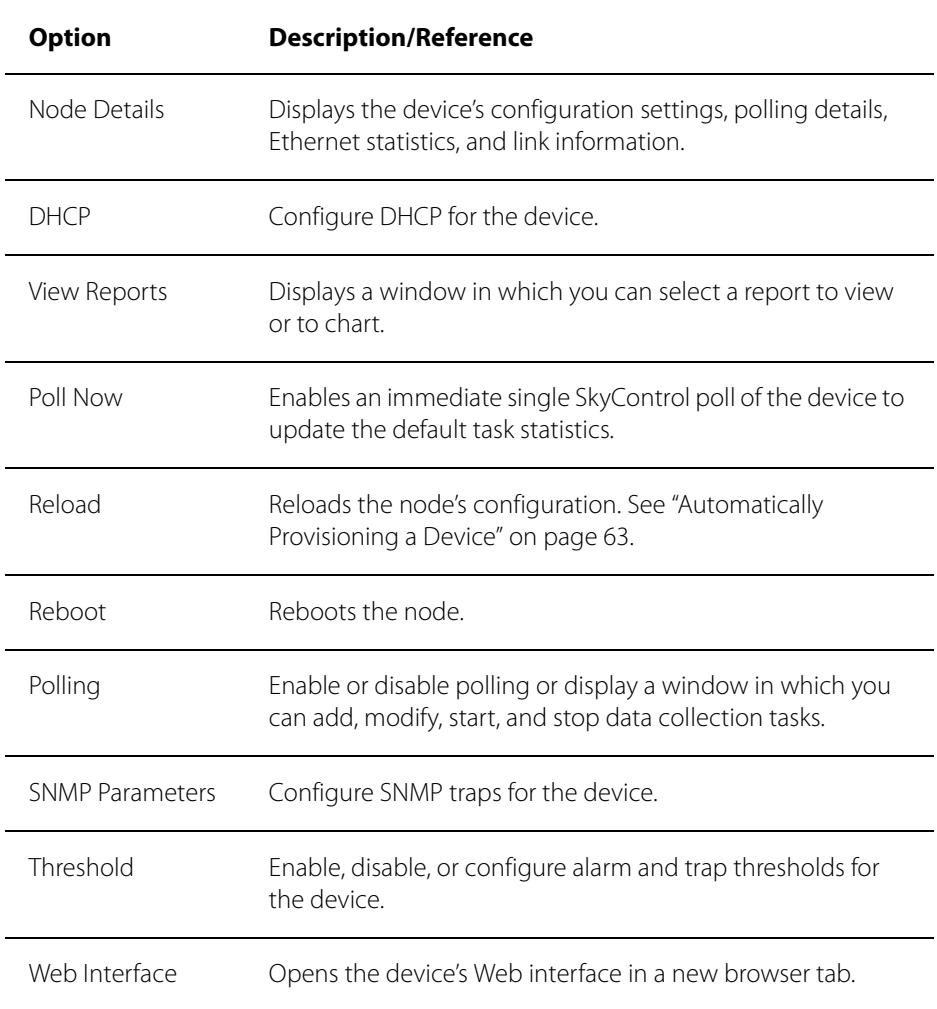

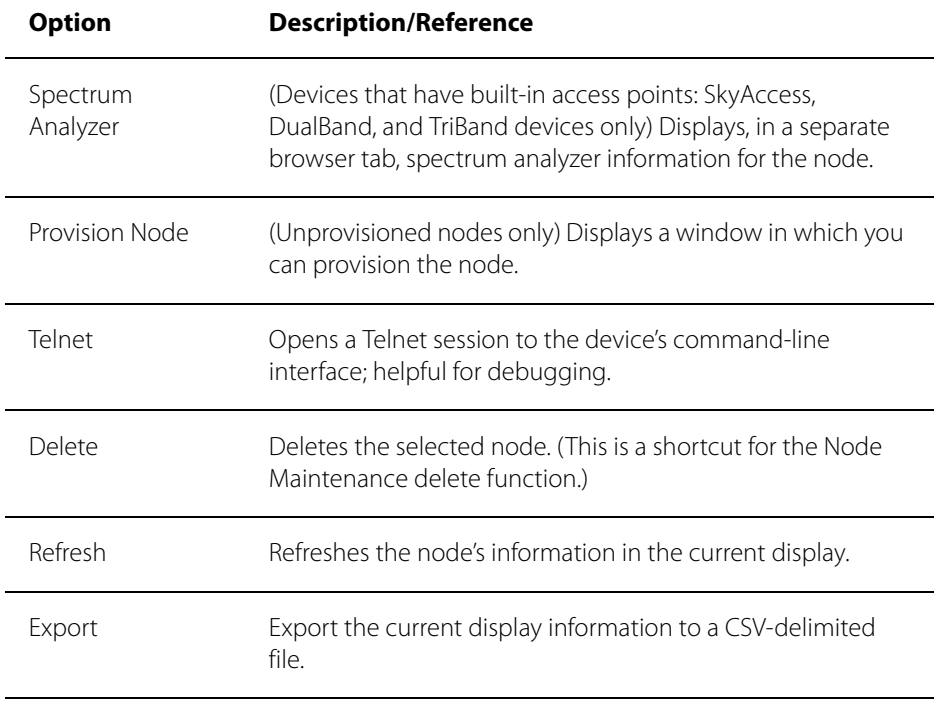

#### Table 1-5. Device Menu Options (Page 2 of 2)

### <span id="page-24-0"></span>**Using the Menus**

The EMS Web client menu bar contains menus of commands that allow you to set global network configuration items, as well as manage the windows in the display pane:

#### **File Menu**

The **File** menu offers the following choices:

- **New**—Context-sensitive command to create an entity of the type currently shown in the display pane.
- **Edit**—Context-sensitive command to edit the currently selected entity.
- **Attributes**—Context-sensitive command to show attributes of the currently selected entity.
- **Save**—Context-sensitive command to save the entity currently being created or edited.
- **Delete**—Context-sensitive command to delete the currently selected entity.
- **DHCP**—(Enabled only when viewing the Node Maintenance display) Opens a combined DHCP Host and DHCP Subnet configuration screen.
- **Export**—Save the current display pane information in a CSV file.
- **Batch Provisioning**—Load a CSV file to use for automatically creating Node Maintenance profiles.
- **Logout**—End you SkyPilot EMS session.

#### **Provisioning Menu**

The Provisioning menu (Figure 1-5) provides detailed instructions for configuring provisioning parameters for automatically provisioned devices, and for performing administrative functions for your SkyPilot network. For detailed provisioning information, see [Appendix 5,](#page-130-1) ["Provisioning With SkyControl."](#page-130-2)

#### Figure 1-5. EMS Provisioning menu

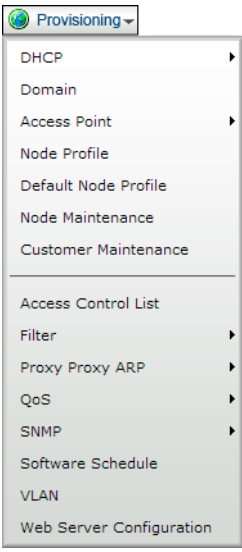

#### **Fault Menu**

The **Fault** menu provides access to alarm maintenance, event log, and trap functions. For procedural information, see ["Monitoring Events and Alarms" on](#page-94-1)  [page 85](#page-94-1).:

#### **Security Menu**

The **Security** menu (Figure 1-6) enables you to manage network security (by choosing **Security Security Manager**). See ["Managing Network Security" on](#page-88-2)  [page 79](#page-88-2).

#### Figure 1-6. EMS Security Menu

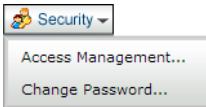

#### **Tools Menu**

The **Tools** menu offers the following choices:

- **Telnet**—To open a Telnet connection from your computer to any SkyPilot device through a serial connection.
- **GEMS Launchpad**—To launch Google Earth. For details, see [Appendix A,](#page-156-1) ["Google Earth Management System \(GEMS\) Reference."](#page-156-2)
- **Open Links in New Window**—To enable or disable opening hyperlinks in new browser windows.
- **Mail Server Configuration**—To configure a mail server to use for northbound trap events.
- **Server Status**—To show the status of all known EMS servers.

### <span id="page-27-0"></span>**Using the Toolbar Buttons**

Table 1-6 describes the SkyPilot EMS toolbar buttons and their functions.

#### Table 1-6. SkyPilot EMS Toolbar Buttons

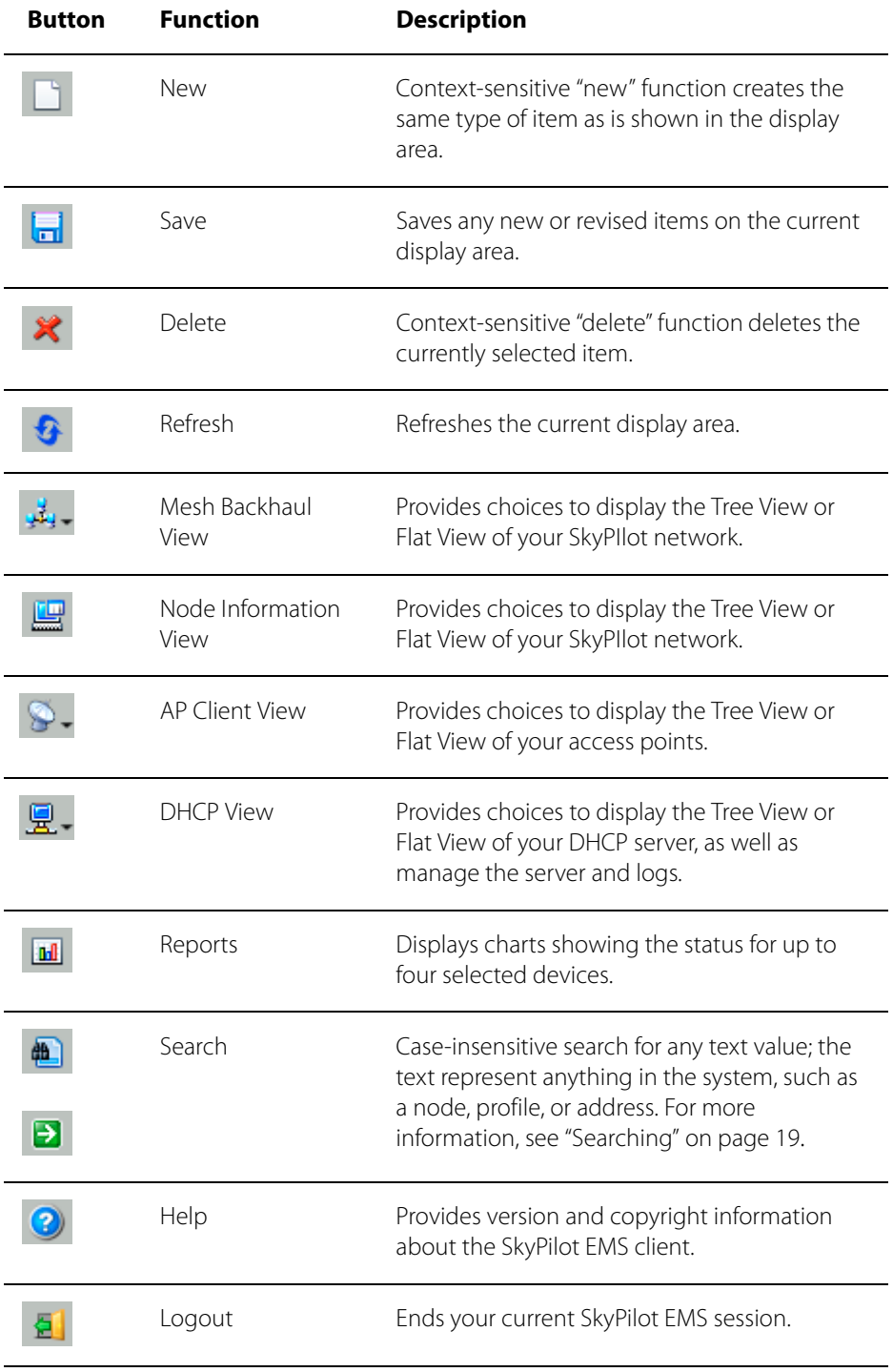

### <span id="page-28-0"></span>**Searching**

In addition to the display pane's search filters (see ["Using the Display Pane" on](#page-20-0)  [page 11](#page-20-0)), you can use the search controls (Figure 1-7) to perform global searches.

#### Figure 1-7. Search Controls

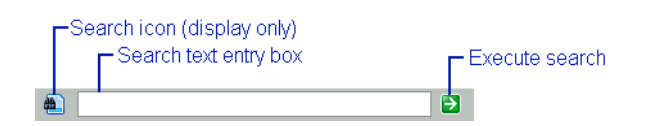

To perform a search, type the desired information into the **Search Text Entry Box** and click the **Execute Search** button.

Keep in mind the following points about searching:

- Searches are case-insensitive.
- The search function looks for a match in node maintenance, node profile, customer maintenance, and access point station records.
- Table 1-7 lists the information you can search for in each searchable record set.

#### Table 1-7.

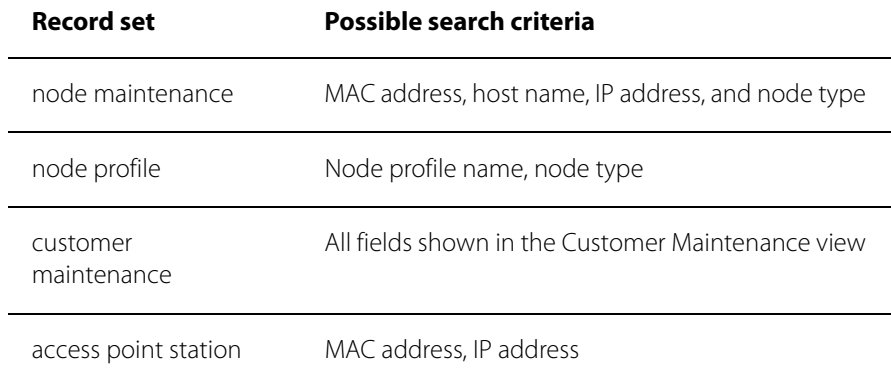

## <span id="page-30-2"></span><span id="page-30-1"></span><span id="page-30-0"></span>**Operations**

SkyPilot operations tasks include ongoing provisioning and customizing activities. This chapter describes how to provision SkyPilot devices (either manually or automatically) and provides guidelines for configuring SkyPilot devices.

## Chapter Highlights

- **•** Provisioning overview
- **•** Provisioning parameters overview
- Required provisioning parameters
- **Optional provisioning parameters**
- **General provisioning guidelines**
- **•** Automatic provisioning
- **•** Manual provisioning

## <span id="page-31-2"></span><span id="page-31-0"></span>**Provisioning Overview**

Provisioning is the process of customer authorization and service configuration. When a SkyPilot device is provisioned, it authenticates itself on the network and downloads a configuration file containing customer-specific settings, such as firmware images and Quality of Service rate limits. This device provisioning is independent of end-user provisioning, but it can be used to assist with end-user provisioning by serving IP addresses via DHCP to user equipment such as personal computers and home routers.

Table 2-1 summarizes the steps required to provision a SkyPilot device.

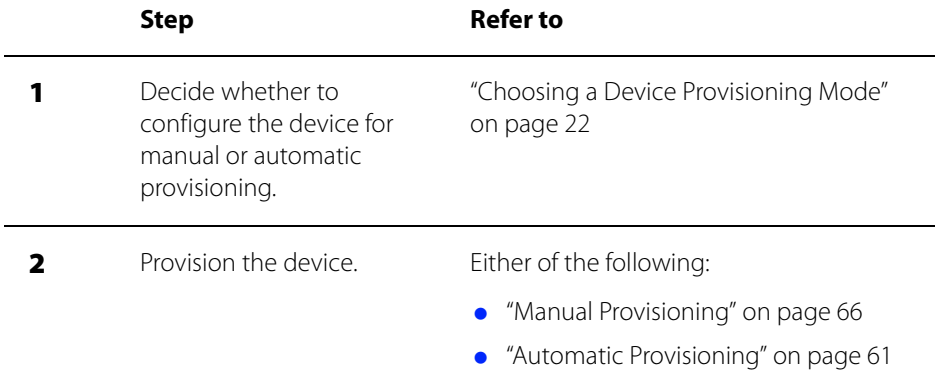

#### Table 2-1. Device Provisioning Steps

### <span id="page-31-1"></span>**Choosing a Device Provisioning Mode**

SkyPilot offers a choice of two device provisioning modes:

- **Automatic**—Allows unattended configuration of SkyPilot devices from a central SkyPilot EMS server at your network operations center (NOC). Automatic provisioning requires more initial setup time than manual provisioning, but it greatly simplifies network administration as your network grows.
- **Manual**—Allows device configuration with the minimum settings required for a wireless link. Configuration settings are entered through the command-line interface or Web interface and are stored in flash memory; manually provisioned devices do not depend on a SkyPilot EMS server for configuration. Manual provisioning is a logical choice if you're installing a test network or rolling out a small-scale installation that's not expected to expand.

### **Provisioning Mode and Device Operations**

The provisioning mode you choose for devices (automatic or manual) affects the procedure that the devices use to come online.

Figures 2-1 and 2-2 illustrate the steps taken by devices—both manually and automatically provisioned—from power-on through the formation of network links.

- Figure 2-1 shows the steps taken by a SkyGateway up to the point at which the device begins sending hello beacons, which other SkyPilot devices can use to form links on the wireless network.
- **•** Figure 2-2 shows the steps taken by SkyExtenders and SkyConnectors up to the point at which the device starts forming links with other devices on the wireless network.

Figure 2-1. SkyGateway power-on and link formation

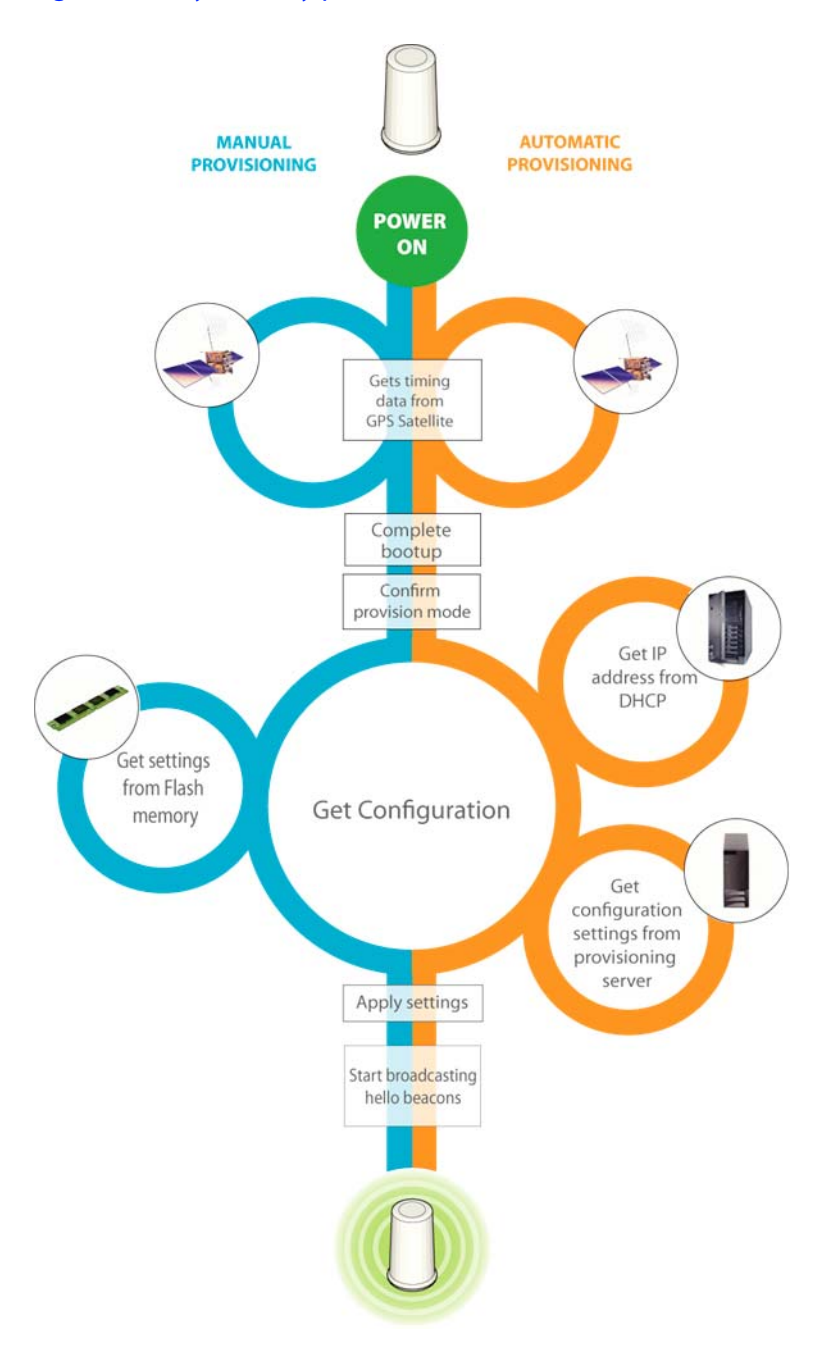

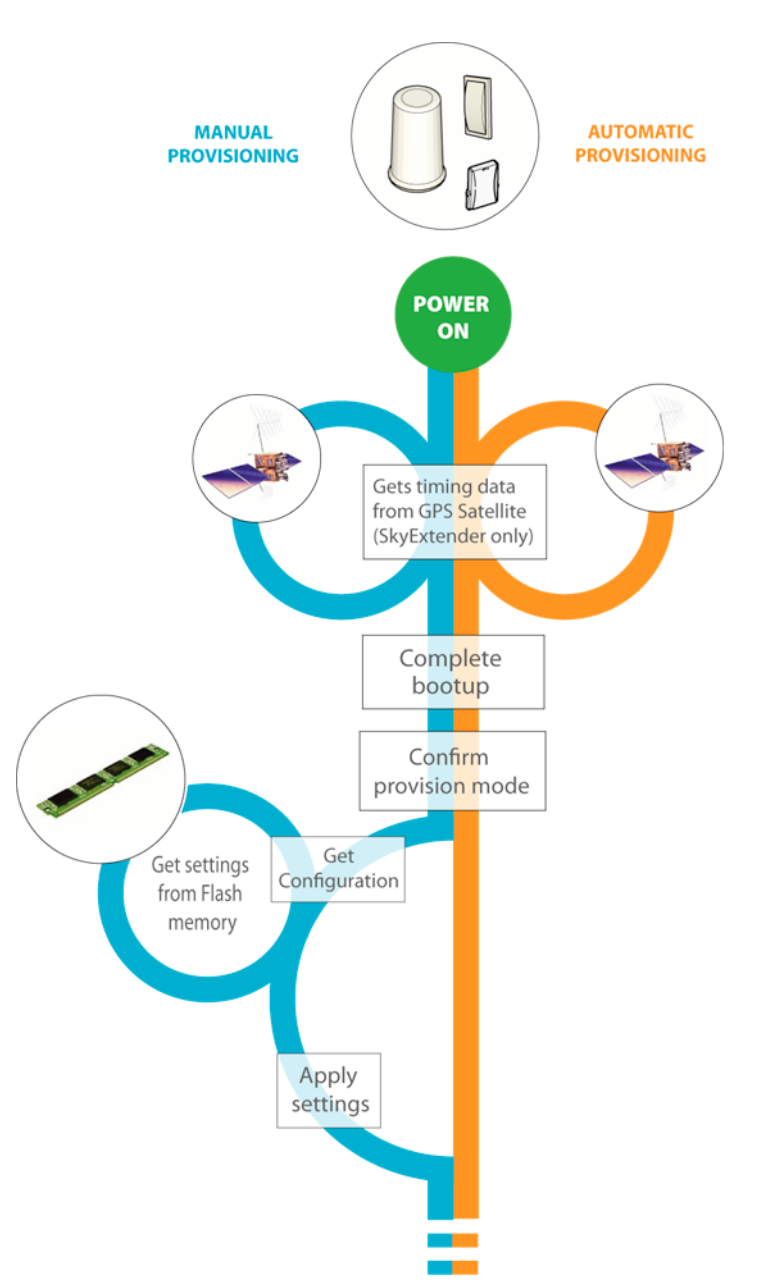

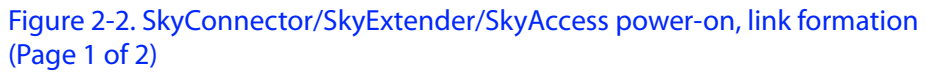

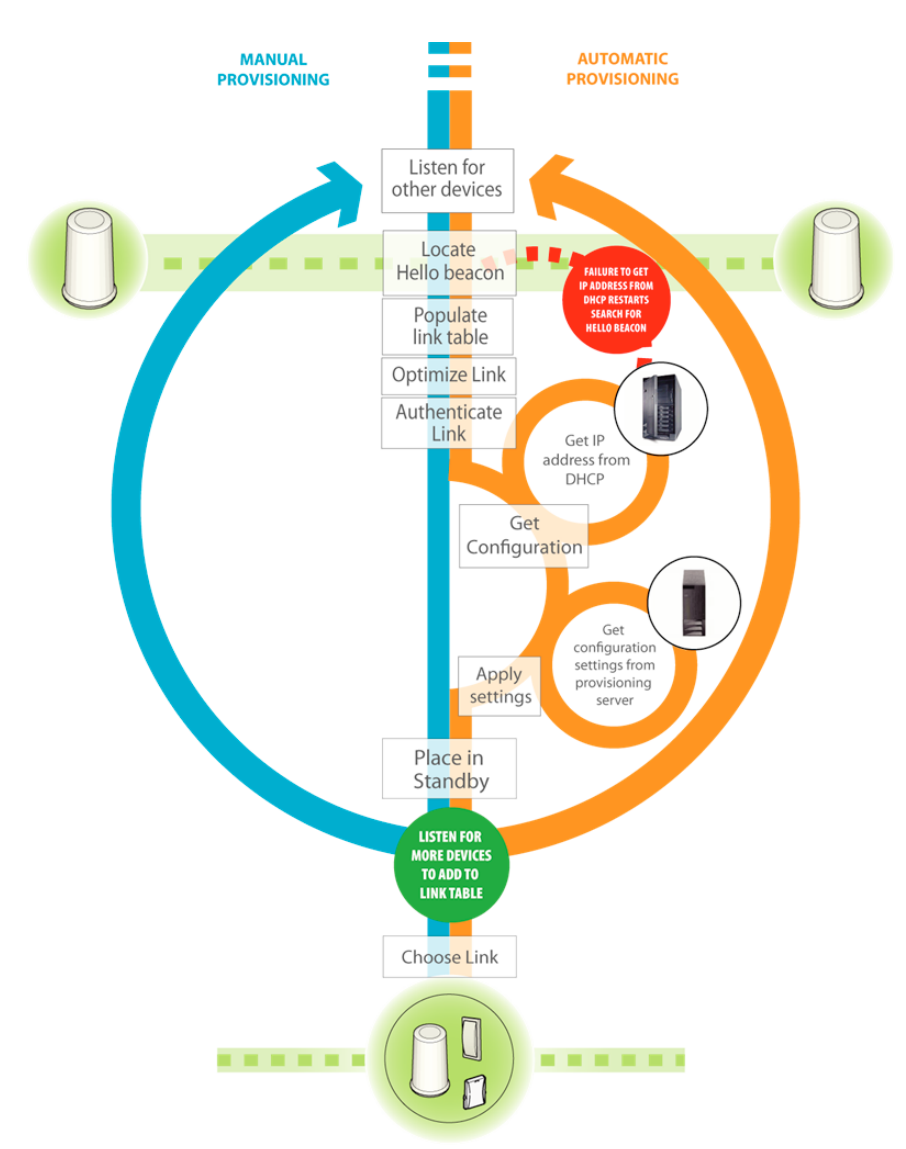

Figure 2-2. SkyConnector/SkyExtender/SkyAccess power-on, link formation (Page 2 of 2)
### **Hybrid Network Provisioning**

If necessary, you can set up a hybrid network—a SkyPilot network in which different devices use different device provisioning modes. Although a hybrid network will operate normally, individual devices will behave differently depending on their provisioning mode:

- Automatically provisioned devices will establish network links only when SkyControl provisioning is available to provide configuration information from an EMS server.
- Manually provisioned devices will form network links according to configuration settings stored in flash memory.

There is no requirement that all devices be configured the same way (automatic provisioning or any method of manual provisioning). For example, you could use the command-line interface to manually provision and test individual nodes before adding them to your network.

# **Provisioning Parameters Overview**

Table 2-2 lists the provisioning parameters (as they would be specified from the command line for manually provisioned devices) and shows whether they're required or optional, as well as how they can be set: on manually provisioned devices, from the command-line interface or Web interface, and/or on automatically provisioned devices via SkyControl.

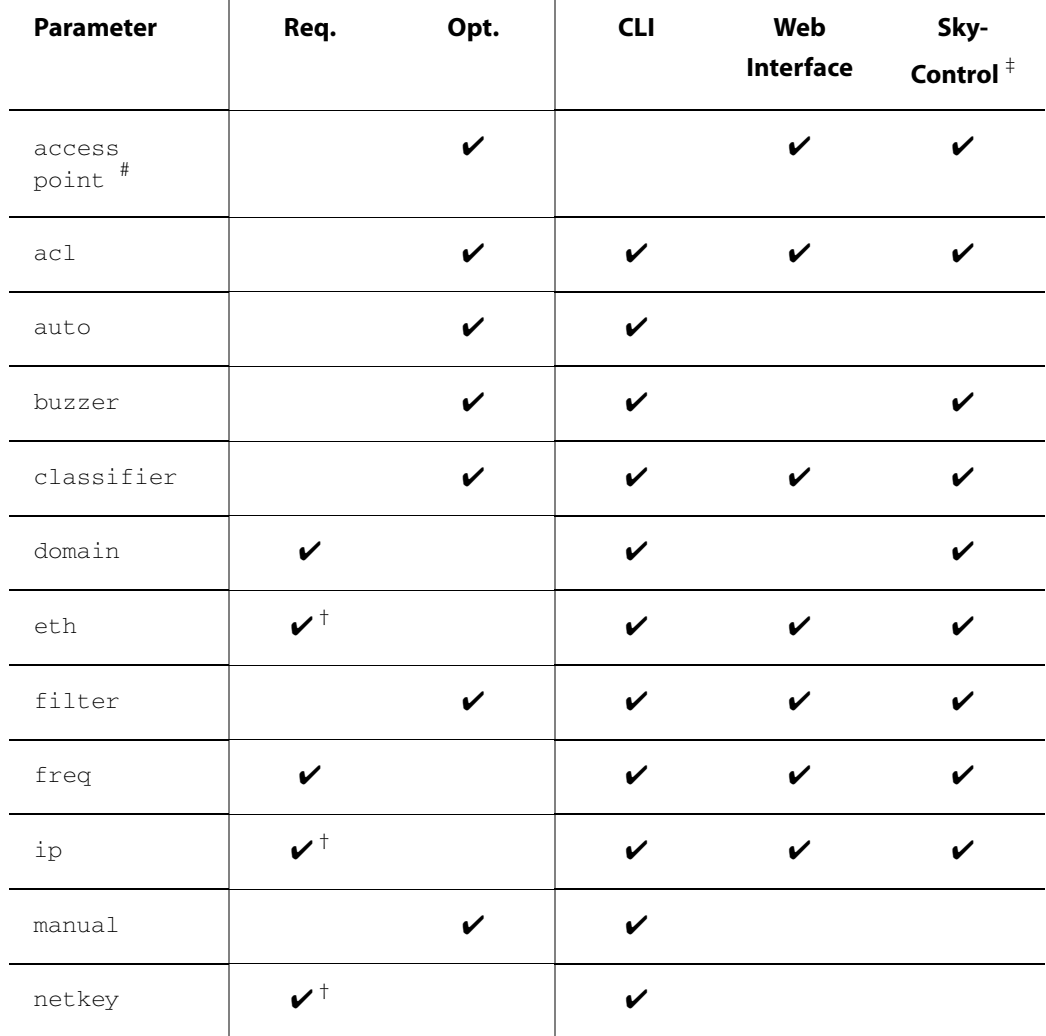

## Table 2-2. Provisioning Parameters (Page 1 of 2)

 $^{\text{\#}}$  Access point settings are not itemized in this table; they are configured through the Web interface or EMS client.

† Depends on system configuration.

‡ All parameters that can be set with SkyControl are set indirectly via node profile settings that are then assigned to specific devices.

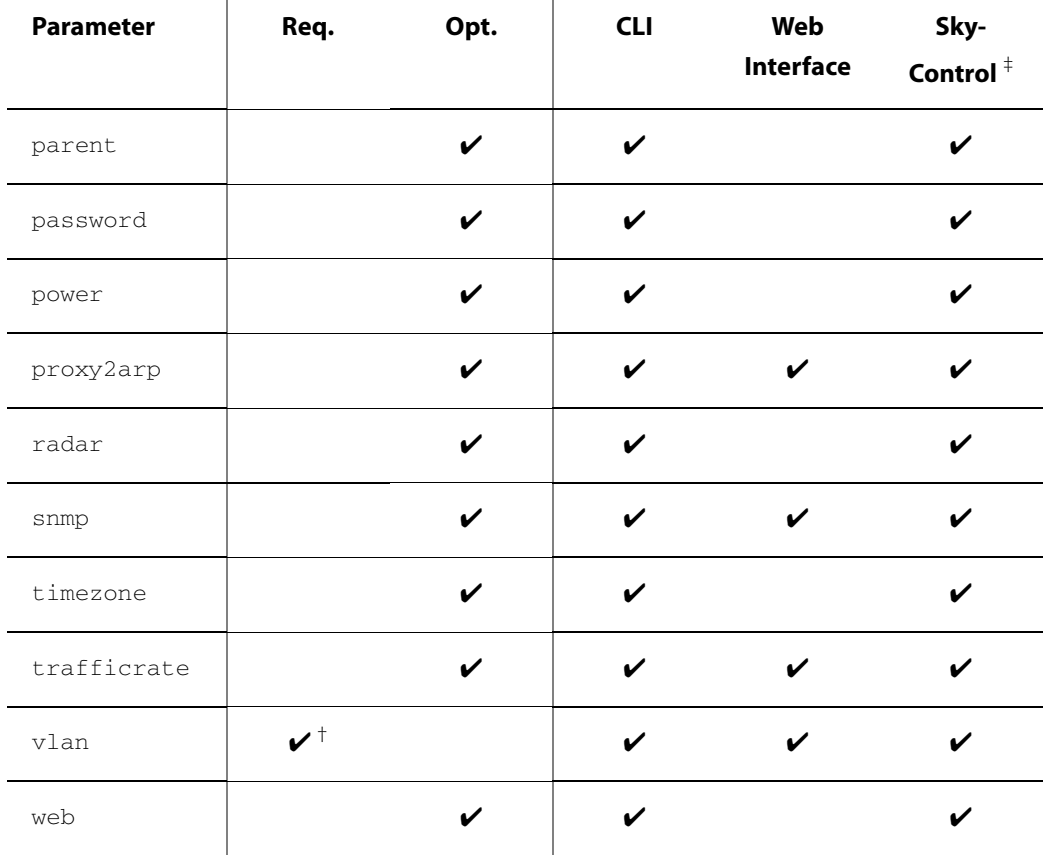

## Table 2-2. Provisioning Parameters (Page 2 of 2)

 $^{\text{\#}}$  Access point settings are not itemized in this table; they are configured through the Web interface or EMS client.

† Depends on system configuration.

‡ All parameters that can be set with SkyControl are set indirectly via node profile settings that are then assigned to specific devices.

# **Required Provisioning Parameters**

Regardless of which provisioning mode you configure for a SkyGateway, the device must have the frequency and domain parameters set before it can be operational, as described in the next two sections.

In addition, if you're planning to operate a SkyPilot device as a manually provisioned device, you must change its provisioning mode from the default (automatic) to manual.

Depending on your deployment, you may need to configure additional provisioning parameters:

- **I**f virtual local area networks (VLANs) are being used in the wired network to which the SkyGateway will connect, you may need to configure the management VLAN parameters for the SkyGateway. See ["Virtual Local Area](#page-41-0)  [Networks \(VLANs\)" on page 32.](#page-41-0)
- **If the SkyPilot device's Ethernet interface is configured to autonegotiate but** the device fails to negotiate Ethernet connectivity (possibly because the device doesn't support autonegotiation), you may need to configure the Ethernet interface for a fixed speed and duplexity. See ["Ethernet Interface" on](#page-43-0)  [page 34](#page-43-0).
- **If the network is using a nonstandard netkey (that is, anything other than the** default netkey, SkyPilot Network, Inc.), you need to set the device's netkey to match the other devices. Refer to the set netkey command, described in the SkyPilot Command-Line Interface Reference. (The netkey can't be changed using SkyControl or the Web interface.)
- Although not required by SkyPilot devices in order to forward end-user data, you should configure the IP address information so that you can access and manage the device itself. See ["Managing IP Addresses" on page 94](#page-103-0).

## **Frequency**

In order for devices within a SkyPilot network to form links, they must operate on the same frequency. You can configure a variety of frequency settings, including the primary (preferred) frequency, multiple allowed frequencies, and the dwell time a device waits on its primary frequency before attempting to use a frequency from its Allow list to achieve successful communications with network nodes. Which frequencies you can set depends on the device:

- **•** For a SkyGateway, you can set the frequency over which it will be broadcasting. (This is the primary frequency; the Allow list is ignored.)
- **•** For SkyExtenders, SkyConnectors, and SkyAccess devices, you can set the primary frequency, as well as the range of frequencies that the device is allowed to use in its hunting. SkyExtenders and SkyConnectors dwell on the primary frequency longer than frequencies in their Allow list.

For automatically provisioned devices, you modify the frequency settings in the node profile that's assigned to the device (see ["Configuring Node Profiles" on](#page-135-0)  [page 126\)](#page-135-0).

For manually provisioned devices, you set the frequency by using the set prov freq command, described in the SkyPilot Command-Line Interface Reference.

## **Domains**

A single domain can be defined to encompass your entire SkyPilot network, including all its nodes. Or domains can be used to segregate a network into two or more smaller networks, where each smaller network has the same characteristics as the larger network: one or more SkyGateways, any number of SkyConnectors (including none), any number of SkyExtenders (including none), and any number of SkyAccess devices (including none).

A SkyConnector, SkyExtender, or SkyAccess device can be configured to belong to a single domain or all domains (the default). If configured for only a single domain, it can use any of the SkyGateways within its domain, and it will choose the one with the lowest *cost route*, taking into account the current link quality in both

directions (upstream and downstream), as well as the link quality further along the route to the ultimate destination. The SkyConnector/SkyExtender/SkyAccess cannot, however, form links with SkyGateways outside its domain even if those SkyGateways are operating at a frequency in the device's Allow list. Conversely, if the SkyConnector/SkyExtender/SkyAccess belongs to all domains, it can join any device operating on an allowed frequency, regardless of that device's domain.

Typical domain configuration activities include:

- **Creating a domain for each SkyGateway and then load-balancing the** SkyConnectors across multiple SkyGateways (domains). In addition to performance considerations, load balancing enables you to offer differentiated services. For example, a smaller number of business users could be assigned to one SkyGateway, while a larger number of residential users could be allocated to a second SkyGateway.
- **•** Establishing domains with multiple SkyGateways that provide redundancy. In this case, the SkyConnectors will select a SkyGateway based on cost route. If a SkyGateway goes offline, the SkyConnectors using that SkyGateway automatically select another SkyGateway within the same domain.

For automatically provisioned devices, you use the Domain Maintenance function within SkyControl to add, modify, and delete domains (see ["Configuring Domains"](#page-131-0)  [on page 122\)](#page-131-0), and then you apply the domains to node profiles (see ["Configuring](#page-135-0)  [Node Profiles" on page 126](#page-135-0)).

For manually provisioned devices, you set the domain by using the set prov domain command, described in the SkyPilot Command-Line Interface Reference.

## <span id="page-41-0"></span>**Virtual Local Area Networks (VLANs)**

Virtual local area networks (VLANs) are portions of a network that are configured as logical topologies defined by software, connected to the same physical network infrastructure. Devices on separate VLANs of a network behave as if they're on physically separated networks. VLANs function by logically segmenting the network into different broadcast domains so that packets are switched only between ports that are designated for the same VLAN.

By enabling the following capabilities, VLANs offer significant benefits, such as efficient bandwidth use, flexibility, performance, and security:

- Restricting the dissemination of broadcast and node-to-node traffic, thereby reducing the burden of extraneous network traffic.
- Using standard router-based security measures (since all packets traveling between VLANs must also pass through a router).
- **•** Segregating and switching ISP traffic. Wholesale operators can offer end users a choice of any provider instead of only the provider operating a particular network. In such cases, each SkyConnector would be assigned to a single ISP. Additionally, end-user data can be separated by assigning VLANs to each SkyExtender or SkyConnector's Ethernet interface.
- **Isolating management traffic from user traffic. You can configure a** management VLAN, independent of a VLAN for end users. Management traffic is thereby segmented and secure.

There are two types of VLAN:

**Management VLAN**—Used to tag and strip data with a configured VLAN ID as the data enters or exits the management interface of a device. In a SkyPilot network, you configure the management VLAN only on the SkyGateway, which then automatically propagates the VLAN configuration throughout the network.

You must manually configure the SkyGateway VLAN because the VLAN tag can affect whether the SkyGateway's management traffic can reach a provisioning server (the EMS server).

**Data VLAN**—Used to tag and strip data with a configured VLAN ID as the data enters or exits the Ethernet interface of SkyExtenders and SkyConnectors. The VLAN tag is added on a per-SkyExtender and per-SkyConnector basis.

The Ethernet interface of a SkyConnector, (non-DualBand) SkyExtender, or SkyAccess device can be configured to either a single VLAN or no VLAN. If it's configured to a VLAN, all user Ethernet traffic transmitted upstream by the SkyConnector, SkyExtender, or SkyAccess device is tagged with the configured VLAN ID. However, this VLAN tag is stripped from all Ethernet packets sent from a local SkyConnector, SkyExtender, or SkyAccess device 10/100bT Ethernet interface. (Packets forwarded by the SkyGateway and SkyExtenders retain the VLAN tag.)

Data VLANs should not be configured on the SkyExtender portion of a DualBand or TriBand. Instead, VLANs can be configured on the access point's WLAN. (See "Access Point SSID Profiles" on page 55.)

**TIP** To avoid time-consuming troubleshooting, remember that once a SkyConnector, SkyExtender, or SkyAccess device is configured to a VLAN, any packets received through their 10/100bT ports that contain a different VLAN tag are dropped. (In contrast, if a SkyConnector or SkyExtender is not configured to a VLAN, any tagged packets are forwarded unchanged.)

For automatically provisioned devices, you use SkyControl to add, modify, and delete VLANs (see ["Configuring VLANs" on page 140\)](#page-149-0).

For a manually provisioned device, you configure its VLAN by using the command-line interface command (refer to the set prov vlan command, described in the SkyPilot Command-Line Interface Reference) or its Web interface counterpart (refer to the SkyPilot Web Interface Reference).

## <span id="page-43-0"></span>**Ethernet Interface**

A node's 10/100bT Ethernet interface can be enabled or disabled; in addition its physical settings can be configured for autonegotiation or set to full or half duplex, and its speed can be set to 100 or 10.

**NOTE** This section does not apply to SkyExtender DualBands, which don't have an Ethernet interface. (Other DualBand devices have Ethernet interfaces.)

For SkyExtender-only applications (that is, where there is no subscriber interface), if you do not plan to connect any devices to a SkyExtender's Ethernet interface, you may want to disable the Ethernet interface for security reasons.

For SkyConnector-only or combined applications (where a SkyExtender forms wireless links to SkyConnectors and serves a local customer via the SkyExtender's Ethernet interface), you can selectively enable or disable the Ethernet interface to control subscriber access.

For automatically provisioned devices, you use the Node Profile function within SkyControl to create profiles with the desired Ethernet interface status (see

["Configuring Node Profiles" on page 126\)](#page-135-0), and then you apply the node profiles to specific nodes (see ["Configuring Nodes" on page 136](#page-145-0)).

For manually provisioned devices, you set the Ethernet interface status by using the command-line interface command (refer to the set eth command, described in the SkyPilot Command-Line Interface Reference) or its Web interface counterpart (refer to the SkyPilot Web Interface Reference).

# **Optional Provisioning Parameters**

As shown in Table 2-2 on page 28, most of the provisioning parameters are optional—that is, you don't have to set them in order for your SkyPilot network devices to be operational. However, to fully use and customize SkyPilot functions such as reporting, you'll typically set many of the provisioning parameters discussed in these sections:

- **•** ["Proxy Proxy ARP" on page 36](#page-45-1)
- ["Radar Detection" on page 36](#page-45-0)
- ["SNMP" on page 38](#page-47-0)
- ["Time Zones" on page 39](#page-48-0)
- ["Quality of Service \(QoS\)" on page 40](#page-49-0)
- **•** ["Filtering" on page 44](#page-53-0)
- **If SkyExtender/SkyAccess DualBand/TriBand devices are being used, you may** need to configure their access points, including (possibly) the access points' default WPA-shared key, publicpublic. See ["Access Points" on page 50.](#page-59-0)

You can find information about the remaining optional parameters listed in Table 2-2 in the applicable reference appendices and guides:

- [Appendix 5,](#page-130-0) ["Provisioning With SkyControl"](#page-130-1)
- **SkyPilot Command-Line Interface Reference**
- **SkyPilot Web Interface Reference**

## <span id="page-45-1"></span>**Proxy Proxy ARP**

Similar to standard proxy ARP performed on a router, proxy proxy ARP functionality is the process of the SkyGateway forwarding the ARP (Address Resolution Protocol) to a router. The router forwards an ARP response (using proxy ARP) back to the SkyGateway, which then sends the response to the intended client device.

When two SkyPilot devices attempt to communicate over layer 3 (TCP/IP), ARP is used to find the proper MAC of the specified IP address. This scenario commonly occurs when SkyPilot devices are prevented from communicating over layer 2 for security reasons.

Available configuration settings are **Enabled** and **Disable**.

For automatically provisioned devices, you use the Node Profile function within SkyControl to create profiles with the desired proxy proxy ARP settings (see ["Configuring Node Profiles" on page 126\)](#page-135-0), and then you apply the node profiles to specific nodes (see ["Configuring Nodes" on page 136](#page-145-0)).

For manually provisioned devices, you configure proxy proxy ARP by using the command-line interface the set proxy2arp command.

## <span id="page-45-0"></span>**Radar Detection**

SkyPilot devices can be configured to detect radar transmission within their reception range and take appropriate action if radar is detected. You configure SkyGateways explicitly, which then propagate the setting to SkyExtenders, SkyConnectors, and SkyAccess devices as links are formed.

Available configuration settings are:

- **Default**—Depends on the region (identified by a communications governing body) for which this device is manufactured:
	- $\circ$  FCC (US): default = Disable
	- $\bullet$  ETSI (EU): default = Enable-shutdown
	- $\triangle$  AUS-ACA (Australia): default = Disable
	- $\circ$  Public Safety (US/Latin America Public Safety): default = Disable
- **Disable**—Disables radar transmission detection.
- **Enable-shutdown**—Enables radar transmission detection, and takes appropriate action, depending on device type, when radar is detected:
	- SkyGateways sever all links and then begin operating on the lowest frequency in the Allow list on which there's been no radar detected, enabling links to reform on the network. The SkyGateway stays on the new channel indefinitely or until radar is detected.
	- **SkyExtenders and SkyConnectors sever all links on the current operating** frequency and begin searching on all other allowed frequencies for 30 minutes. If links are found on other frequencies, the device remains on that frequency until the links are severed or the device is restarted (even after the 30 minutes are up).
- **Enable-ignore**—Enables radar transmission detection, and logs a message whenever radar is detected.

For automatically provisioned SkyGateways, you use the Node Profile function within SkyControl to create profiles with the desired radar detection settings (see ["Configuring Node Profiles" on page 126\)](#page-135-0), and then you apply the node profiles to specific nodes (see ["Configuring Nodes" on page 136](#page-145-0)).

For manually provisioned SkyGateways, you configure radar detection by using the command-line interface command (refer to the set radar command, described in the SkyPilot Command-Line Interface Reference) or its Web interface counterpart (refer to the SkyPilot Web Interface Reference).

## <span id="page-47-0"></span>**SNMP**

SNMP (Simple Network Management Protocol) is a standard for gathering statistical data about network traffic and the behavior of network components. SNMP uses management information bases (MIBs), which define what information is available from any manageable network device.

SNMP is an application-layer protocol designed to facilitate the exchange of management information between network devices. By using SNMP-transported data (such as packets per second and network error rates), administrators can manage network performance, find and solve network problems, and plan for network growth.

**IMPORTANT** Although you can disable SNMP for a device, it's highly recommended that you do not. If you disable SNMP for any device, your monitoring capabilities with SkyControl will be limited, providing an incomplete picture of your SkyPilot network.

#### **SNMP Community Strings**

A community string functions as an identifier (similar to a user ID) that enables access through an SNMP agent to network information or objects defined within a device's MIB. The community string is transmitted with all SNMP requests to a device. If the community string is correct (that is, if it matches the configured value), the device responds with the requested information; otherwise, the device simply discards the request and does not respond. There are three types of community strings for SNMP-capable devices (and all are configurable):

- **Read-only**—Enables a remote device to retrieve information from an SNMPcapable device. The read-only community string's default value is public. The read-only string is also referred to as an SNMP get.
- **Read-write**—Allows a remote device to retrieve information from or modify settings on an SNMP-capable device. The read-write community string's default value is private. The read-write string is also referred to as an SNMP set.
- **Trap**—Enables an SNMP-capable device to asynchronously send information to a remote device.

#### **SNMP Trap Receivers**

SNMP trap receivers instruct a node (device) where to send SNMP traps. To avoid a negative impact on performance, SkyPilot recommends a maximum of 10 trap receivers.

#### **Applying SNMP Settings**

You can create custom SNMP community strings and trap receivers; for details, see ["Configuring SNMP Parameters" on page 143.](#page-152-0)

For automatically provisioned devices, you use the Node Profile function within SkyControl provisioning to create profiles with the desired default or custom SNMP settings (see ["Configuring Node Profiles" on page 126\)](#page-135-0), and then you apply the node profiles to specific nodes (see ["Configuring Nodes" on page 136\)](#page-145-0).

For manually provisioned devices, you configure SNMP by using the commandline interface command (refer to the set snmp command, described in the SkyPilot Command-Line Interface Reference) or its device Web interface counterpart (refer to the SkyPilot Web Interface Reference).

## <span id="page-48-0"></span>**Time Zones**

You can specify an NTP (Network Time Protocol) server IP address and set the GMT offset for accurate time. The NTP server provides the time to NTP clients (SkyPilot nodes). When a SkyPilot node starts up, it has a default date and time of January 1, 1970, 00:00:00 GMT. Using an NTP server, the node adjusts its time to be synchronized with the NTP server, which is usually UTC (Coordinated Universal Time) or GMT.

SkyPilot equipment does not display the correct time until an NTP server is specified. You must specify an NTP server in your DHCP configuration and set the time zone during provisioning (by setting the time zone in an automatically provisioned node's node profile, or by using command-line interface or Web interface manual provisioning).

## <span id="page-49-0"></span>**Quality of Service (QoS)**

To maintain high QoS, the SkyPilot network implements a variety of controls:

- **Ingress rate control**—The SkyPilot system offers support for operatorconfigured maximum data rates in both directions: downstream (traffic going to a subscriber) and upstream (traffic coming from a subscriber). The SkyGateway controls the maximum downstream rate on a per-subscriber basis, while the individual subscriber nodes control the maximum upstream rate. This policing and shaping of traffic at the ingress points of the network controls access to critical bandwidth resources and minimizes the QoS mechanisms needed for traffic routed through the mesh network.
- **Scheduling fairness**—To manage any shared-access system (including broadband wireless) economically, a network operator must be able to oversubscribe user data rates relative to the overall bandwidth of the system. Therefore, there will likely be times when the overall demand is higher than the available bandwidth. SkyGateway supports per-subscriber queuing in the downstream direction, with queue control based on the configured maximum downstream rate for each subscriber. These mechanisms ensure that each user receives a proportionate share of available bandwidth during oversubscribed periods.
- **Prioritization**—SkyPilot software architecture allows for prioritization of data based on protocol type, IP address, or other differentiators. This provides a means of prioritizing the transmission of VoIP packets and any other type of data.
- **Traffic rate controls**—You can set traffic levels based on subscription rates. For example, you could create a gold level for fastest service and a silver level for slower service. The traffic levels are achieved by rate limiting. In oversubscription conditions the data rates from subscribers may be reduced proportionately. That is, a user with a 1 Mbps configured rate could be reduced to 500 Kbps while a configured rate of 500 Kbps is reduced to 250 Kbps.
- **QoS classifiers**—These are used to classify traffic according to the types of packets that will be directed to a subscriber's high-priority queue, for both upstream and downstream traffic. All other traffic will be directed to the subscriber's standard (low-priority) queue.

For any given subscriber, this classification mechanism ensures that all queued high-priority packets are transferred before any queued low-priority packets.

However, the system as a whole transfers packets based on traffic rate control and fairness criteria, thus ensuring that the low-priority packets of one subscriber will continue to flow even when high-priority packets are queued for another subscriber.

**NOTE** You're not required to configure traffic rate controls or QoS classifiers. By default (that is, with no QoS classifiers applied), there is no restriction on the maximum throughput, and no traffic priorities or classifications are observed.

#### **Configuring QoS**

For automatically provisioned devices, you use the QoS functions within SkyControl (see ["Configuring QoS" on page 145\)](#page-154-0).

For manually provisioned devices, you configure QoS by using command-line interface commands (refer to the set trafficrate and set classifier commands, described in the SkyPilot Command-Line Interface Reference) or their Web interface counterparts (refer to the SkyPilot Web Interface Reference).

#### **Traffic Rate Controls**

Table 2-3 lists the elements that describe traffic rate controls.

#### Table 2-3. Traffic Rate Controls (Page 1 of 2)

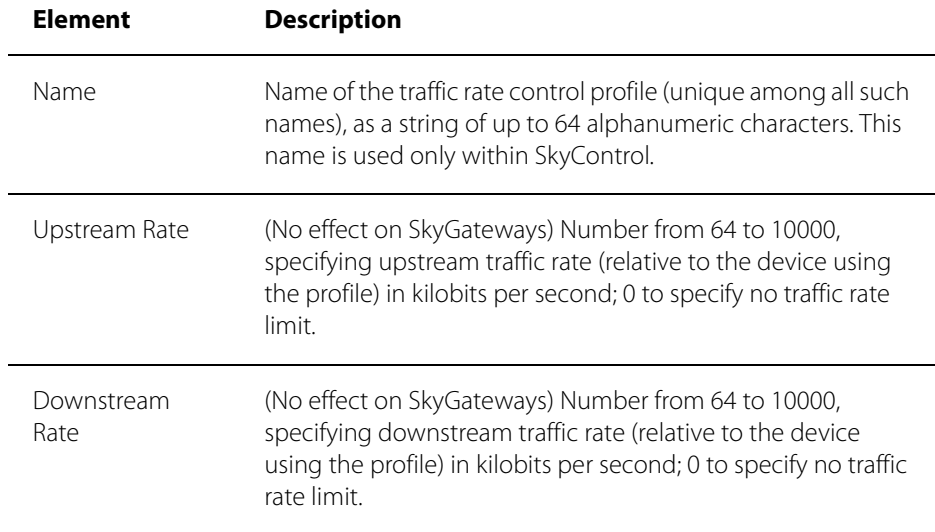

## Table 2-3. Traffic Rate Controls (Page 2 of 2)

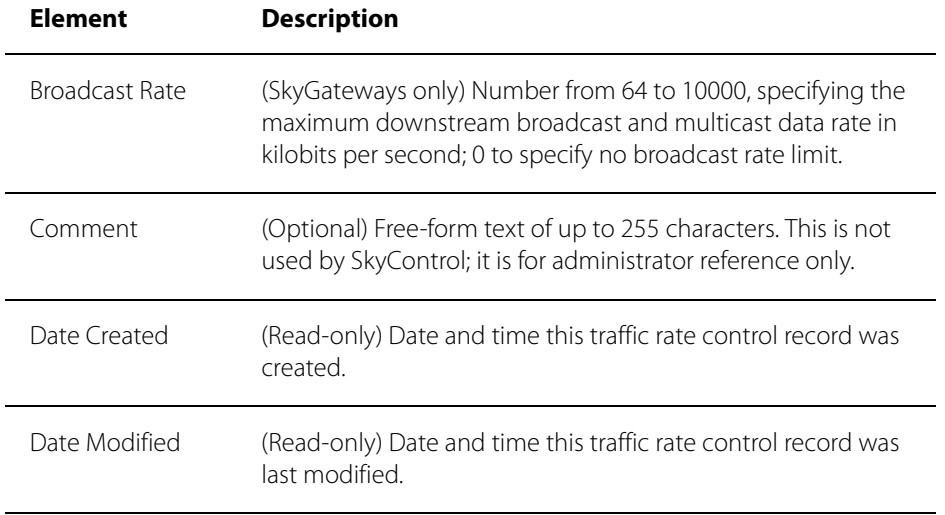

## **QoS Classifiers**

Table 2-4 lists the elements that describe QoS classifiers.

## Table 2-4. QoS Classifiers (Page 1 of 3)

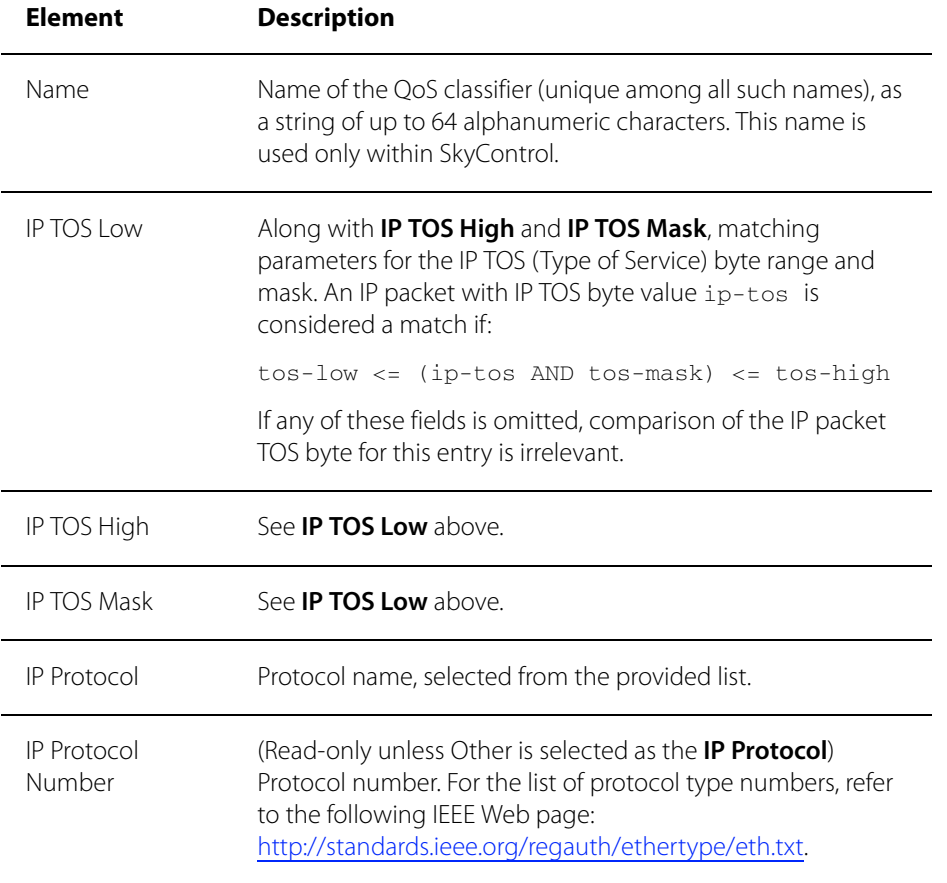

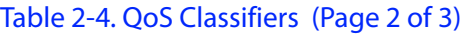

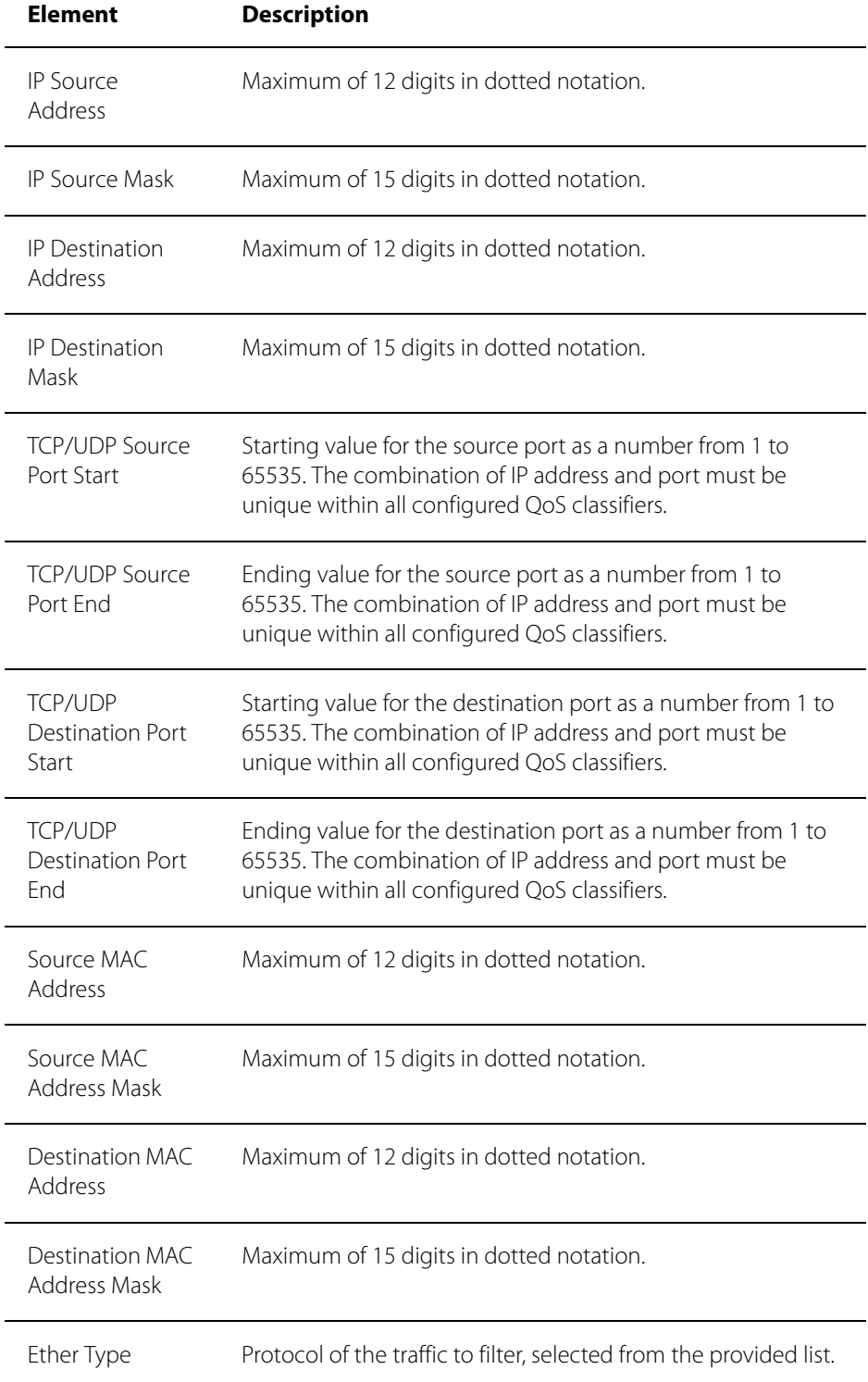

#### Table 2-4. QoS Classifiers (Page 3 of 3)

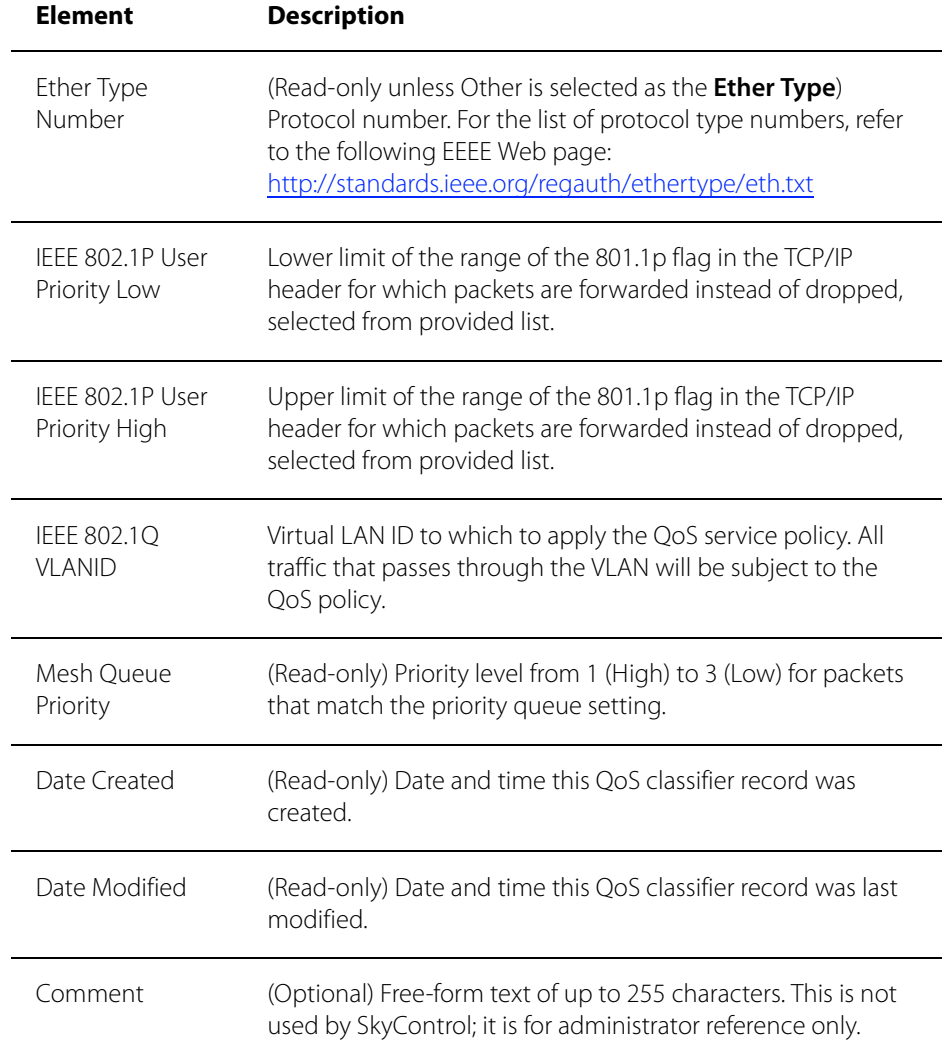

## <span id="page-53-0"></span>**Filtering**

Filters are used to control the transfer of user data packets through a SkyPilot network. The filtering actions are performed on data packets received over the SkyPilot device's 10/100bT Ethernet interface. Four protocol fields can be configured. Filtering to allow or deny packets is applied separately to these protocol fields. If multiple filters are defined for a given protocol field, the filters are performed in the order in which they're listed in the SkyControl display (for devices in automatic provisioning mode) or in command-line interface output (for devices in manual provisioning mode). The default filter is always applied last.

Unlike access control lists, which examine data destined for a given SkyPilot node, filters are used to filter all data passing through a given node.

You can configure filters for the following protocol fields:

 **Ethernet Type**—Limits the traffic through a node to data of a specific protocol type. EtherType values include the following (refer to the IEEE Web page, [http://standards.ieee.org/regauth/ethertype/eth.txt,](http://standards.ieee.org/regauth/ethertype/eth.txt) for the current complete list):

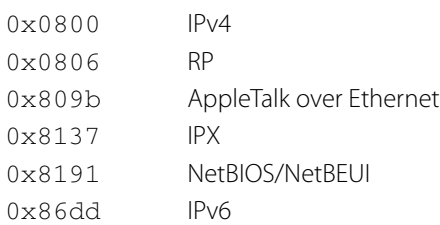

- **IP Address**—Limits the traffic through a node to data with specified source and/or destination IP addresses.
- **IP Protocol**—Limits the traffic through a node to IP data of a specific subprotocol type. Subprotocol types include:

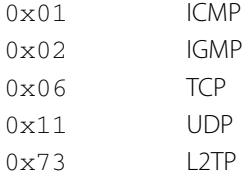

**Port**—Limits the traffic through a node to data with a specified port number, which generally identifies a subprotocol type. Valid port numbers include:

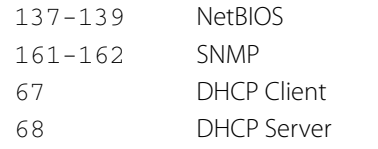

#### **Configuring Filters**

For automatically provisioned devices, you configure filters by using SkyControl and selecting **Enable** in the **Filter** field of the node's node profile. You must also set the permission to **Allow** in the corresponding **Filter** field of the node's node profile. (For more information, see ["Configuring Node Profiles" on page 126.](#page-135-0))

For manually provisioned devices, you configure filters by using the commandline interface command (refer to the set filter command, described in the SkyPilot Command-Line Interface Reference) or its Web interface counterpart (refer to the SkyPilot Web Interface Reference).

### **EtherType Filters**

Table 2-5 lists the elements that describe EtherType filter records.

#### Table 2-5. EtherType Filters

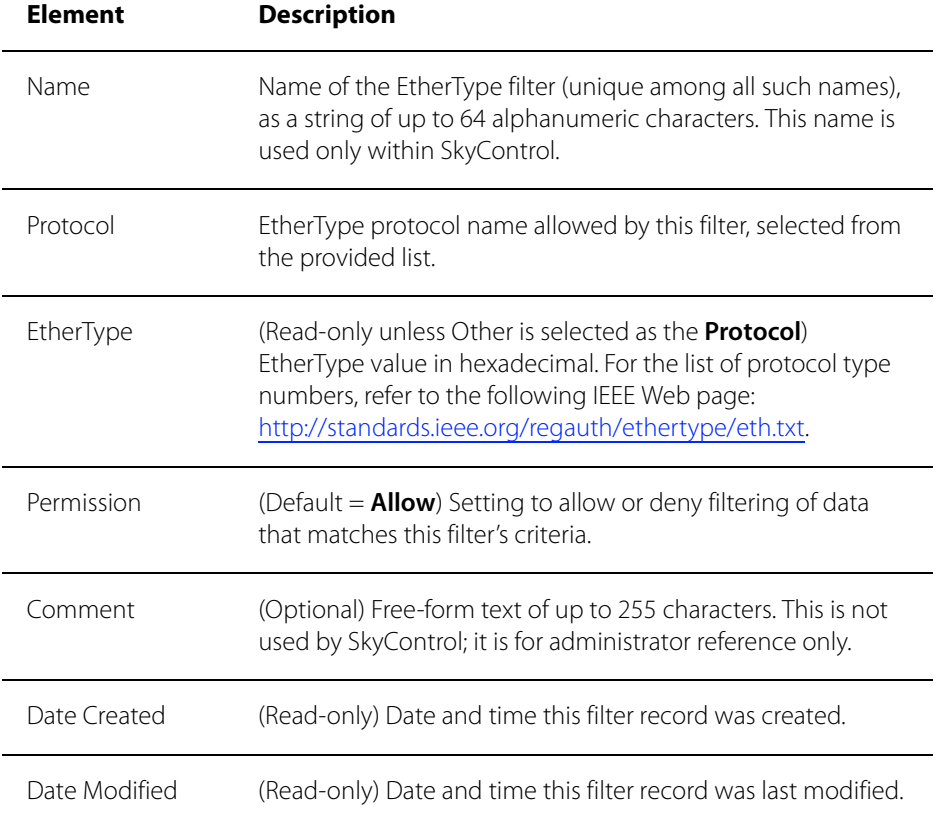

## **IP Address Filters**

Table 2-6 lists the elements that describe IP address filter records.

## Table 2-6. IP Address Filters

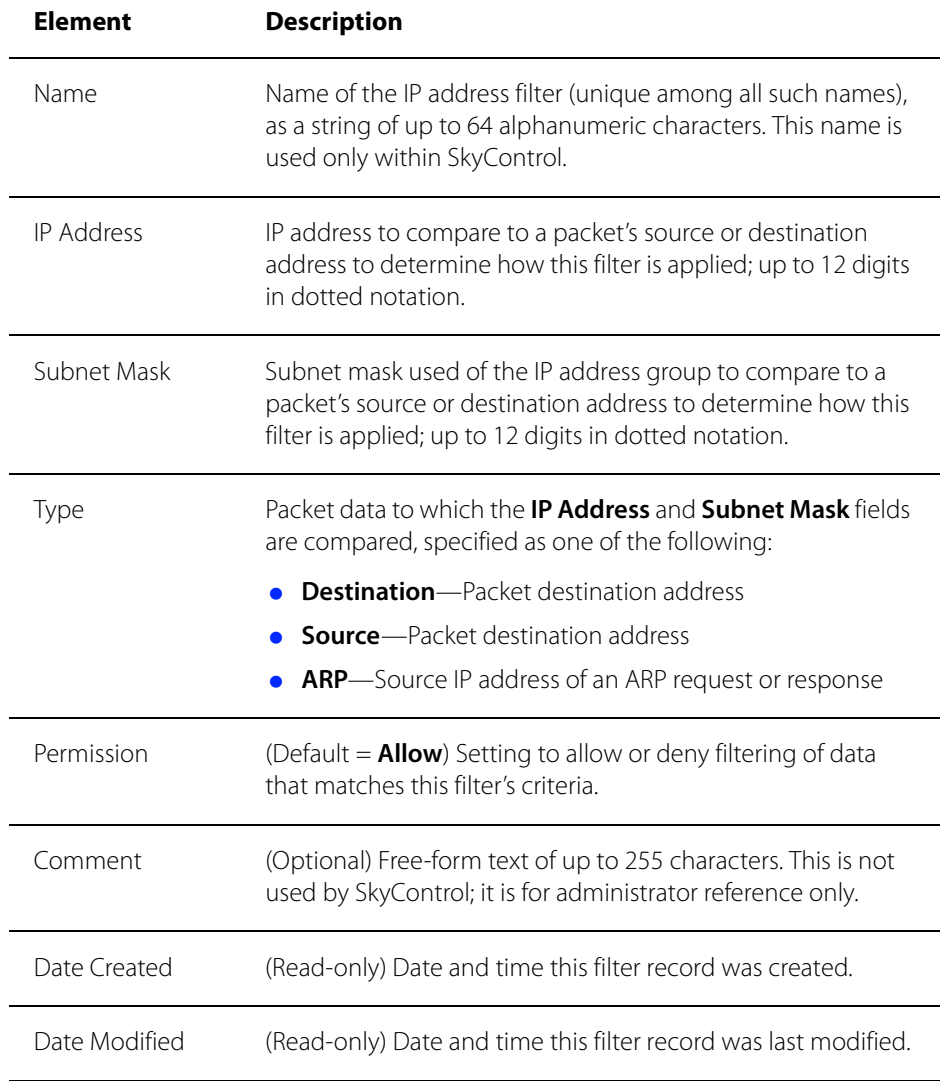

## **IP Protocol Filters**

Table 2-7 lists the elements that describe IP protocol filter records.

## Table 2-7. IP Protocol Filters

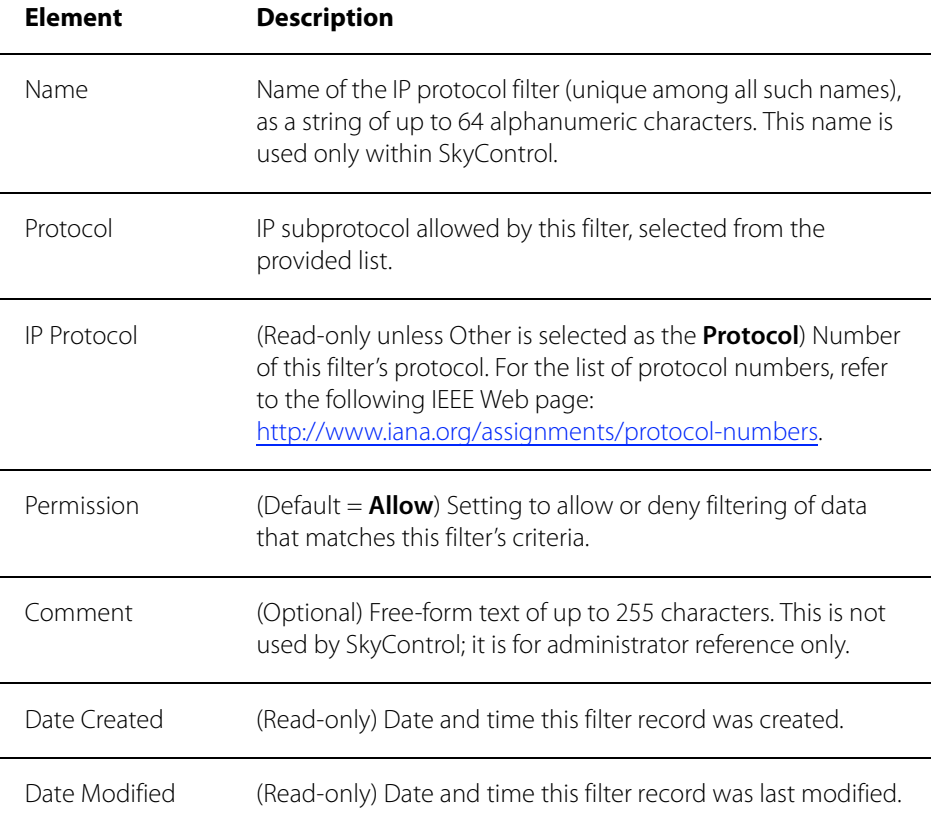

## **Port Filters**

Table 2-8 lists the elements that describe port filter records.

## Table 2-8. Port Filters

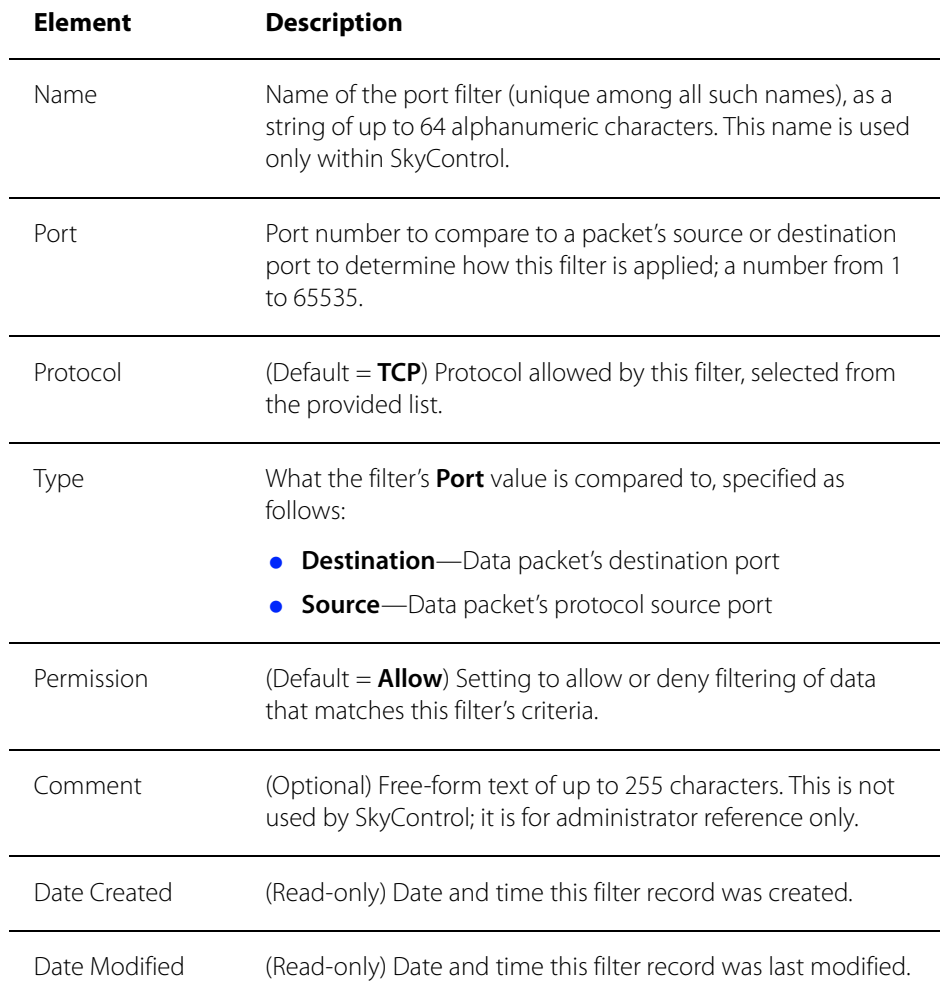

## <span id="page-59-0"></span>**Access Points**

SkyExtender DualBand/TriBand devices incorporate access points, which enable 802.11 network device communication. Automatically provisioned DualBands and TriBands are assigned access point profiles, which in turn are assigned an assortment of profiles as attributes, as described in the following sections.

### **Wireless Local Area Networks**

For every access point, you can define 16 distinct WLANs, which offers significant benefits such as efficient bandwidth use, flexibility, performance, and security. WLANs offer these benefits by enabling the following capabilities:

- Restricting the dissemination of broadcast and node-to-node traffic, thereby reducing the burden of extraneous network traffic.
- **Using standard router-based security measures.**
- **Segregating and switching ISP traffic. Wholesale operators can offer end users** a choice of any provider instead of only the provider operating a particular network. In such cases, each WLAN would be assigned to a single ISP.
- **•** Isolating management traffic from user traffic. You can configure a management WLAN, independent of a WLAN for end users. Management traffic is thereby segmented and secure.

Most WLAN deployments use one of two common types of WLAN configuration:

**Open**—Allows anyone with Wi-Fi capability to connect to the wireless network via the SkyExtender DualBand/TriBand access point. An open WLAN does not authenticate users at the network layer, nor does it depend on authentication by a backend system.

An open configuration raises obvious security concerns. The lack of encryption makes the network vulnerable to unauthorized access and malicious actions (including denial-of-service attacks).

You can provide backend authentication at the application layer through a captive portal mechanism operating outside your wireless mesh network. A captive portal forces all HTTP traffic from an unauthenticated user to a login Web page and blocks the traffic until the user successfully logs in. (For more information about captive portal mechanisms, refer to the following Web page: [http://en.wikipedia.org/wiki/Captive\\_portal.](http://en.wikipedia.org/wiki/Captive_portal))

An additional disadvantage of open configurations is that users must begin each session from a Web browser before they can use other Internet applications, such as email, ssh, ftp, and chat clients.

**Protected**—A Wi-Fi Protected Access (WPA) network, which uses standardsbased client authentication and encryption. Users may be authenticated via a Radius server (which you'll need to implement using a third-party solution).

WPA uses the IEEE 802.11b/g and IETF EAP protocols to give users a secure connection with both the access point and the Radius server, allowing the exchange of credentials (username@domain and password) and keys for encrypting all traffic between the client and the access point—even after authentication.

WPA encryption is by WEP, with the addition of keys that are unique to each session and client. This additional keying mechanism eliminates the security problems of the original WEP. You can use AES encryption with the DualBand/TriBand for even stronger encryption capabilities.

(The access point's default WPA-shared key is publicpublic)

WPA-shared key, publicpublic. For more information about WPA, refer to the following Web page:

#### [http://en.wikipedia.org/wiki/Wi-Fi\\_Protected\\_Access](http://en.wikipedia.org/wiki/Wi-Fi_Protected_Access).

If you plan to configure a DualBand/TriBand access point for WPA operating without a pre-shared key, you must configure a Radius server (see "Access Point Radius Server Profiles" on page 53).

## **Configuring Access Points**

For automatically provisioned devices, you modify the settings in the access point profiles that are assigned to the device (see ["Configuring Access Point Profiles" on](#page-131-1)  [page 122\)](#page-131-1).

For manually provisioned devices, you configure access points by using the Web interface (refer to the SkyPilot Web Interface Reference).

## **Access Point Security Profiles**

Table 2-9 lists the elements that describe access point security profiles.

## Table 2-9. Access Point Security Profile Elements (Page 1 of 2)

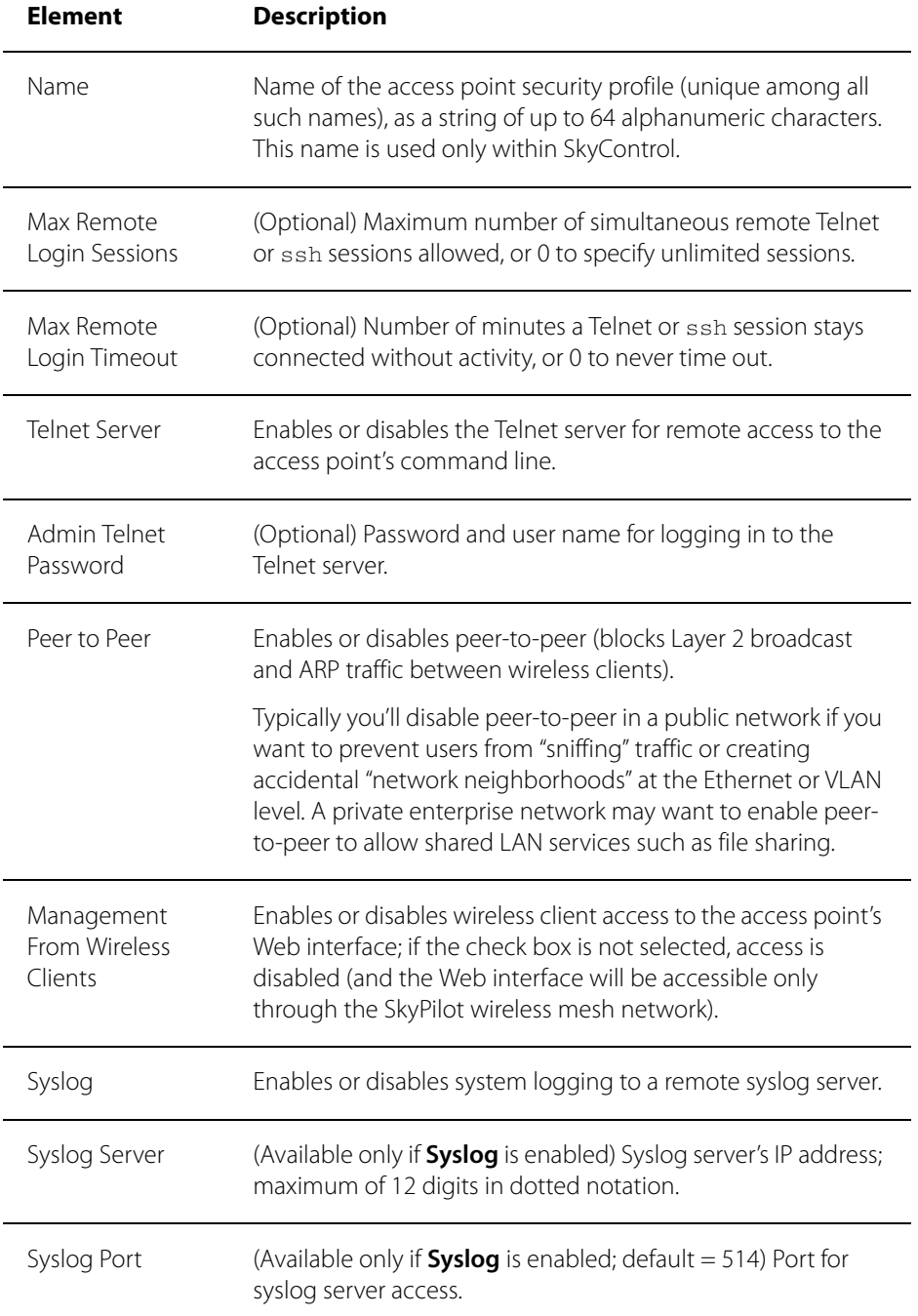

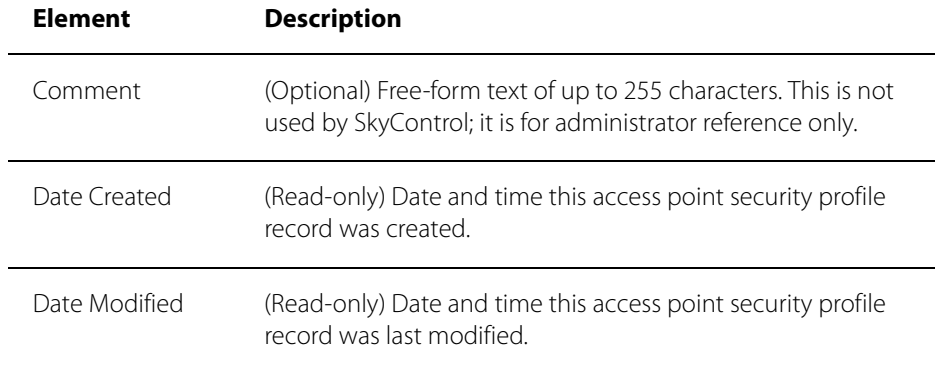

#### Table 2-9. Access Point Security Profile Elements (Page 2 of 2)

#### **Access Point Radius Server Profiles**

If you plan to configure a DualBand/TriBand access point for WPA with password authentication (instead of using pre-shared keys) you must configure a Radius server with the following:

- The IP address and shared secret of the access point.
- EAP-PEAP/MSCHAPv2 and EAP-TTLS/PAP, or MSCHAPv2 (not EAP-TLS) suitable for WPA. (Your Radius supplier can provide instructions.)
- A Users database with user names and passwords. (You may also need to identify a proxy Radius if you're delegating some domains to other service providers.)

Table 2-10 lists the elements that describe access point Radius server profiles.

#### Table 2-10. Access Point Radius Server Profile Elements (Page 1 of 2)

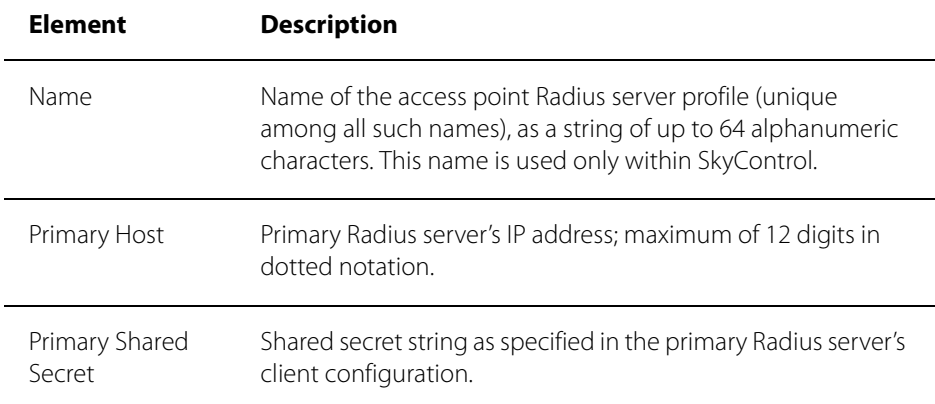

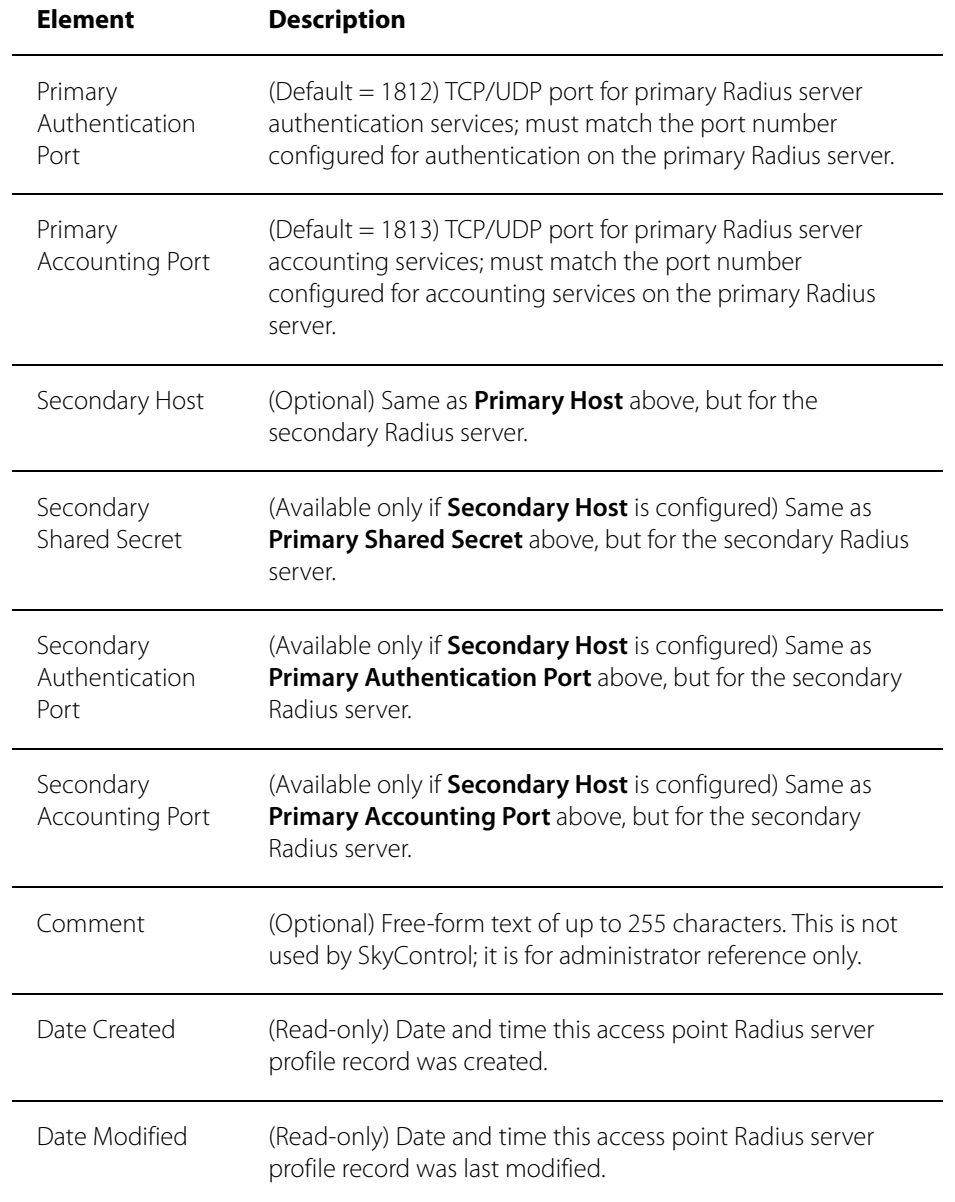

## Table 2-10. Access Point Radius Server Profile Elements (Page 2 of 2)

#### **Access Point SSID Profiles**

To accommodate the access point WLANs (see "Wireless Local Area Networks" on page 50), each DualBand has 32 MAC addresses assigned to it, and each TriBand has 64 MAC addresses. The MAC address of the SkyExtender's 5 GHz radio (as seen from the SkyGateway) is printed on the label affixed to the bottom of the DualBand. MAC addresses are allocated as follows:

- DualBand 2.4 GHz/TriBand 4.9 GHz access point is 1 less than the MAC address of the 5 GHz radio.
- TriBand 2.4 GHz access point is 33 less than the MAC address of the 5 GHz radio minus 31.
- DualBand 2.4 GHz WLAN BSSIDs begin with the MAC address of the 5 GHz radio minus 31.

For example, if the MAC address of a DualBand is 000ADB01319F (hexadecimal), the reserved addresses start at 000ADB013180.

- TriBand 2.4 GHz WLAN BSSIDs begin with the MAC address of the 5 GHz radio minus 63:
- TriBand 4.9 GHz WLAN BSSIDs begin with the MAC address of the 5 GHz radio minus 31.

For example, if the MAC address of a TriBand is 000ADB017A3F (hexadecimal), the 2.4 GHz access point's MAC address is 000ADB017A1E, and the reserved addresses for the 2.4 GHz WLAN BSSIDs start at 000adb017a00. The 4.9 GHz access point's MAC address is 000ADB017A20, and the 4.9 GHz WLAN BSSIDs start at 000ADB017A20.

Table 2-11 lists the elements that describe access point SSID profiles.

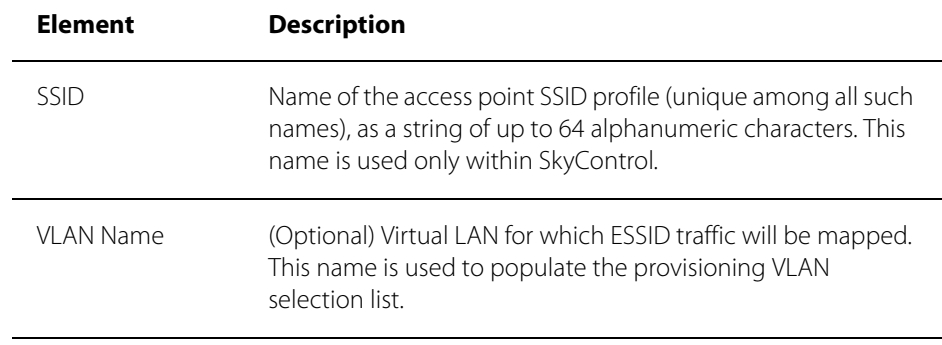

#### Table 2-11. Access Point SSID Profile Elements (Page 1 of 4)

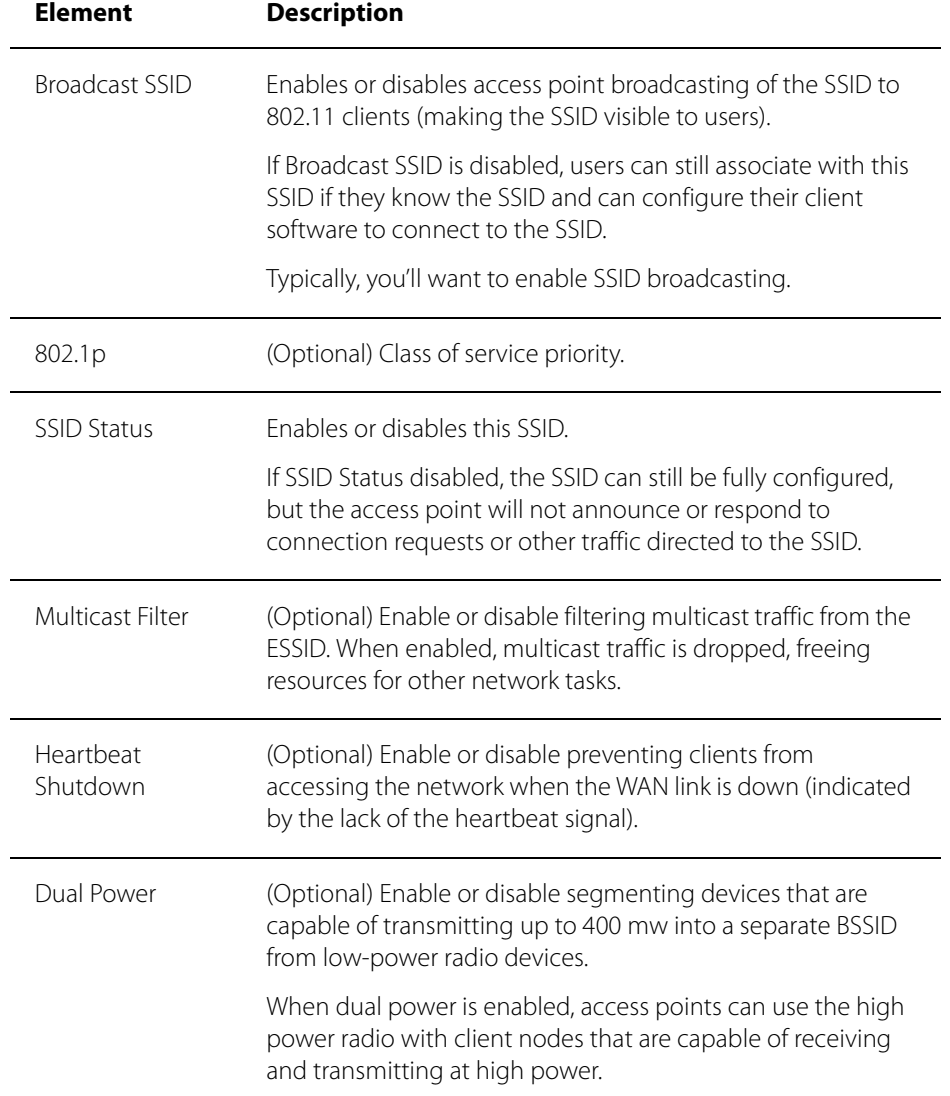

## Table 2-11. Access Point SSID Profile Elements (Page 2 of 4)

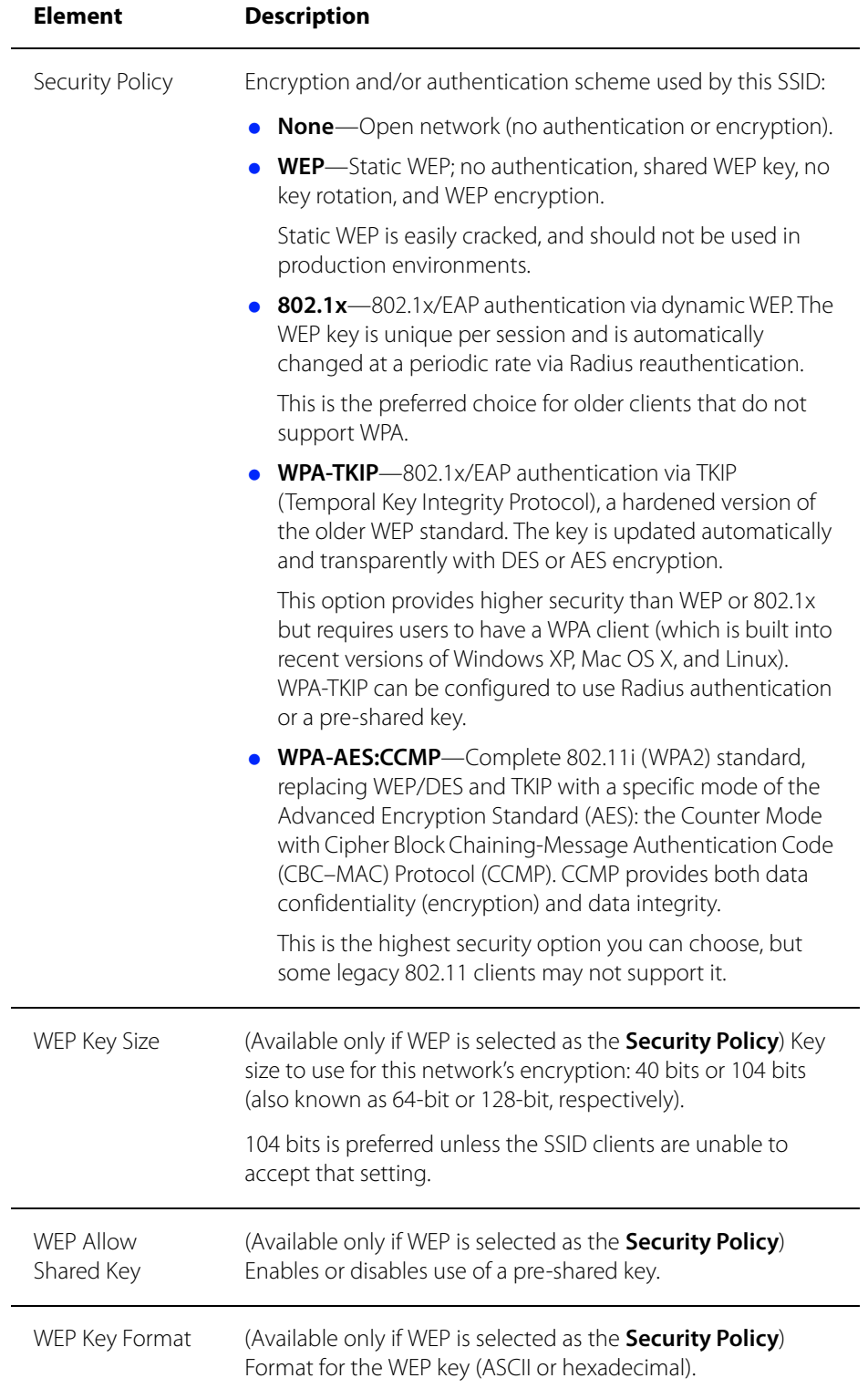

## Table 2-11. Access Point SSID Profile Elements (Page 3 of 4)

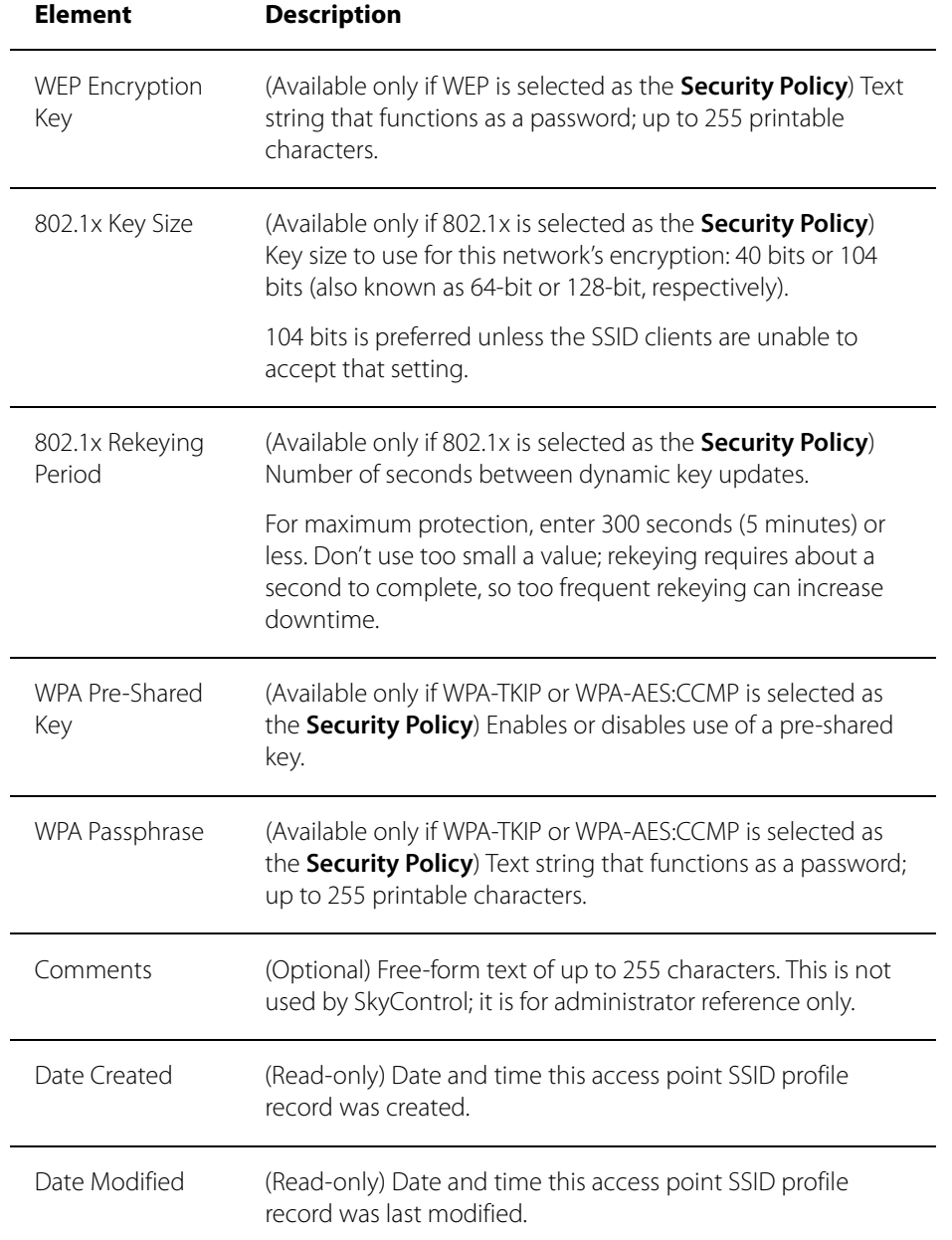

#### Table 2-11. Access Point SSID Profile Elements (Page 4 of 4)

#### **Access Point High Power MAC Profiles**

If the devices in your network are high power as defined by the US FCC rules (FCC 90.1215) for output power, you must define high power MAC profiles for your access points.

Nodes defined as high power use the **High Power Level** as defined in the access point profile (see [Table 5-2 on page 123](#page-132-0)). This enables client nodes that have the capability to transmit using high power (up to 400mw) to communicate over longer distances. Those nodes that are lower power (such as laptops and handheld devices) will communicate with the access point by using the **Low Power Level** as defined in the access point profile (see [Table 5-2 on page 123](#page-132-0)).

The FCC rules allow for this high power usage, but the key use is that many client nodes are low power and cannot receive data from a high power access point, and do not have the radio power to transmit back to the access point. Therefore, to enable such nodes to properly communicate, the nodes must be placed into the low power group.

[Table 2-12](#page-68-0) lists the elements that describe access point high power MAC profiles.

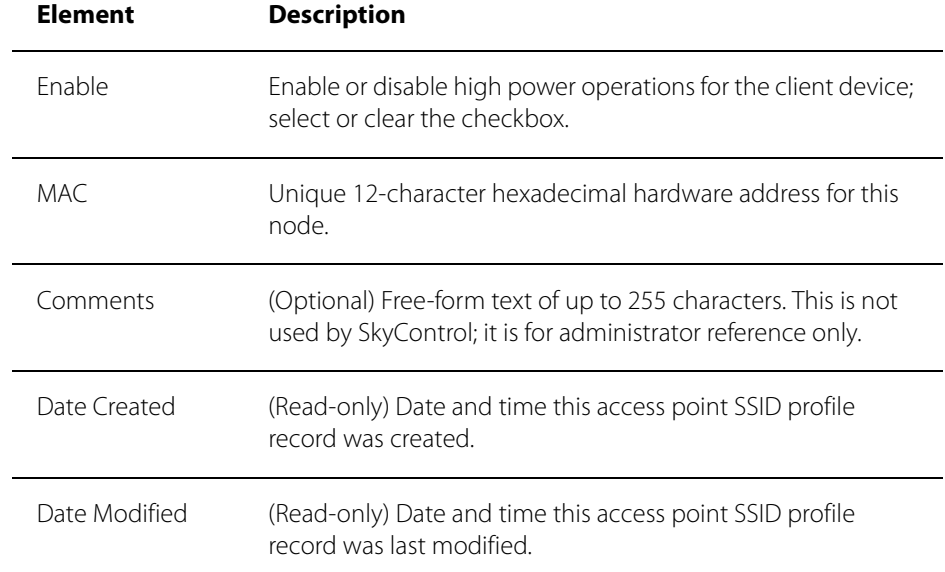

#### <span id="page-68-0"></span>Table 2-12. Access Point High Power MAC Profile Elements

### **Access Point SkyAccess Profiles**

Access point SkyAccess profiles define global settings for access points to use regardless of their communications band (2.4 GHz or 4.0 GHz).

[Table 2-13](#page-69-0) lists the elements that describe access point SkyAccess profiles.

#### <span id="page-69-0"></span>Table 2-13. Access Point SkyAccess Profile Elements

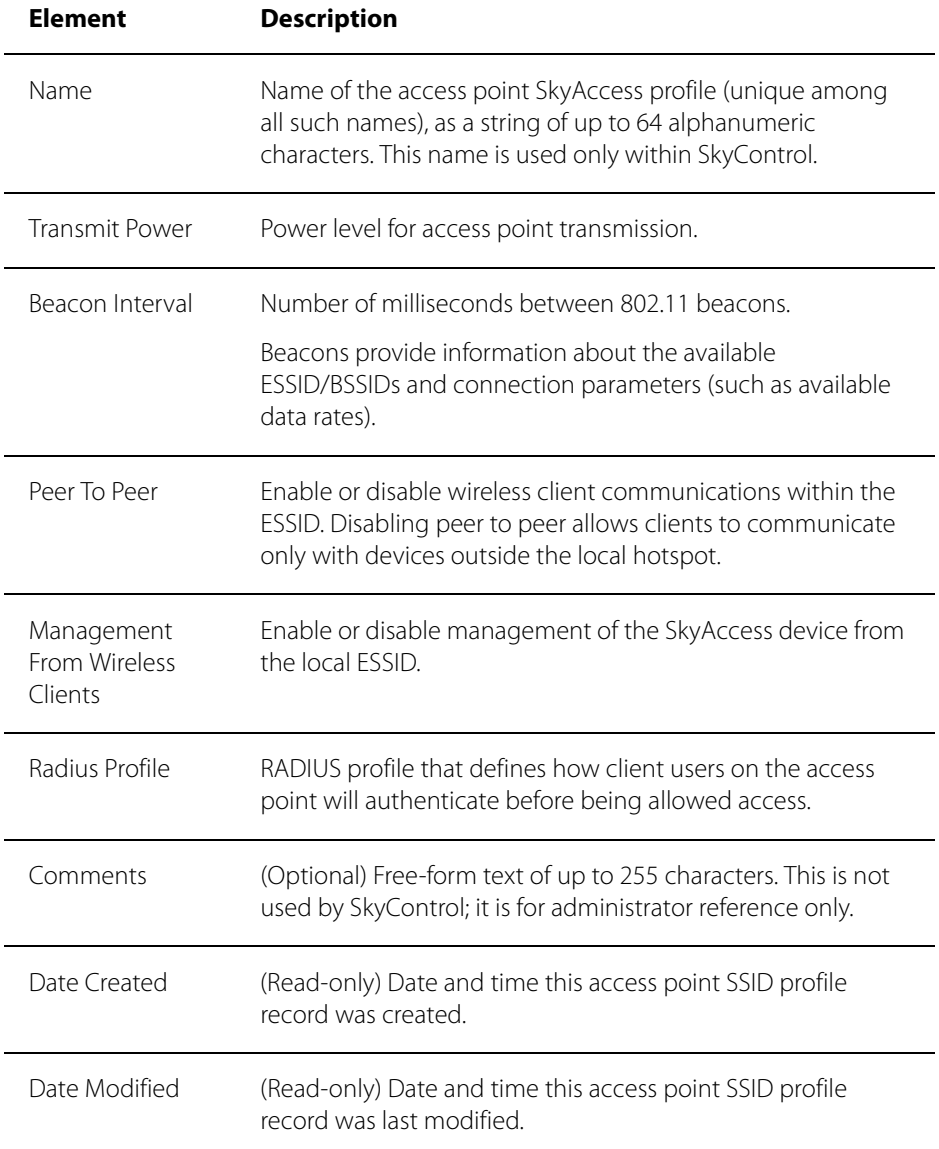

# **General Provisioning Guidelines**

Some requirements are independent of the provisioning mode you choose. To ensure that network devices form effective links, always follow these guidelines:

- Set the domain of SkyExtenders and SkyConnectors to match the domain assigned to the SkyGateway, or to all domains.
- To allow devices to establish network links more quickly, make sure that the primary frequency of SkyExtenders and SkyConnectors is the same as the primary frequency assigned to the SkyGateway.
- Avoid adding unused frequencies to a device's Allow list.
- Make sure that the netkeys (shared network keys) match on all devices attempting for form links. All SkyPilot devices ship with a same default public netkey: SkyPilot Network, Inc.

# **Automatic Provisioning**

Automatically provisioned SkyPilot nodes use the parameters configured through the SkyPilot EMS SkyControl provisioning functions. The parameter settings are stored in a SkyPilot server's database and are retrieved by devices upon completion of the devices' startup (for SkyGateway) or formation of links (for SkyExtenders and SkyConnectors). Once the device receives its configuration information from the server, the device is available to participate in the SkyPilot network.

## **Automatically Provisioning All Network Devices**

Table 2-14 summarizes the steps required to automatically provision all devices on a network. Although SkyPilot devices can be provisioned in any order, by following this sequence you can ensure that devices are able to form links as soon as they come online.

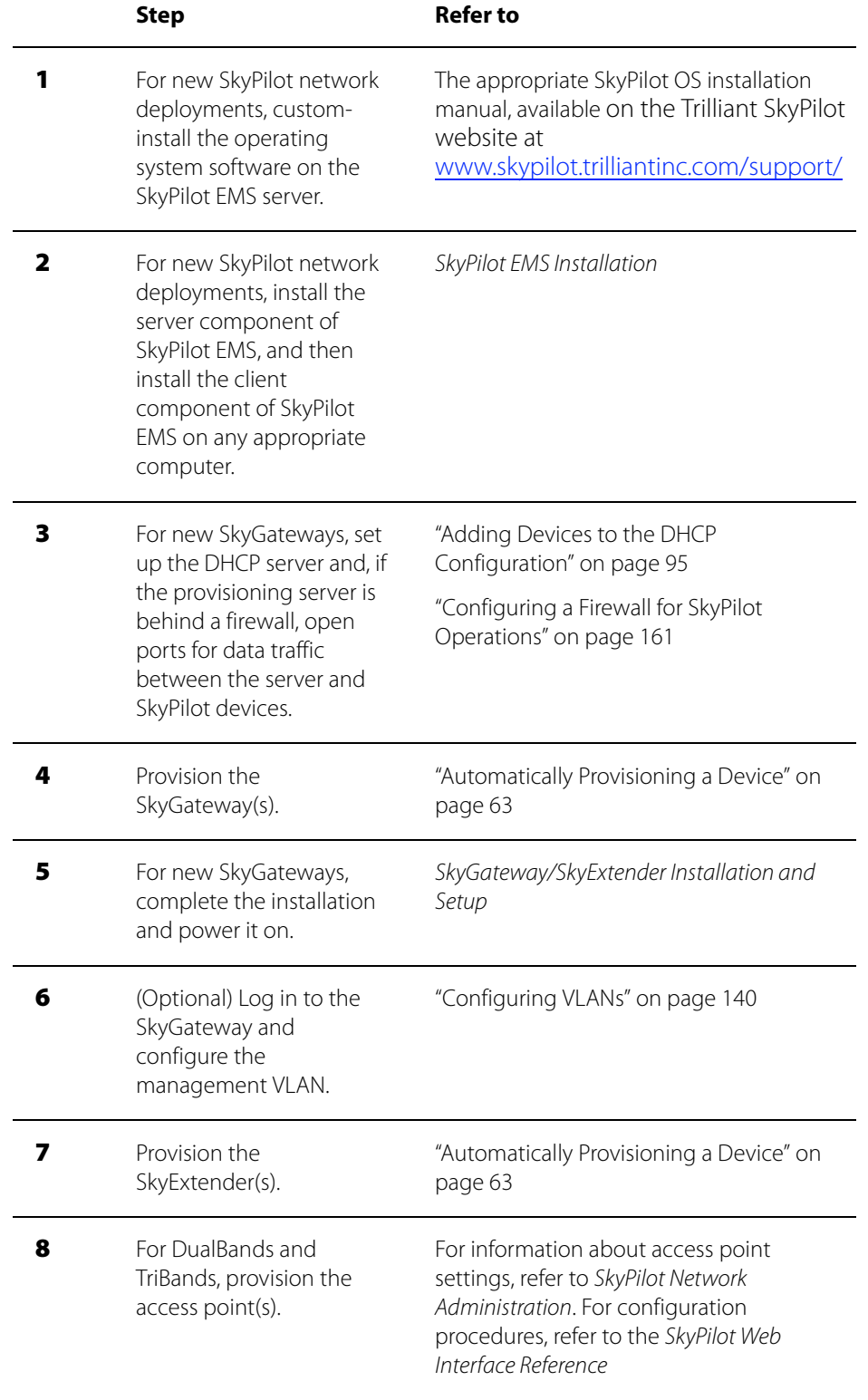

## Table 2-14. Automatically Provisioning All Network Devices (Page 1 of 2)
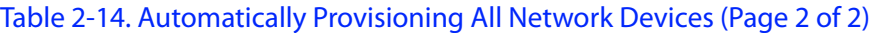

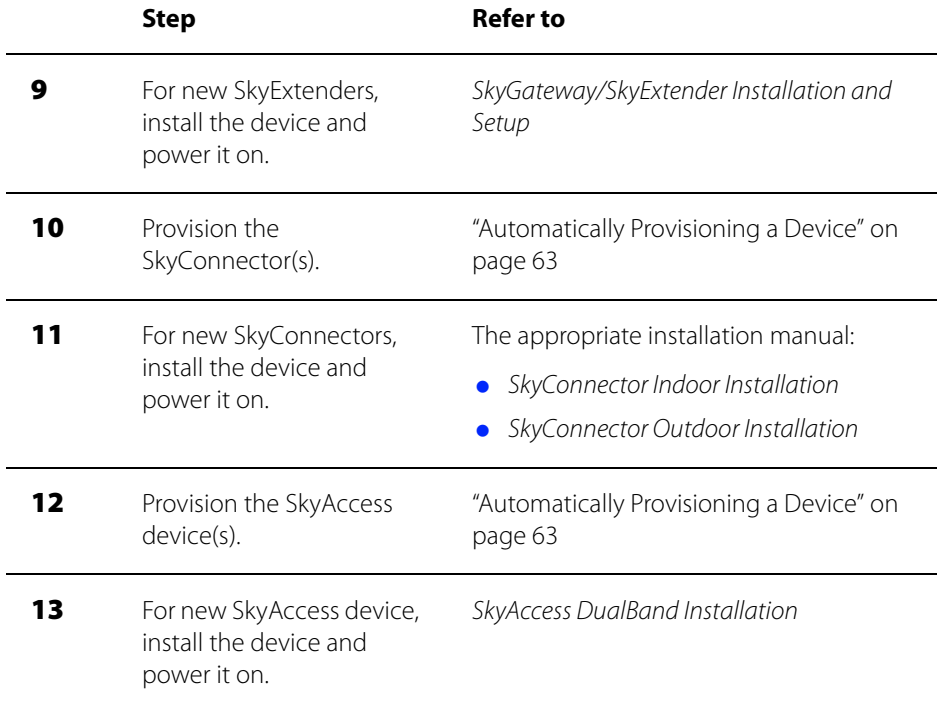

### <span id="page-72-0"></span>**Automatically Provisioning a Device**

SkyPilot automatic device provisioning is a modular process whereby you use SkyControl to add specific configuration parameter building blocks to the provisioning server's database. Then you create a profile—a collection of configuration parameters that can be assigned to multiple devices that require the same parameter settings. This enables you to easily change a parameter setting for every device that uses a common profile, just by changing the parameter setting once in that profile. After a profile is changed, every device inherits the change the next time the device requests its configuration.

Automatically provisioned devices receive their configuration from the provisioning server (the SkyPilot EMS server) in the following situations:

- **Every time the device attempts to form a link**
- Every time the device reroutes
- At an interval previously configured within the device's configuration file
- When the **Reload** command is selected from SkyControl
- When the reload command is entered from the command line
- When an SNMP write occurs on the device's MIB reload variable

Table 2-15 describes the necessary steps to using SkyControl to configure a SkyPilot device for automatic provisioning.

### Table 2-15. Automatically Provisioning a SkyPilot Device (Page 1 of 2)

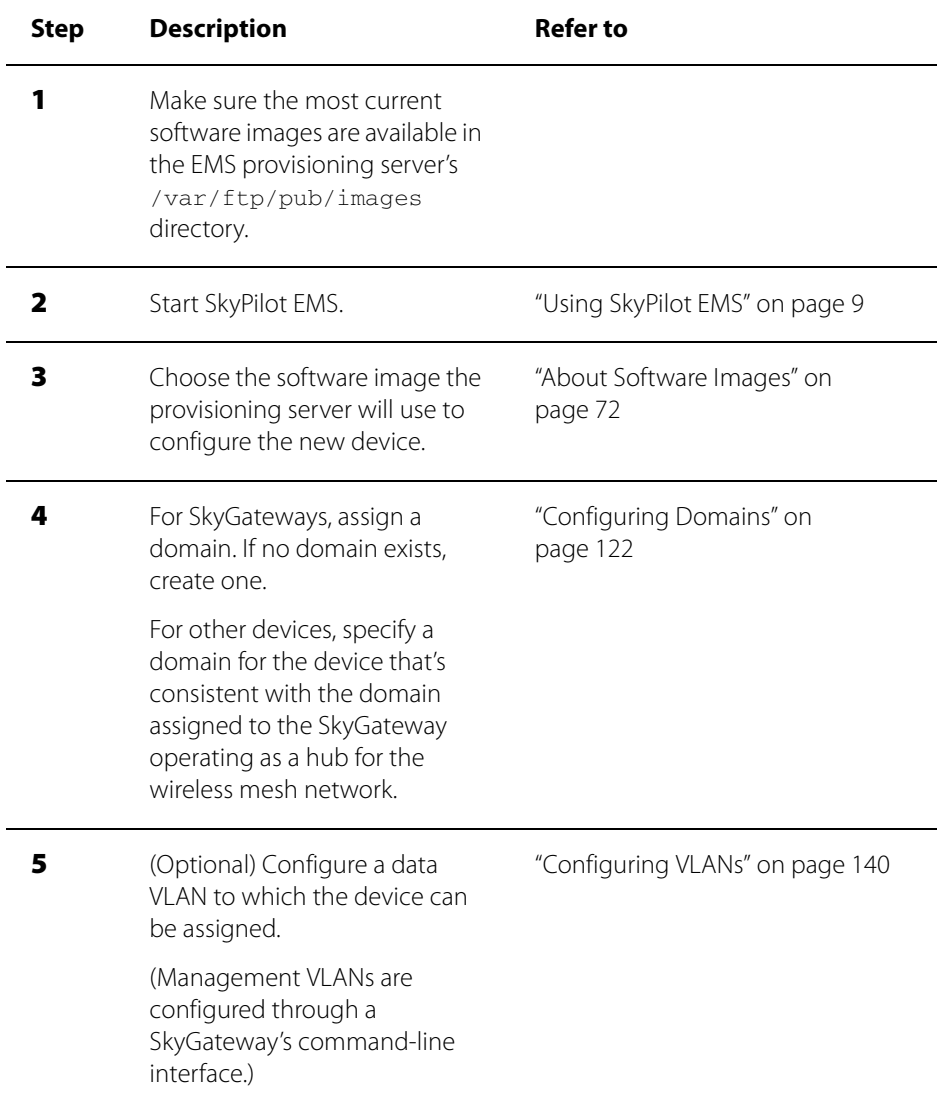

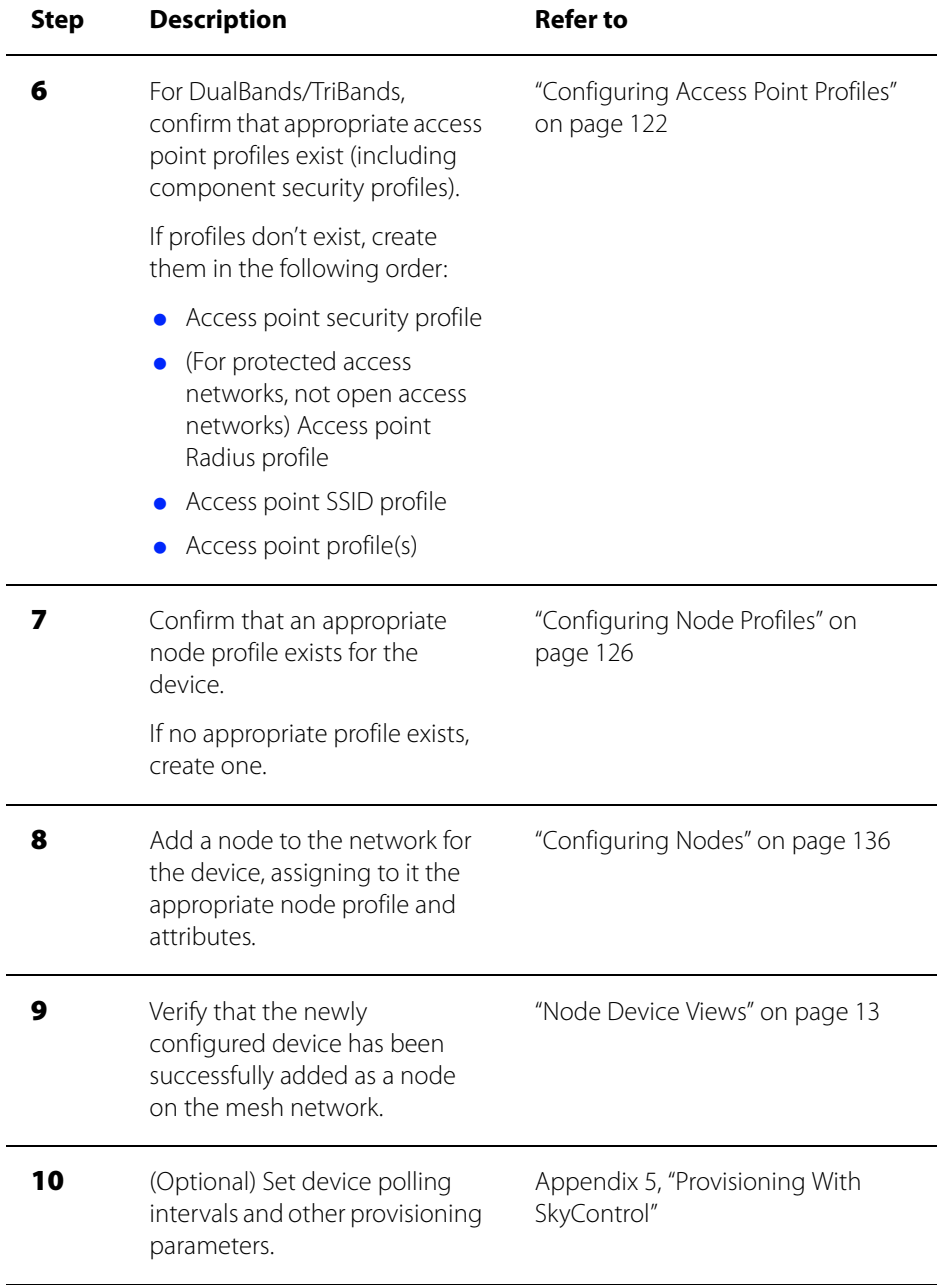

### Table 2-15. Automatically Provisioning a SkyPilot Device (Page 2 of 2)

This table describes only those SkyControl provisioning functions that are necessary for enabling a device for automatic provisioning; you can perform many additional functions using SkyControl provisioning (see ["Optional Provisioning](#page-44-0)  [Parameters" on page 35\)](#page-44-0).

## **Manual Provisioning**

Manually provisioned SkyPilot nodes use parameters configured through the command-line interface or Web interface. The nodes store the parameter settings in flash memory, where they remain available for recall when the device starts up. Once the device starts up, it is operationally ready.

Assuming no security changes have been made that would affect the ability of SkyPilot devices to proceed (such as netkey values or domain IDs), all SkyPilot devices will discover and establish links with the wireless network without any required commands, even in manual provisioning mode. However, the following are exceptions that may require manual intervention on the part of the operator:

- The SkyGateway must be configured with a primary transmit frequency, which it will use to transmit data and establish links.
- **If your deployment uses a management VLAN, the VLAN must be manually** configured on the SkyGateway. This is necessary because a VLAN ID could affect whether SkyPilot management traffic passes through the wired network to which the SkyGateway is connected through its Ethernet interface.
- **If VLANs have been configured for end-user data in the wired network to** which the SkyGateway is connected through its Ethernet interface, VLANs must be configured on all SkyExtender and SkyConnector devices in order for end-user data to be appropriately tagged, sent, and received.
- **If netkeys have been changed on connected devices, the new netkey must be** manually configured on any device trying to join that network. This is necessary because the netkey is the basis for determining whether a link is trusted, which would make it impossible to rely on automated provisioning to supply this parameter. If default netkeys are used, no change is necessary.

The remaining configuration settings are optional; they're not required to be set in order for a device to join the network and pass end-user data. Changes made during manual provisioning are stored in flash memory, and therefore do not take effect until the device is restarted.

### **Manual Provisioning Procedure**

Table 2-16 summarizes the steps required to manually provision a device.

#### **Step Refer to** 1 Decide whether to provision the device by using the command-line interface or the Web interface. (For DualBand/TriBand access points, you must use the Web interface.) ["Choosing a Manual Provisioning](#page-77-0)  [Method" on page 68](#page-77-0) **2** If the device is not already installed in a SkyPilot network, prepare the device for installation by installing the necessary cabling and readying the device for service. The appropriate installation manual: **•** SkyGateway/SkyExtender Installation and Setup **SkyConnector Indoor Installation SkyConnector Outdoor Installation 3** Power on the device. **4** Connect a computer to the device and access the command-line interface or the Web interface. (For DualBands/TriBands, this step refers to the SkyExtender portion of the device.) SkyPilot Command-Line Interface Reference SkyPilot Web Interface Reference **5** Provision the device, making sure to set at least the minimum provisioning parameters. (For DualBands/TriBands, this step refers to the SkyExtender portion of the device.) ["Required Provisioning Parameters" on](#page-39-0)  [page 30](#page-39-0) and either of the following: SkyPilot Command-Line Interface Reference SkyPilot Web Interface Reference

### Table 2-16. Manually Provisioning a Device (Page 1 of 2)

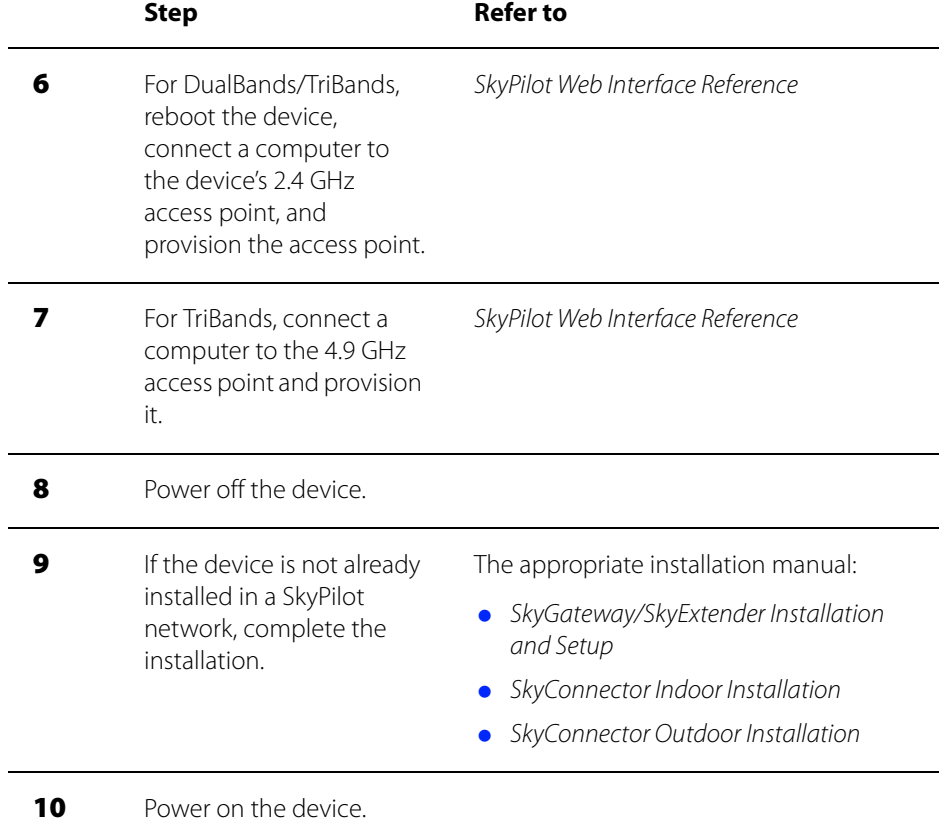

### Table 2-16. Manually Provisioning a Device (Page 2 of 2)

### <span id="page-77-0"></span>**Choosing a Manual Provisioning Method**

As described in more detail in the sections that follow, there are two methods of performing manual provisioning:

- **Command-line interface**—A set of command-line commands for SkyPilot devices' configuration options (except DualBand/TriBand access points).
- **Device Web interface**—A Web-based interface that provides configuration options for all SkyPilot devices.
	- **NOTE** The device Web interface is an interface to a single device. This interface is distinct from the SkyPilot EMS Web interface that is the primary focus of this guide.

### **Command-Line Interface Provisioning**

For manual provisioning, all SkyPilot devices (except the access point portion of DualBands/TriBands) provide a command-line interface that allows you to interact with the equipment through typed commands.

You can access the command-line interface by connecting a PC or laptop to the device's Ethernet interface (except for DualBands, which don't have an Ethernet interface) and using Telnet to start a communications session. The SkyGateway and SkyExtender also include a serial port for connecting to a console via a serial cable.

**TIP** The set prov command provides a convenient method for setting all the basic provisioning parameters for a device. This command queries you for all the provisioning parameters so that you don't need to set each parameter individually. For more information, refer to the description of the set prov command in the SkyPilot Command-Line Interface Reference.

For details about accessing and using the command-line interface and a full description of the command-line interface commands, refer to the SkyPilot Command-Line Interface Reference.

### **Device Web Interface Provisioning**

The Device Web interface provides two levels of access:

- **View-only level**—Provides access to a single Web page displaying the current operating status of a SkyPilot device.
- **Administrator level**—Provides password-protected access to multiple pages of content and a mechanism for modifying the configuration of the monitored SkyPilot device.

The Web interface provides access to a manually provisioned DualBand/TriBand access point as well as an easy alternative to the command-line interface for an administrator to use to monitor and manage SkyPilot devices.

For details about accessing and using the Web interface and a full description of its functions, refer to the SkyPilot Web Interface Reference.

# Administration

SkyPilot network administration involves routine management tasks, such as managing software and customers, configuring security, and creating reports. This chapter describes these management tasks and directs you to the corresponding detailed procedures.

## Chapter Highlights

- **About software images**
- **•** Managing software change schedules
- **Managing customers**
- **Managing access control lists**
- **Managing network security**
- About reports

## <span id="page-81-0"></span>**About Software Images**

Every SkyPilot device has two partitions (A and B) for storing software in flash memory. At any given time, one partition (either A or B) is designated the active partition, and the other partition is designated the backup partition.

Correspondingly, every SkyPilot device has two software images embedded in flash memory:

- **Active image**—The software image stored in the partition currently designated the active partition. This image is used by a device when it starts up.
- **Backup image**—The software image stored in the partition currently designated the backup partition. This image is used by a device if the active image becomes unbootable (as explained below).

When a new software image is downloaded to a given partition, the image previously in that partition is overwritten.

If you use SkyControl to manage the software images, you simply specify the name of the desired software image, and SkyControl takes care of downloading it to the proper partition and managing which partition is designated the active partition.

If you're manually managing the software images, you'll specify which partition a software image is downloaded into and then designate which partition to make the active one (which implicitly designates the corresponding image as the active image).

The device assigns every image a state:

**Accepted**—Either the image is known to be good (the device has successfully formed links) or its state has been manually set to accepted (via the set activeimage command, described in the SkyPilot Command-Line Interface Reference).

- **Trial**—The image has been successfully downloaded but has not yet been used to form links.
- **Unbootable**—The image either was partially downloaded or was determined during startup to be corrupt. (You can't manually accept an unbootable image.)

Nodes on a SkyPilot network are able to interoperate using different software versions within the same major version release. For example:

- Software versions 1.0.0 to 1.0.2p2 are all compatible with each other.
- Software versions 1.1 through 1.1p2 are all compatible with each other.
- Software versions 1.2 through 1.2p3 are all compatible with each other.

SkyPilot nodes use anonymous FTP to download new software images. The FTP server therefore becomes the central repository of software images.

## **Managing Software Change Schedules**

For manually provisioned devices, you configure a device's software by using the command-line interface commands (refer to the ftpimage and set activeimage commands, described in the SkyPilot Command-Line Interface Reference) or their Web interface counterparts (refer to the SkyPilot Web Interface Reference).

For automatically provisioned devices, you can schedule a future software version change by using the Software Schedule screen in SkyControl.

### **To configure a software change schedule:**

1 On the **Provisioning** menu, click **Software Schedule**.

The display pane changes to show the Software Schedule screen.

- **2** Perform the desired operation:
	- To add a schedule—On the toolbar, click **New**; enter the information for the new schedule (see [Table 3-1 on page 74](#page-83-0)); on the toolbar, click **Save**.
- To modify a schedule—Right-click the desired schedule's row and click **Edit**; edit the desired elements (see [Table 3-1\)](#page-83-0); on the toolbar, click **Save**.
- To delete a schedule—Right-click the desired schedule's row and click **Delete**; then click **Yes**.

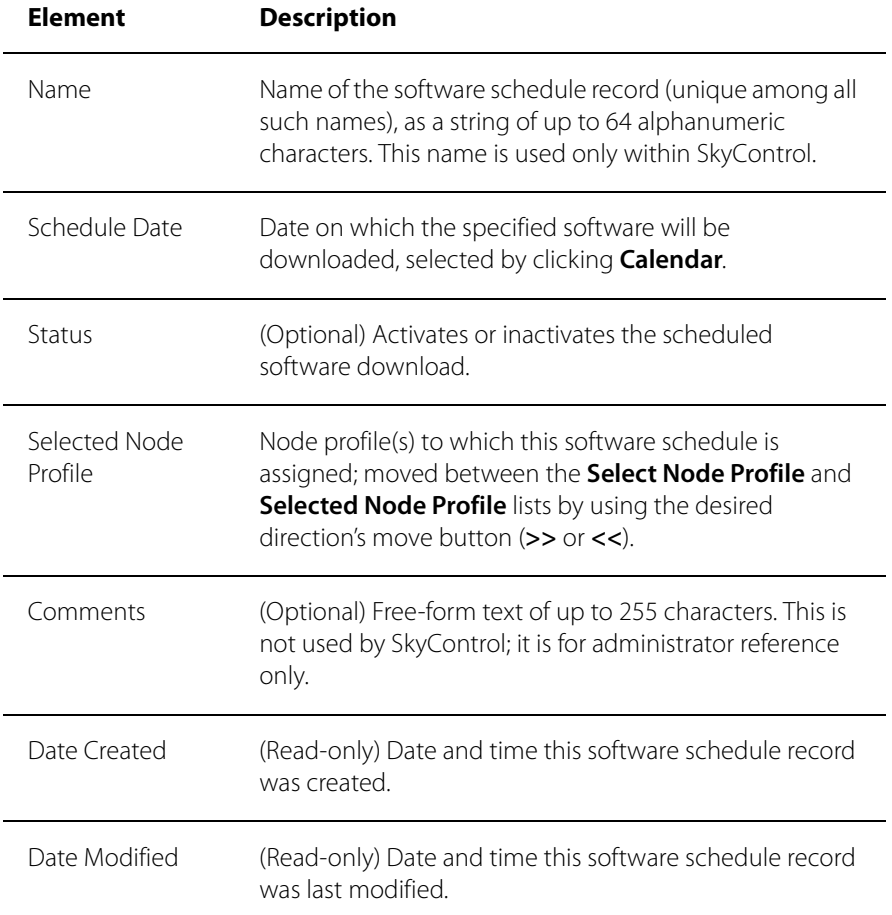

#### <span id="page-83-0"></span>Table 3-1. Software Schedule Elements

## **Managing Customers**

Customers are individual subscribers, as well as companies with users of their own. Multiple automatically provisioned SkyPilot nodes can be assigned to any given customer (although each node can be assigned to only a single customer). You can perform searches for existing customers based on any combination of customer information, including customer name, company name, or customer address or phone number. In addition to adding, modifying, and deleting customers, by modifying a customer profile you can assign nodes to customers and remove such assignments.

### **To manage customer records:**

#### 1 On the **Provisioning** menu, click **Customer Maintenance**.

The display pane changes to show the Customer Maintenance screen.

- **2** Perform the desired operation:
	- To add a customer—On the toolbar, click **New**; enter the information for the new customer (see [Table 3-2](#page-84-0)); on the toolbar, click **Save**.
	- To modify a customer—Right-click the desired customer's row and click **Edit**; edit the desired elements (see [Table 3-2\)](#page-84-0); on the toolbar, click **Save**.
	- **To delete a schedule—Right-click the desired customer's row and click Delete**; then click **Yes**.

#### <span id="page-84-0"></span>Table 3-2. Customer Profile Elements (Page 1 of 2)

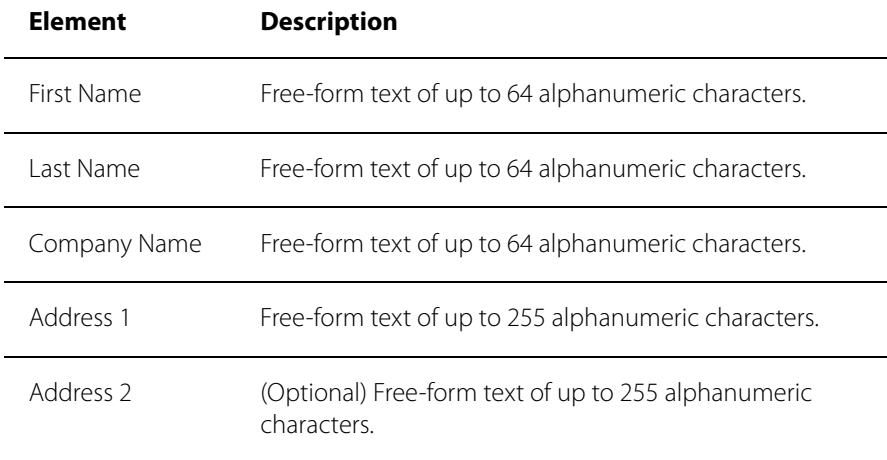

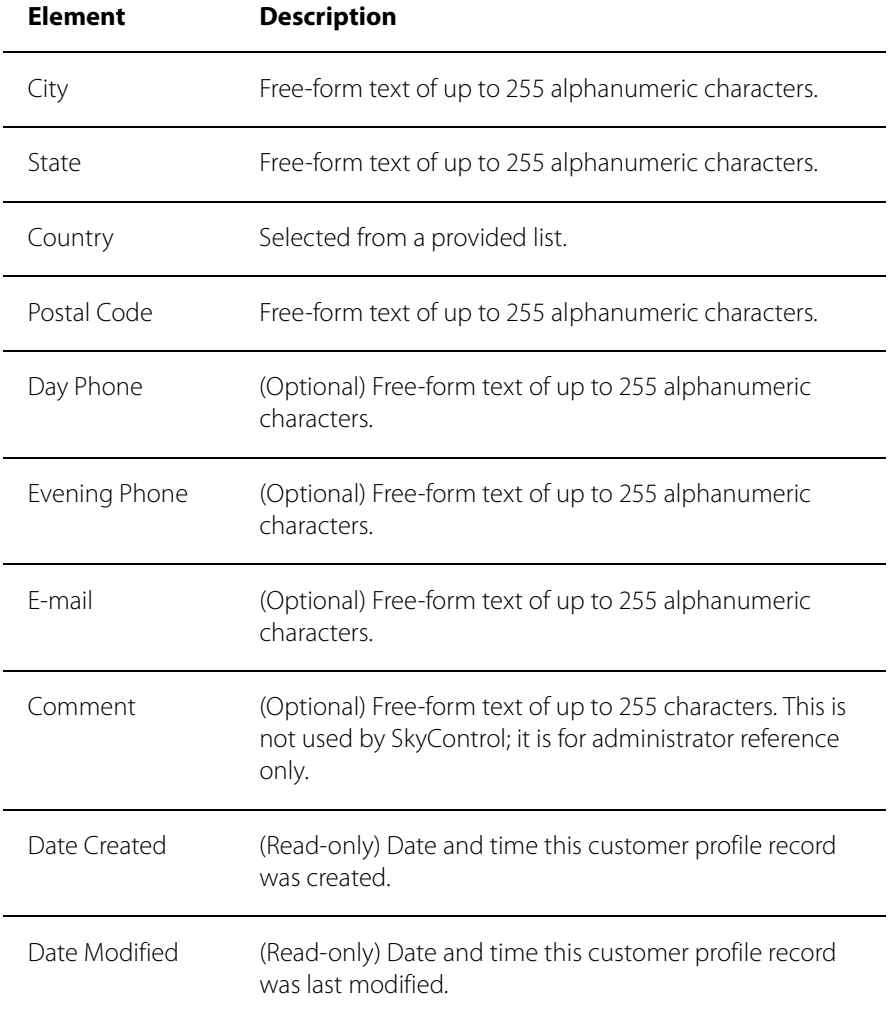

### Table 3-2. Customer Profile Elements (Page 2 of 2)

## **Managing Access Control Lists**

Access control lists (ACLs) enhance system security by controlling access to the local management interface on a SkyPilot node port—for example, restricting access to a given node to a specified set of management stations.

ACLs also can limit the number of management stations permitted to gain Telnet access to a given node port. Management stations that are denied Telnet access can still use SNMP to monitor a node's status.

Unlike filters, which filter all data passing through a given SkyPilot node, ACLs examine data destined for a given node.

By default (that is, if you do not configure ACLs), there are no restrictions to accessing SkyPilot devices. To avoid a negative impact on performance, SkyPilot recommends limiting the number of ACLs you configure to eight.

For a manually provisioned device, you configure its ACL by using the commandline interface command (refer to the set acl command, described in the SkyPilot Command-Line Interface Reference) or its Web interface counterpart (refer to the SkyPilot Web Interface Reference).

For automatically provisioned devices, you use the Access Control List screen in SkyControl.

### **To configure access control lists:**

1 On the **Provisioning** menu, click **Access Control LIst**.

The display pane changes to show the Access Control List screen.

- **2** Perform the desired operation:
	- To add an access control list—On the toolbar, click **New**; enter the information for the new access control list (see [Table 3-3](#page-87-0)); on the toolbar, click **Save**.
- To modify an access control list—Right-click the desired access control list's row and click **Edit**; edit the desired elements (see [Table 3-3\)](#page-87-0); on the toolbar, click **Save**.
- To delete an access control list—Right-click the desired access control list's row and click **Delete**; then click **Yes**.

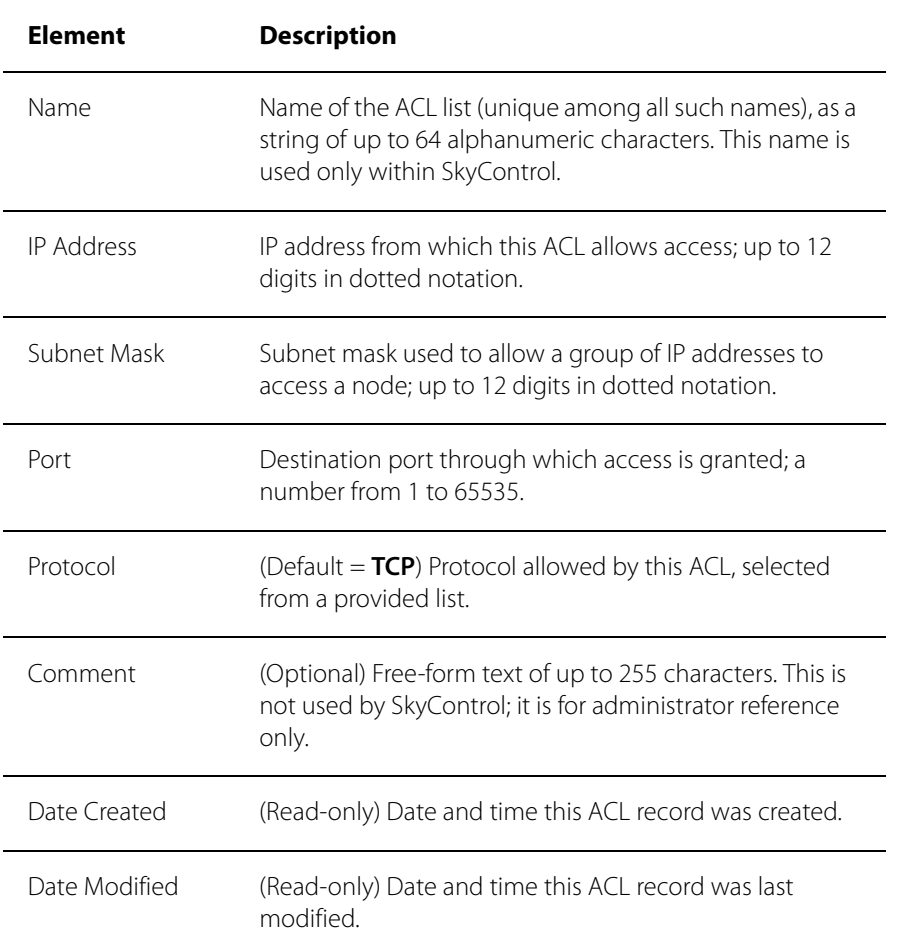

### <span id="page-87-0"></span>Table 3-3. Access Control List Elements

## **Managing Network Security**

The SkyPilot Security Manager provides a complete set of network security functions, including the capability to set up user profiles, to assign users to security groups, and to configure which EMS functions users or groups can access.

## **Managing Users**

Using customized roles is the key to limiting access and capability for system users.

### **To manage users:**

1 From the menu bar, choose **Security Access Management**.

SkyPilot EMS displays the Access Management screen (Figure 3-1).

### Figure 3-1. Access Management screen

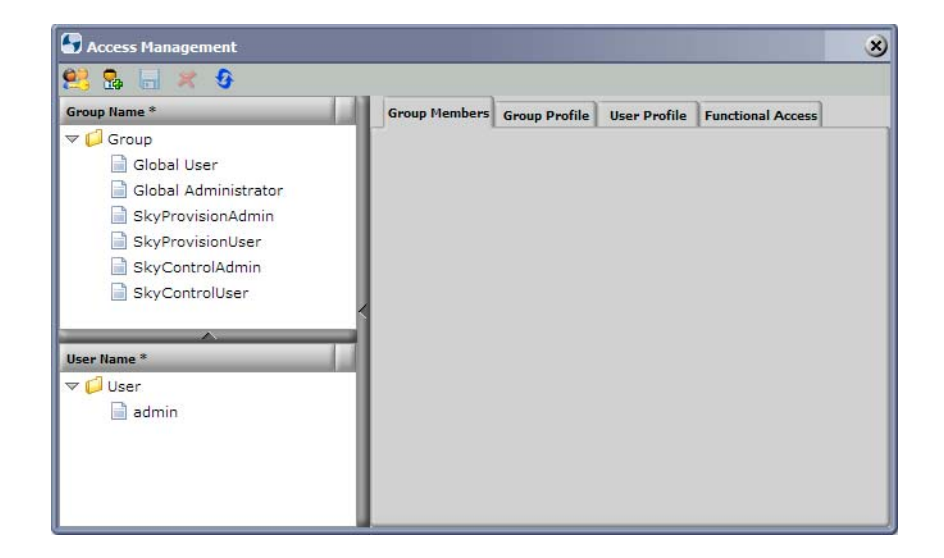

2 Add, modify, or delete users or groups as desired.

### 3 Click the **Save** button.

You can also change the logged in user's SkyPilot EMS password (except for the admin user).

### **Changing Passwords**

Except if you are logged in as the admin user, you can change your password directly—that is, without using the more complex access management functions.

### **To change the logged in user's SkyPilot EMS password:**

1 From the menu bar, choose **Security Change Password**.

SkyPilot EMS displays the Change Password screen (Figure 3-2).

### Figure 3-2. Change Password screen

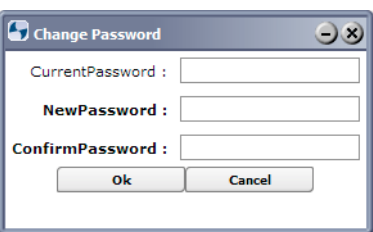

- 2 Enter the **Current Password** and **New Password**, **Confirm** the password (retype it), and click **OK**.
	- **NOTE** Although there are no restrictions passwords, it is recommended that you follow standard secure password guidelines, such as using a minimum of eight characters, including both letters and numbers, and so on.

The password is changed.

## **About Reports**

You can view a chart of data for up to four devices at a time and choose a different reporting interval (latest, daily, weekly, and so on) for each device.

## **About the SkyPilot MIB**

The SkyPilot MIB contains objects that have been configured to enable data collection through collection tasks (both default and user-configured), as described in this section. The collected information is used by SkyControl's reporting and system statistics functions.

The SkyPilot MIB is also the source of information for SkyPilot alarms (through SNMP trap and performance threshold mechanisms).

For the current MIB object definitions, refer to the spMib.txt file, located in the /usr/local/skypilot/EMS/client/mibs directory.

**WARNING** Do not change the spMib.txt file. If you change this file and load it into a MIB browser, the SkyPilot nodes' SNMP operations will not work properly, and SkyControl will not be able to perform its monitoring functions.

## **Data Collection Tasks**

Data collection tasks collect data from the SkyPilot MIB for a specific device, at defined intervals, for defined periods of time. The collected information is stored on the EMS server, in its database.

When you add a device to your network, SkyPilot EMS automatically creates the following data collection tasks for the device:

 Status\_Poll—Collects the device's status. The default polling interval is 60 seconds, and you can change this interval from 1 second to hundreds of days. You'll gain network accuracy the smaller you make the interval, but values less than 60 seconds can have an adverse effect on EMS performance.

 Statistics—Collects an array of statistics for the device. The default polling interval is 120 seconds, and you can change this interval from 1 second to hundreds of days. You'll gain accuracy the smaller you make the interval, but values less than 120 seconds can have an adverse effect on EMS performance.

You can configure the data collection to poll more or less frequently.

**TIP** If you know you're not going to need a data collection task's statistics for a while, you can stop it from running, which decreases the EMS server's load and may improve performance. You can stop and start either of the device's default data collection tasks as well as any custom tasks you've configured.

# Maintenance

SkyPilot maintenance tasks include developing monitoring and troubleshooting strategies. This chapter describes techniques for maintaining your SkyPilot network, as well as solutions to common troubleshooting issues.

## Chapter Highlights

- **•** Monitoring a network's topology with SkyControl
- **Monitoring events and alarms**
- **•** Monitoring link states
- **Managing IP addresses**
- **•** Configuring DHCP
- **Using utilities**
- **•** Troubleshooting

## **Monitoring a Network's Topology with SkyControl**

SkyControl is SkyPilot's customized SNMP management system for real-time monitoring and management of automatically provisioned devices. One of SkyControl's unique features is that it provides tree and flat views of your network topology as well as a graphical view (via the integrated Google Earth Management System) with at-a-glance updates on topology, routing, and performance.

SkyControl's SNMP implementation includes:

- Default community strings—public (read-only) private (read-write), and public (trap)
- **Support for the following standard MIBs:** 
	- MIB II
	- **Q** Ether-Like
	- **o** Bridge
- The private/enterprise SkyPilot MIB, which offers information about the following SkyPilot hardware components and software elements:
	- o Nodes—status, uptime, software/hardware version, and more
	- **Q** Links—state, RSSI, modulation, antenna, and more
	- **Q** Routing tables—forwarding, routing, MAC, and more
	- **Q** ACLs (access control lists)
	- **Q** Filters

## **Monitoring Events and Alarms**

SkyPilot EMS includes comprehensive event and monitoring functions. SNMP traps cause events, which in turn cause alarms based on default conditions and custom-defined performance thresholds.

There are three types of SkyPilot alarm:

- **Polling alarm**—The EMS server automatically polls every SkyPilot network device, and can therefore report the following:
	- **o** Agent down
	- **o** Agent unreachable
	- **O** IP conflict
- **SNMP trap alarm**—An event reported by a device when it detects a value change of a MIB object that's been configured to generate traps. The SkyPilot EMS includes a large set of preconfigured traps, and you can customize and create additional traps corresponding to any MIB OID (organization ID).

In order for SNMP trap alarms to be generated, you need to configure the following:

- o The corresponding EMS trap receivers (see "Configuring SNMP [Parameters" on page 143](#page-152-0))
- o The community string for notification, which must match the device's hardcoded default community string, public (see ["Configuring SNMP](#page-152-0)  [Parameters" on page 143](#page-152-0))
- **o** The device's SNMP community string and trap receiver attributes (select the device's node profile and associate the desired attributes as described in ["Configuring Node Profiles" on page 126\)](#page-135-0)
- **Threshold alarm**—An event triggered by SkyPilot EMS when it detects that a MIB object's value crosses a preconfigured threshold.

## **Configuring Alarms**

You can manage alarms, create alarm filters, and configure alarm forwarding and notification email from the SkyPilot EMS **Fault** menu.

### Figure 4-1. EMS Fault menu

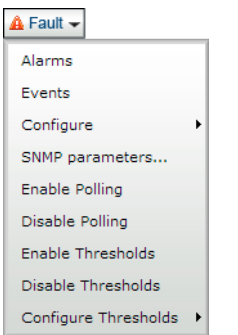

Of particular interest are the following operations:

- Viewing alarms—From the alarms display (which is shown by choosing **Fault Alarms** from the EMS menu bar), you can display details for any single alarm by double-clicking anywhere in the alarm line's text.
- Viewing events—From the events display (which is shown by choosing **Fault Events** from the EMS menu bar), you can display details for any single event by double-clicking anywhere in the event line's text.
- Alarm trap forwarding—You can add, modify, and delete SNMP listeners for alarm traps; choose **Fault Configure Northbound Trap Receivers** from the EMS menu bar. For details, see ["Configuring Trap Parsers" on page 88](#page-97-0) and ["Configuring Northbound Trap Receivers" on page 90](#page-99-0).
- Setting up email notifications—You can configure email notification to automatically send email for selected alarms to selected recipients; choose choose **Fault Configure Alarm Mail Notification** from the EMS menu bar.

You can configure alarm levels, set up email notifications, generate reports, and more. By monitoring alarms, you can take appropriate corrective action, as well as prevent major network disruptions.

### **Performance Threshold Operations**

Performance thresholds are severity level profiles that can be associated with MIB objects for which data collection tasks are configured and alarms are generated. So, for example, you can specify that when a MIB object's value crosses a threshold level, a threshold event will be generated and a corresponding alarm is created.

1 From the SkyPilot EMS menu bar, choose Fault > Configure Thresholds > [**Link** | **Modulation** | **RSSI**].

SkyPilot EMS displays the applicable configure threshold screen.

- **2** Perform the desired operation:
	- To add a threshold—On the toolbar, click **New**; enter all the information for the new trap parser (see Table 4-1); on the threshold screen toolbar, click **Save**.
	- To modify a threshold—Right-click the desired threshold in the Threshold list and click **Edit**; edit the desired elements (see Table 4-1); on the toolbar, click **Save**.
	- To delete a threshold—Select the desired trap in the threshold list; on the threshold screen toolbar, click **Delete**; then click **Yes**.

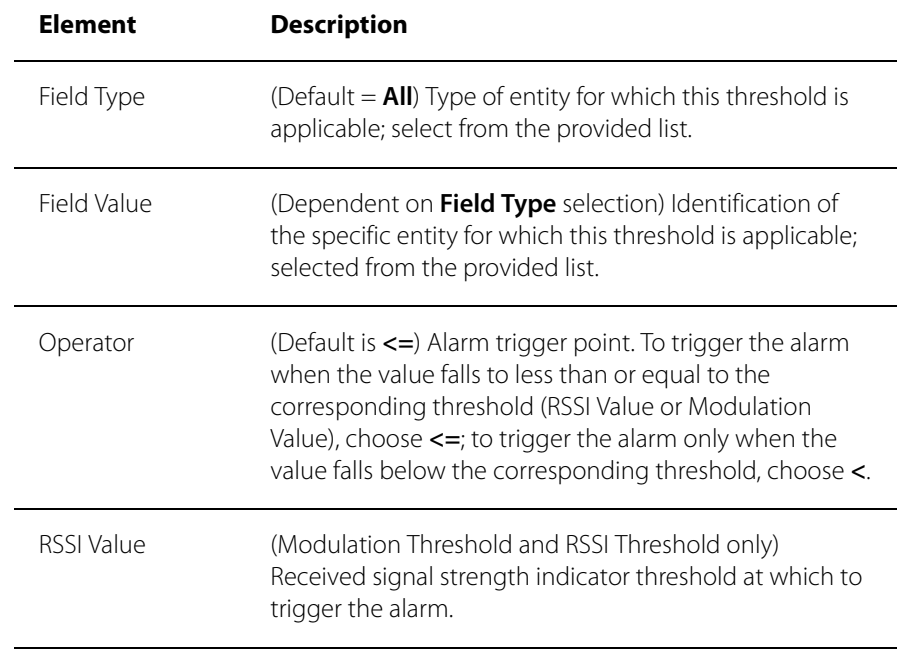

### Table 4-1. Link Threshold Elements (Page 1 of 2)

#### Table 4-1. Link Threshold Elements (Page 2 of 2)

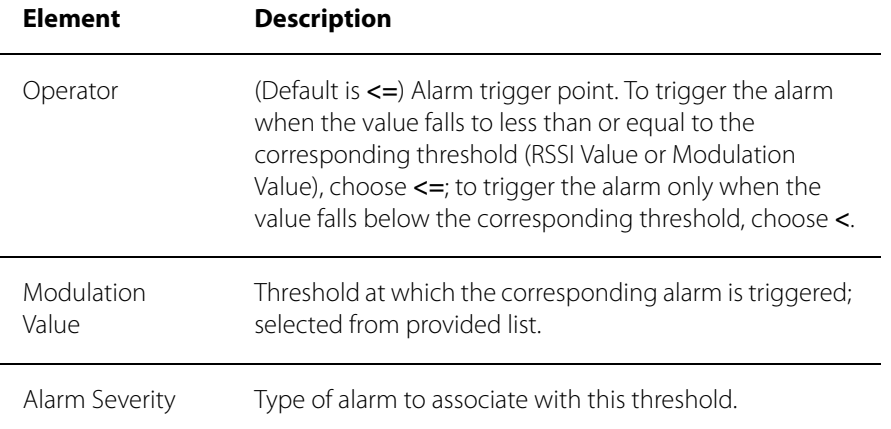

3 Edit the threshold elements and click **Save**.

Focus returns to the Configure Threshold screen.

4 Click **Close**.

### <span id="page-97-0"></span>**Configuring Trap Parsers**

#### **To configure trap parsers:**

1 From the SkyPilot EMS menu bar, choose **Fault Configure Trap Parsers**.

The SkyPilot EMS display pane shows all the trap parsers (Figure 4-2).

#### Figure 4-2. Trap Parsers display

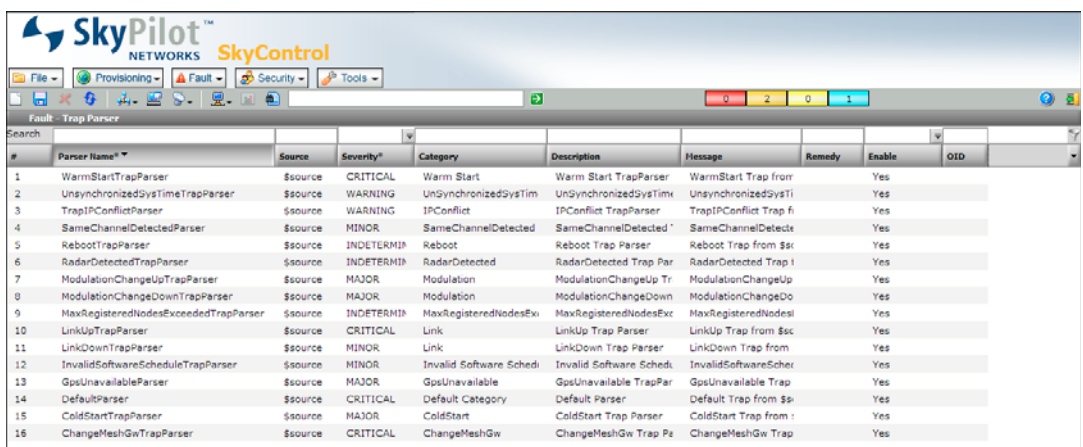

- **2** Perform the desired operation:
	- To add a trap—On the toolbar, click **New**; enter all the information for the new trap parser (see Table 4-2); on the toolbar, click **Save**.
	- To modify a trap—Right-click the desired trap in the Trap Parsers list and click **Edit**; edit the desired elements (see Table 4-2); on the toolbar, click **Save**.
	- To delete a trap—Select the desired trap in the Trap Parsers list; on the toolbar, click **Delete**; then click **Yes**.

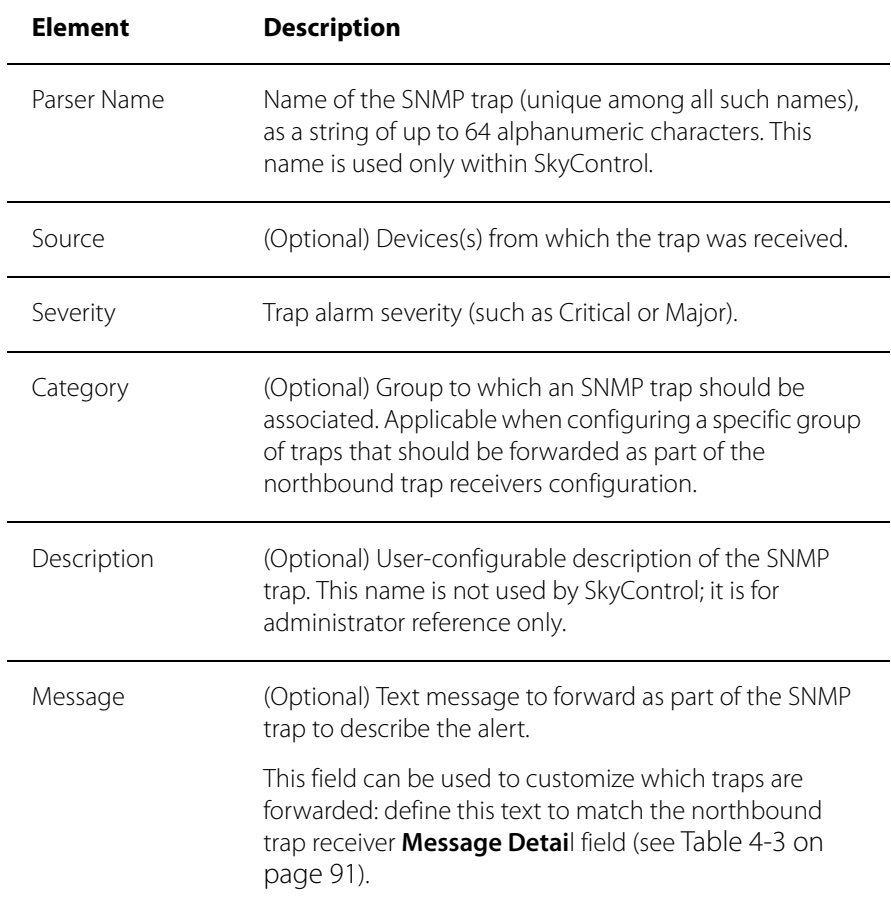

### Table 4-2. Trap Parser Elements (Page 1 of 2)

#### Table 4-2. Trap Parser Elements (Page 2 of 2)

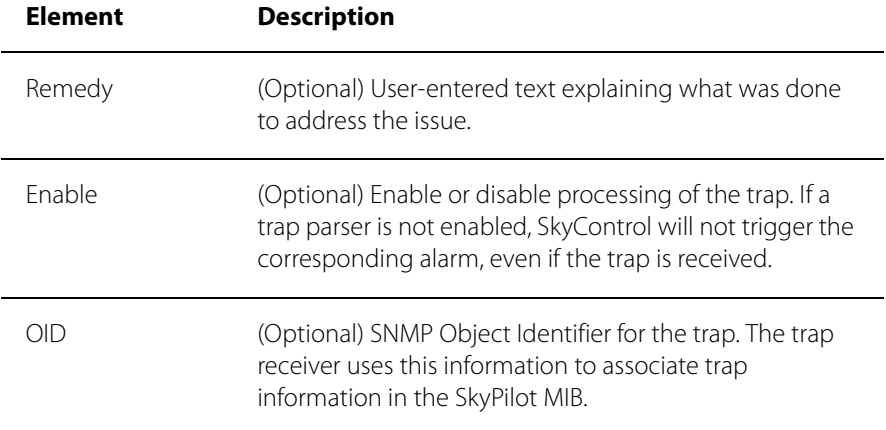

### <span id="page-99-0"></span>**Configuring Northbound Trap Receivers**

Generally you use a Network Management System (such as IBM Tivoli) to aggregate traps from multiple sources and provide event correlation. To receive SkyPilot EMS traps and events, you use SkyControl to configure northbound trap receivers, which enables the SkyPilot EMS to forward all traps and events in the system to your upstream trap aggregator.

#### **To northbound trap receivers:**

1 From the SkyPilot EMS menu bar, choose **Fault Configure Northbound Trap Parsers**.

The SkyPilot EMS display pane shows all the northbound trap receivers (Figure 4-3).

#### Figure 4-3. Northbound Trap Receivers display

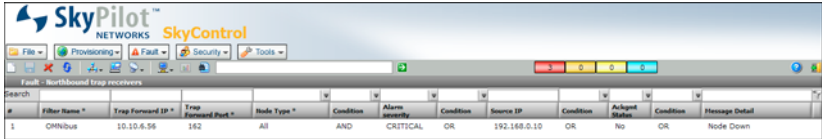

- **2** Perform the desired operation:
	- To add a northbound trap receiver—On the toolbar, click **New**; enter all the information for the new northbound trap receiver (see Table 4-3); on the toolbar, click **Save**.
- To modify a northbound trap receiver—Right-click the desired northbound trap receiver in the Northbound Trap Receivers list and click **Edit**; edit the desired elements (see Table 4-3); on the toolbar, click **Save**.
- To delete a northbound trap receiver—Select the desired northbound trap receiver in the Northbound Trap Receivers list; on the toolbar, click **Delete**; then click **Yes**.

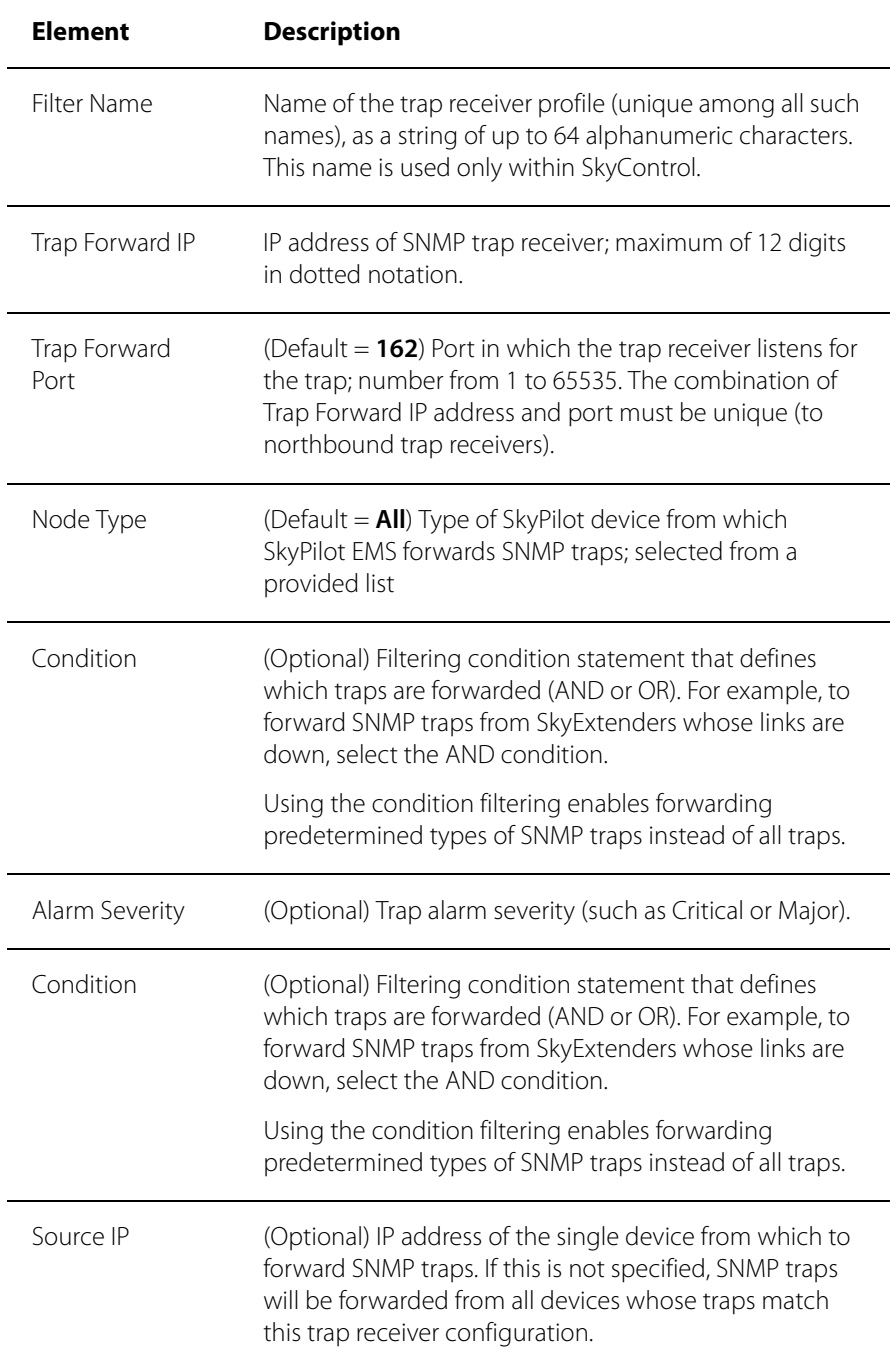

### Table 4-3. Northbound Trap Receiver Elements (Page 1 of 2)

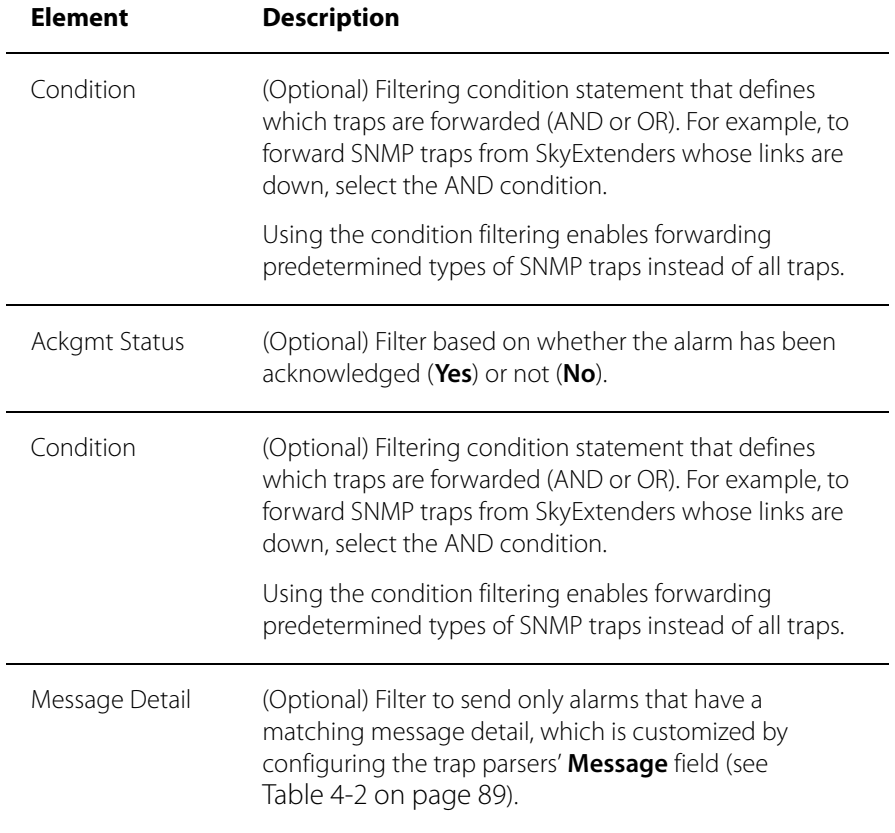

### Table 4-3. Northbound Trap Receiver Elements (Page 2 of 2)

## **Monitoring Link States**

By monitoring link states in your SkyPilot network, you can troubleshoot a variety of provisioning and operational problems.

[Table 4-4](#page-102-0) describes the possible link states as shown in GEMS; Table 4-5 describes the possible link states as shown through a device's command-line interface.

### <span id="page-102-0"></span>Table 4-4. Link States: GEMS Monitoring

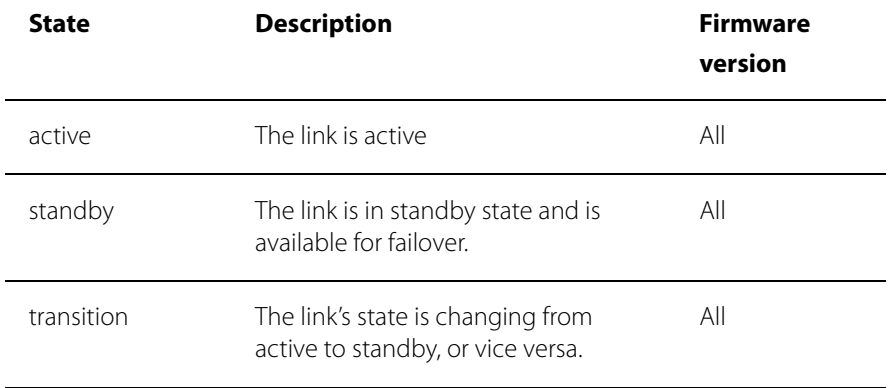

#### Table 4-5. Link States: Command-Line Interface Monitoring (Page 1 of 2)

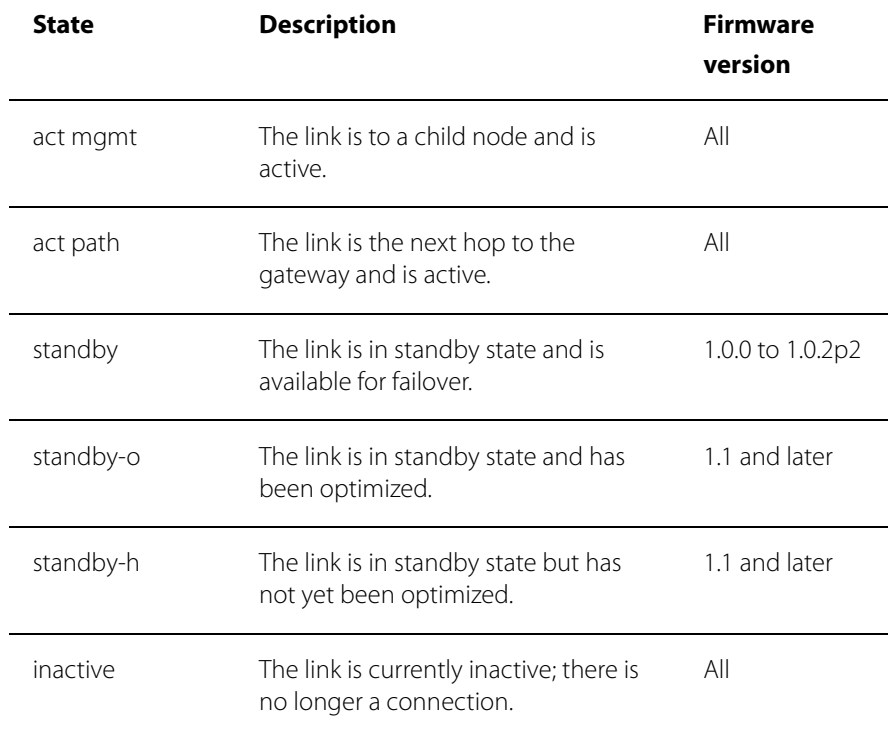

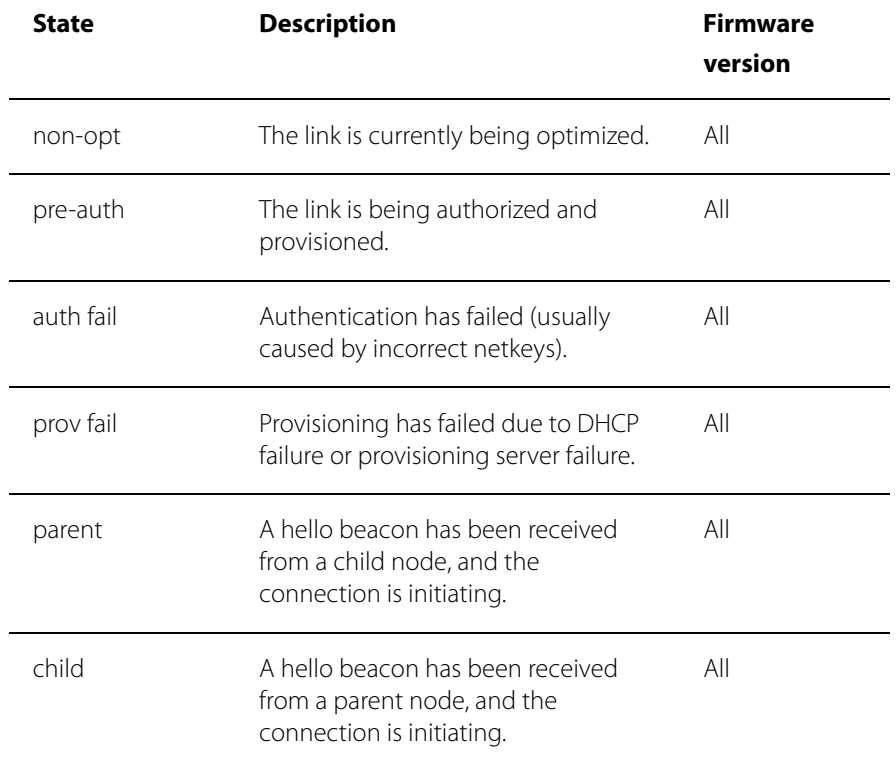

### Table 4-5. Link States: Command-Line Interface Monitoring (Page 2 of 2)

## **Managing IP Addresses**

All SkyPilot devices ship with the default IP address 192.168.0.2, accessible only from the Ethernet interface. A SkyGateway replaces this default when it receives a new address through DHCP or if it's explicitly configured with a static IP address. However, SkyExtenders and SkyConnectors keep this default IP address available in addition to any IP address received through DHCP or static configuration.

### **Adding Devices to the DHCP Configuration**

To enable automatic assignment of a fixed IP address to a SkyPilot device, you must add the device to your DHCP server's configuration.

**NOTE** If you have disabled SkyControl's integrated DHCP management, you must manually edit your dhcp.confile (typically located in the /etc directory) instead of using the SkyPilot EMS DHCP functions.

For further details about DHCP, see ["Configuring DHCP" on page 95](#page-104-0).

## **Monitoring DHCP Activity**

You can monitor the DHCP activity on your SkyPilot network by entering the following command at a SkyPilot EMS terminal window: tail -f /var/log/messages To end DHCP monitoring, press CTRL+C.

The DHCP leases file, dhcpd.leases, is located in the /var/lib/dhcp/ directory, and can be viewed using more/vi/less.

You can also use the toolbar's **DHCP** button and choose **View Log**.

# <span id="page-104-0"></span>**Configuring DHCP**

The DHCP integration within SkyControl provides a front end for manipulating the SkyPilot dhcpd.conf file (which contains header information and a pointer to the dhcpd skypilot.conf file) and the subnet and host declarations that are stored in the dhcpd skypilot.conf file. Both files are regenerated every time you change the confutation though the SkyPilot EMS.

**NOTE** If you already have a dhcpd configuration file, SkyPilot can parse it and place its items into the EMS database, so you do not need to use the DHCP functions described here to re-create your configuration.

The DHCP subnet and host functions are configurable at several levels (scope of applicability):

- **Globally, through the DHCP Operations Menu** toolbar button
- **•** Provisioning server, through the **Provisioning** menu
- For devices, by right-clicking a device record and selecting **DHCP**

### <span id="page-105-0"></span>**DHCP Subnet**

1 Access the DHCP subnet function; for example, from the SkyPilot EMS menu bar, choose **Provisioning DHCP DHCP Subnet**.

SkyPilot EMS displays the Configure DHCP Subnet screen (Figure 4-4).

#### Figure 4-4. Configure DHCP Subnet screen

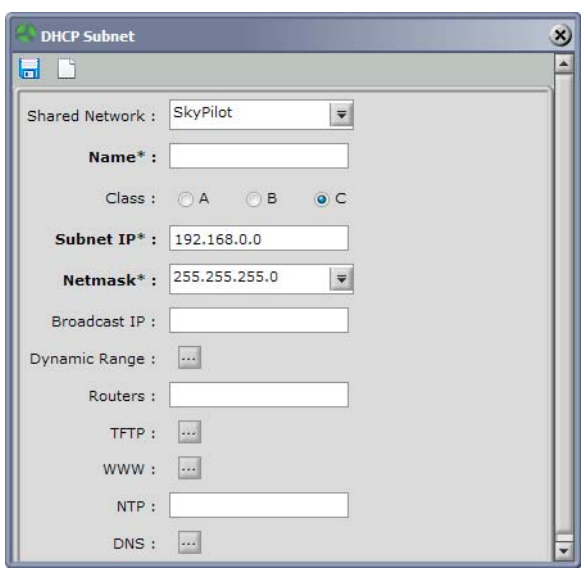

2 Edit the DHCP Subnet elements (Table 4-6) as necessary, click the form's **Save** icon, and click **X** (in the top-right corner) to close the form.

### Table 4-6. DHCP Subnet Elements

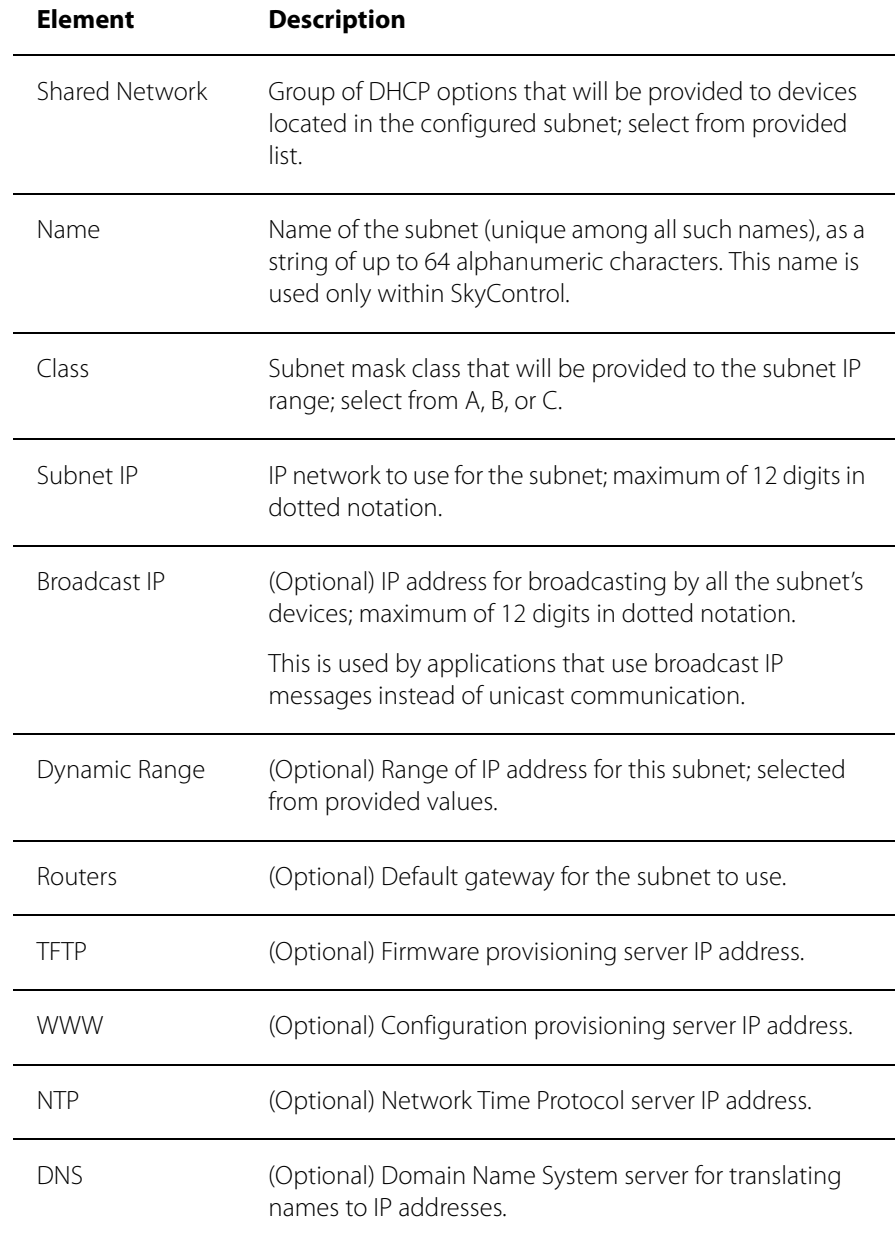

### **DHCP Host**

1 Access the DHCP subnet function; for example, from the SkyPilot EMS menu bar, choose **Provisioning DHCP DHCP Host**.

SkyPilot EMS displays the Configure DHCP Host screen (Figure 4-4).

### Figure 4-5. Configure DHCP Host screen

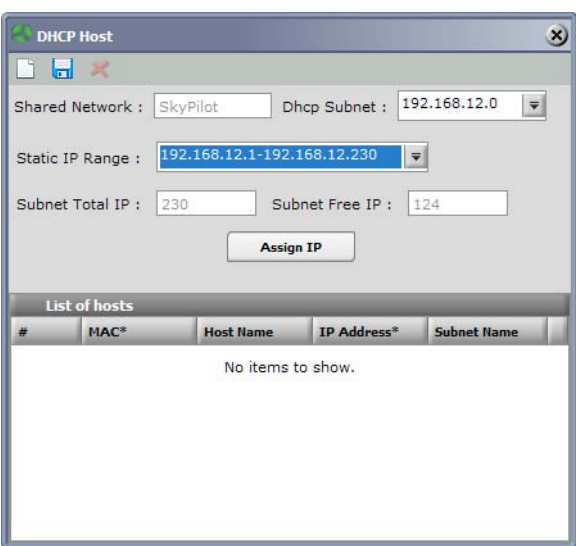

2 Edit the DHCP Host elements (Table 4-7) as necessary.

### Table 4-7. DHCP Host Elements (Page 1 of 2)

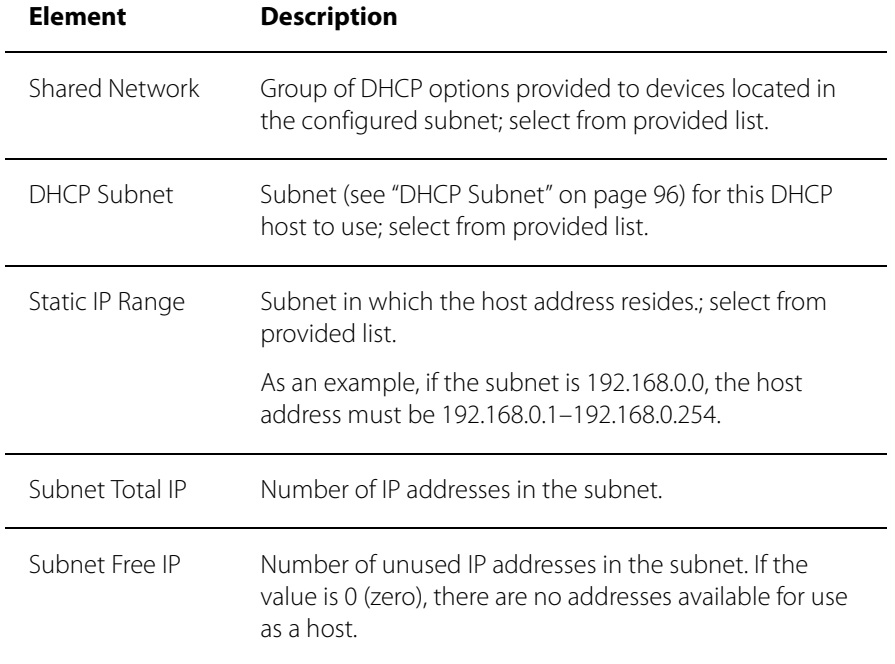
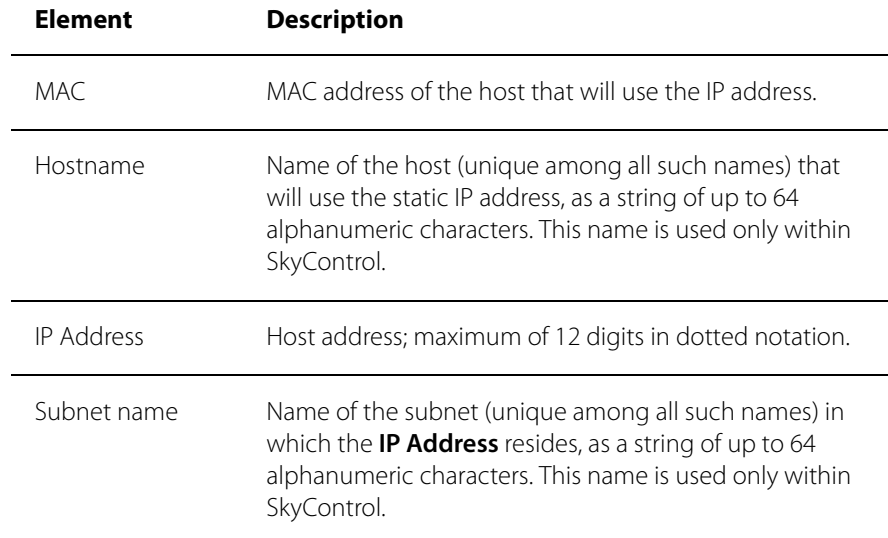

#### Table 4-7. DHCP Host Elements (Page 2 of 2)

- **3** (Optional) To assign an available IP address from the subnet to the host, click Assign IP. This is particularly useful to help find an unused address, such as when the range has a pool of IP addresses that are dynamically assigned.
- 4 Click the forms's **Save** icon, and click **X** (in the top-right corner) to close the form.

# **Using Utilities**

SkyPilot devices include a number of built-in utilities to help with your troubleshooting and maintenance tasks, as described in the following list:

- **Ping**—Layer 3 ping utility
- **Node test**—Two-way link layer ping test
- **Reboot**—Device reboot
- **Traceroute**—Path trace from the local node through the mesh network to the **SkyGateway**

These utilities are available through the similarly named command-line command (as described in the SkyPilot Command-Line Interface Reference) or through the Web interface (refer to the SkyPilot Web Interface Reference).

# **Troubleshooting**

This section presents procedures for troubleshooting problems of various kinds, including startup and connectivity, with a SkyPilot device. Each procedure is presented in a table set up like this (with varying numbers of steps and substeps).

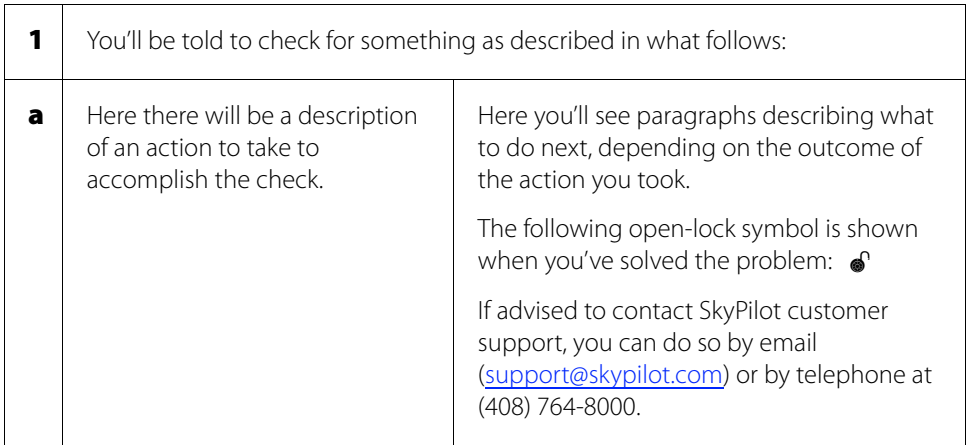

For additional troubleshooting information, refer to the appropriate device documentation or to the SkyPilot website at <www.skypilot.com/support/>.

This section makes numerous references to commands that are available through the command-line interface; for details, refer to the SkyPilot Command-Line Interface Reference.

The specific troubleshooting procedures are described in the following sections:

- ["Power-On Problems"](#page-110-0) (the next section)
- **•** ["Ethernet Connectivity Problems" on page 102](#page-111-0)
- **•** ["IP Connectivity Problems" on page 103](#page-112-0)
- **•** ["SkyGateway Transmission Problems" on page 107](#page-116-0)
- **•** ["Link Failure Problems" on page 109](#page-118-0)

# <span id="page-110-0"></span>**Power-On Problems**

Use the following procedure to troubleshoot the failure of a SkyPilot device to power on. This procedure applies to any SkyPilot device and to either provisioning mode (manual or automatic).

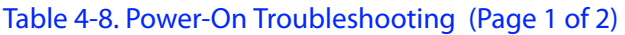

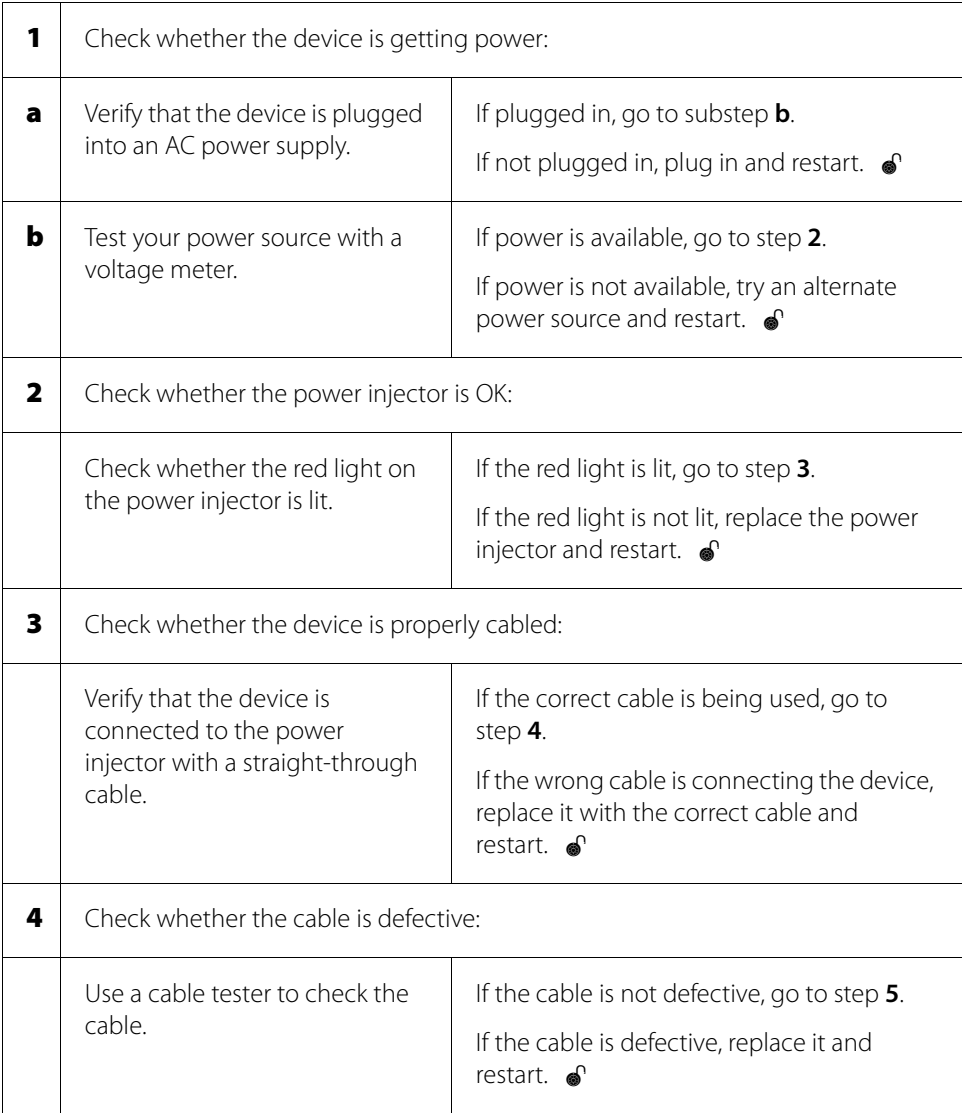

#### Table 4-8. Power-On Troubleshooting (Page 2 of 2)

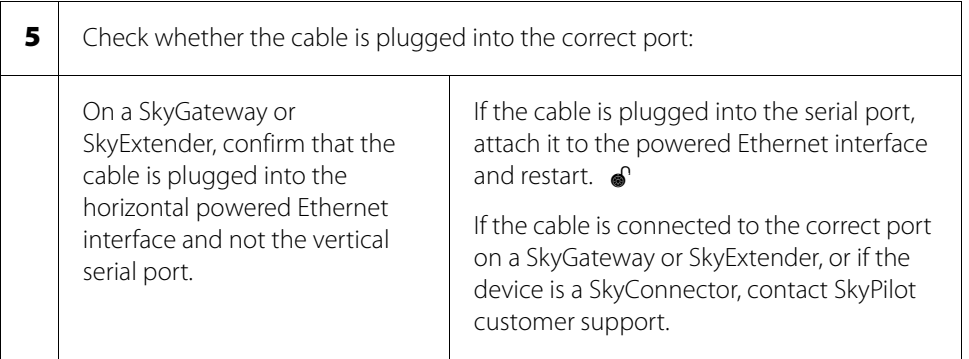

# <span id="page-111-0"></span>**Ethernet Connectivity Problems**

Use the following procedure to address problems that a SkyPilot device can have in making Ethernet connections. This procedure applies to any SkyPilot device and to either provisioning mode (manual or automatic).

#### Table 4-9. Ethernet Connectivity (Page 1 of 2)

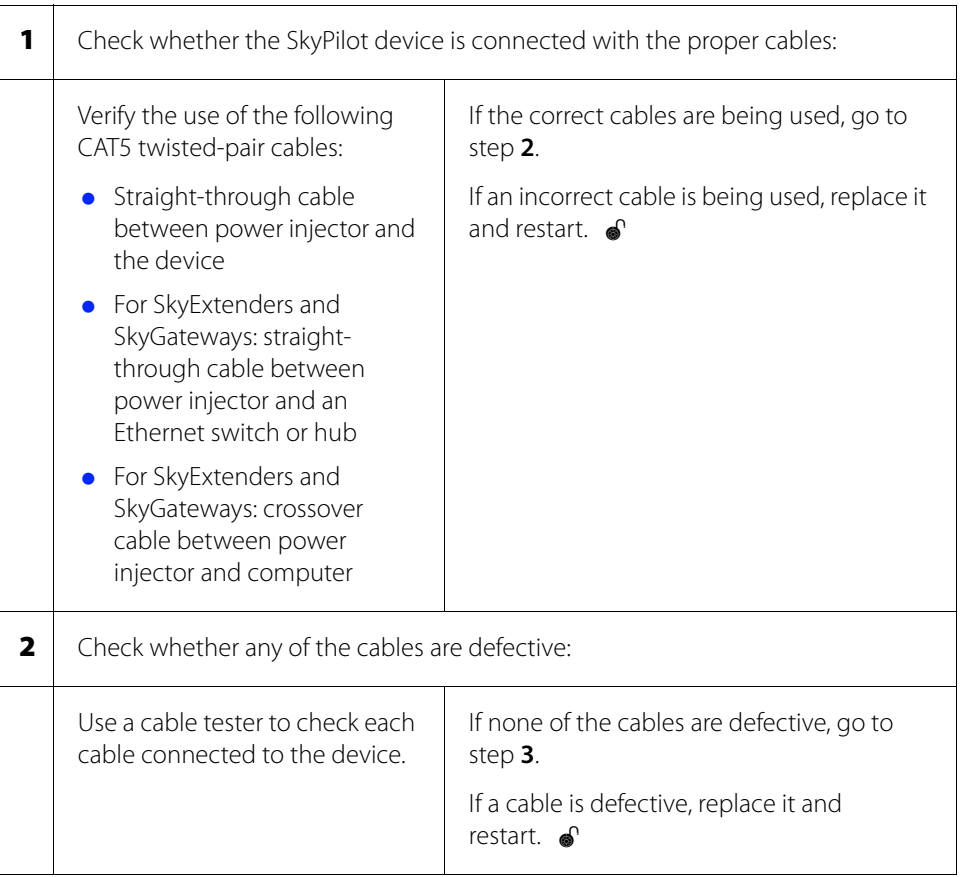

#### Table 4-9. Ethernet Connectivity (Page 2 of 2)

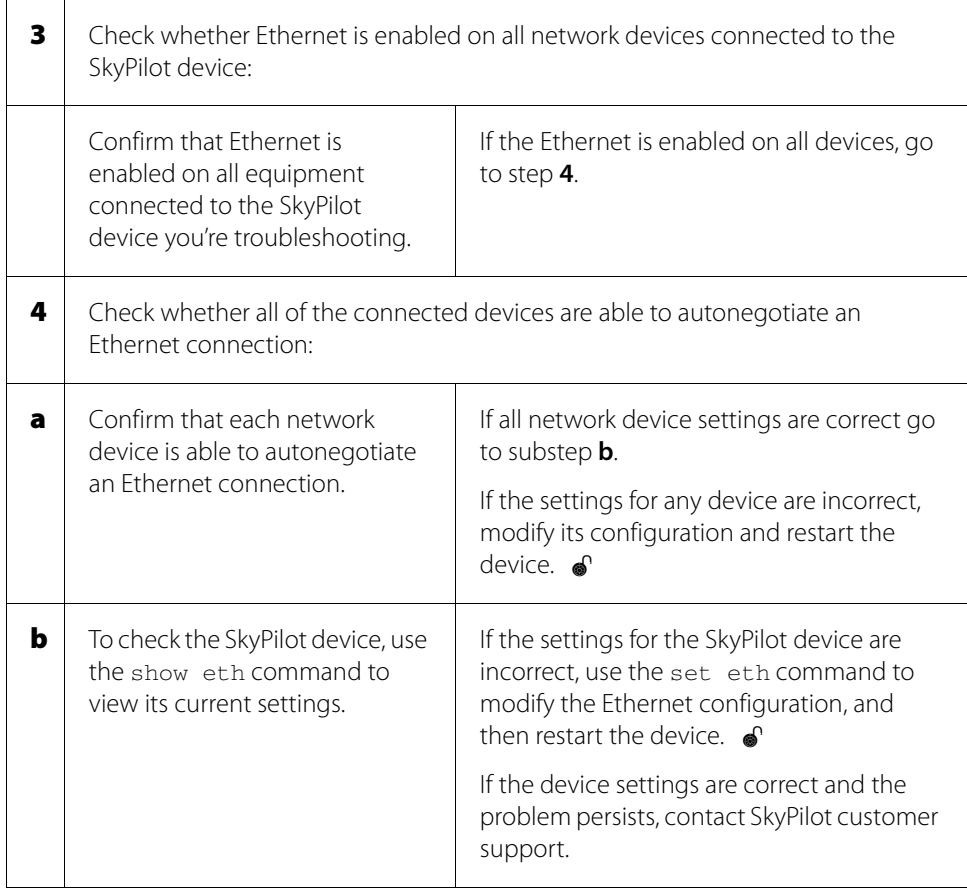

# <span id="page-112-0"></span>**IP Connectivity Problems**

The primary causes of IP connectivity problems with SkyPilot devices are a failure to acquire a GPS signal (in the case of a SkyGateway or SkyExtender), the location of a device on the wrong subnet, and conflicts with VLAN management solutions.

This section addresses device problems related to IP connectivity. It includes the following subsections:

- **.** ["Manually Provisioned SkyGateway IP Connectivity Problems"](#page-113-0) (the next section)
- ["Automatically Provisioned SkyGateway IP Connectivity Problems" on page 105](#page-114-0)
- ["SkyExtender and SkyConnector IP Connectivity Problems" on page 106](#page-115-0) (applies to both manual and automatic provisioning)

## <span id="page-113-0"></span>**Manually Provisioned SkyGateway IP Connectivity Problems**

Use the following procedure to troubleshoot IP connectivity problems with a manually provisioned SkyGateway.

#### Table 4-10. Manually Provisioned SkyGateway Connectivity

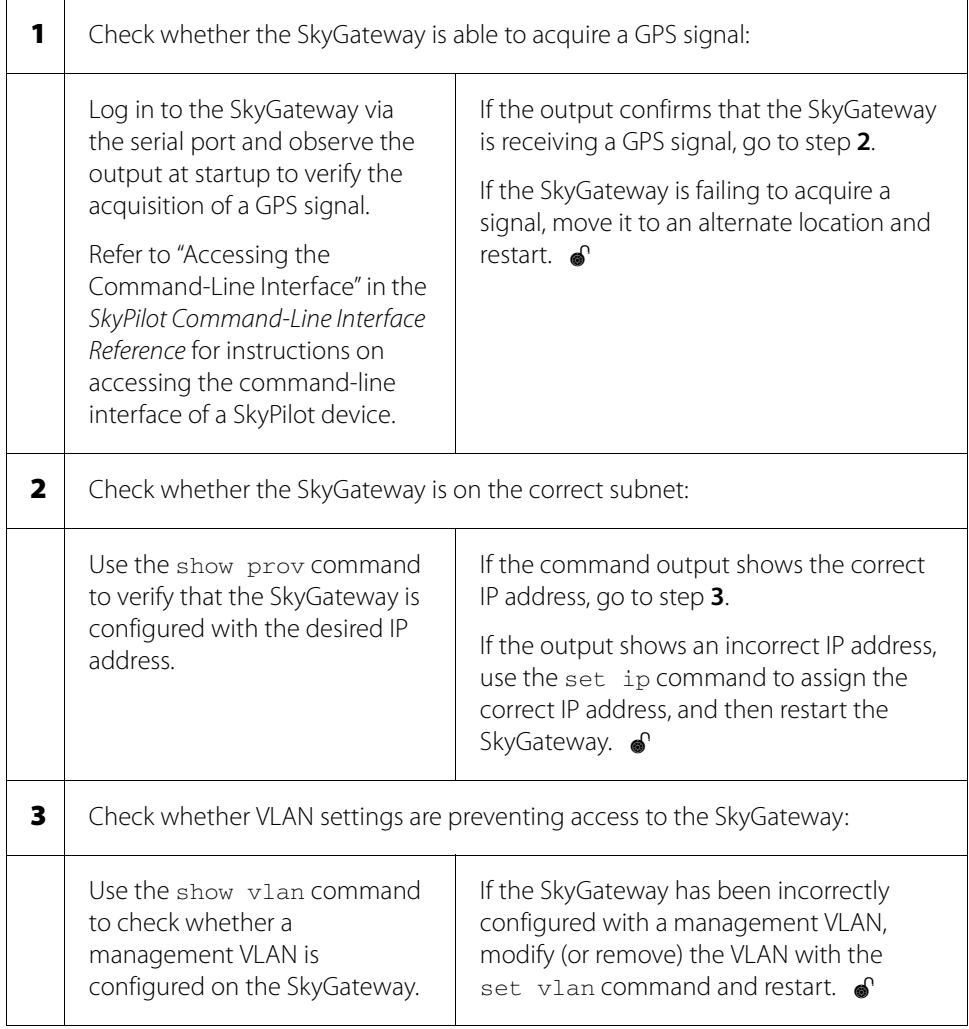

## <span id="page-114-0"></span>**Automatically Provisioned SkyGateway IP Connectivity Problems**

Use this procedure to troubleshoot IP connectivity problems with a SkyGateway that's provisioned automatically from the EMS server.

#### Table 4-11. Automatically Provisioned SkyGateway Connectivity

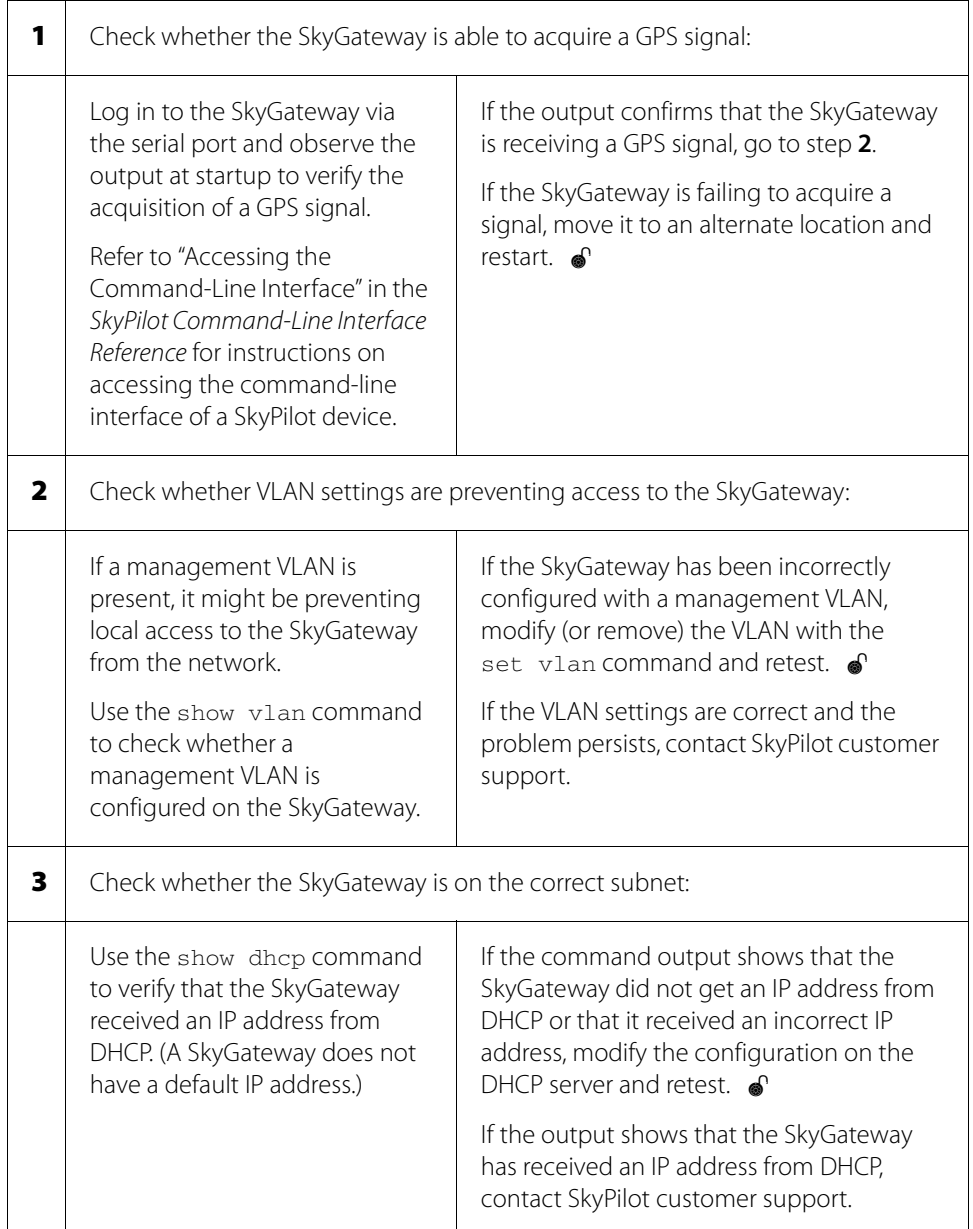

## <span id="page-115-0"></span>**SkyExtender and SkyConnector IP Connectivity Problems**

Use this procedure to troubleshoot IP connectivity problems with a SkyExtender or SkyConnector (applies to both automatically and manually provisioned devices).

## Table 4-12. SkyExtender and SkyConnector Connectivity (Page 1 of 2)

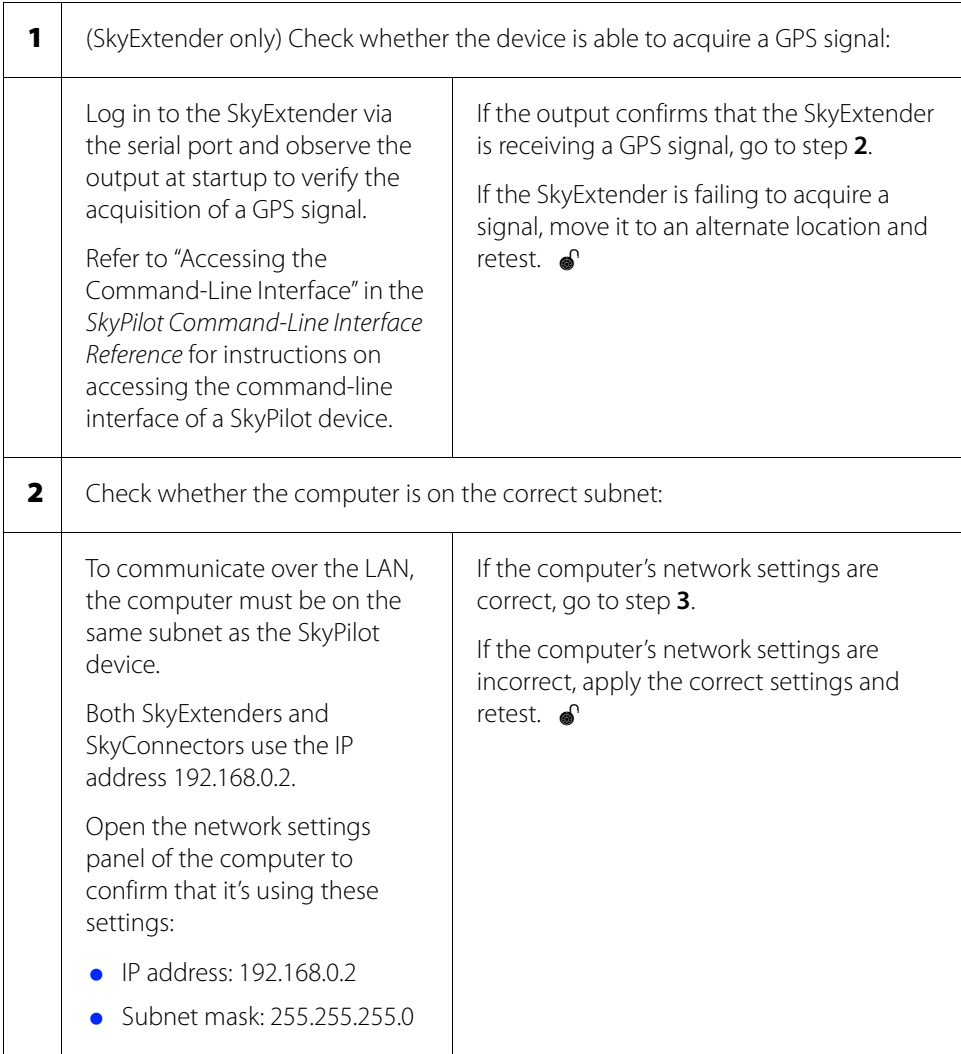

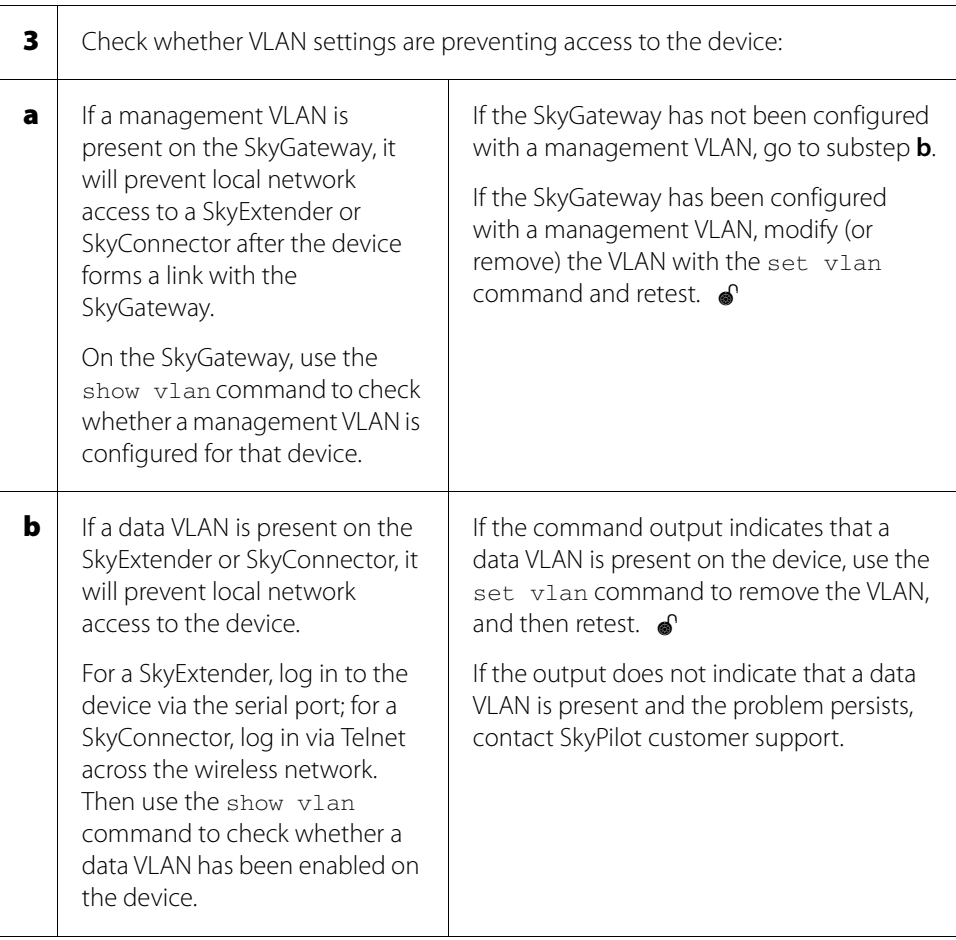

#### Table 4-12. SkyExtender and SkyConnector Connectivity (Page 2 of 2)

# <span id="page-116-0"></span>**SkyGateway Transmission Problems**

Use the procedures in this section to troubleshoot SkyGateway devices with wireless transmission problems. There are two subsections, one for each type of provisioning:

- ["Manually Provisioned SkyGateway Transmission Problems"](#page-117-0) (the next section)
- ["Automatically Provisioned SkyGateway Transmission Problems" on page 108](#page-117-1)

### <span id="page-117-0"></span>**Manually Provisioned SkyGateway Transmission Problems**

Use this procedure to troubleshoot wireless transmission problems with a manually provisioned SkyGateway (which immediately begins transmitting network signals upon completing startup).

#### Table 4-13. Manually Provisioned SkyGateway Transmission

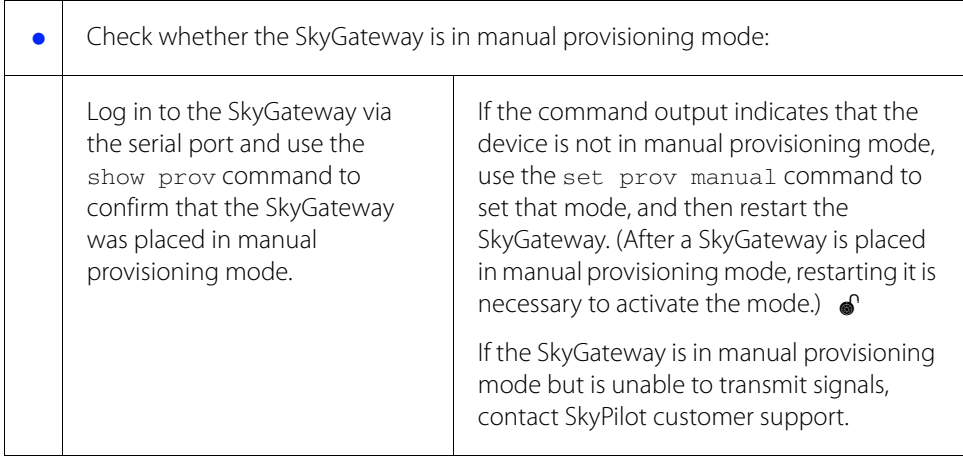

#### <span id="page-117-1"></span>**Automatically Provisioned SkyGateway Transmission Problems**

Use this procedure to troubleshoot wireless transmission problems with a SkyGateway that's set up for automatic provisioning.

#### Table 4-14. Automatically Provisioned SkyGateway Transmission (Page 1 of 2)

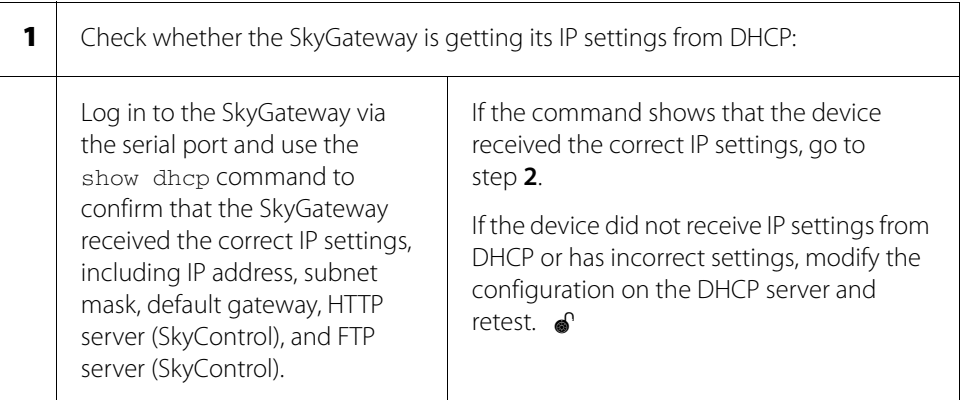

#### Table 4-14. Automatically Provisioned SkyGateway Transmission (Page 2 of 2)

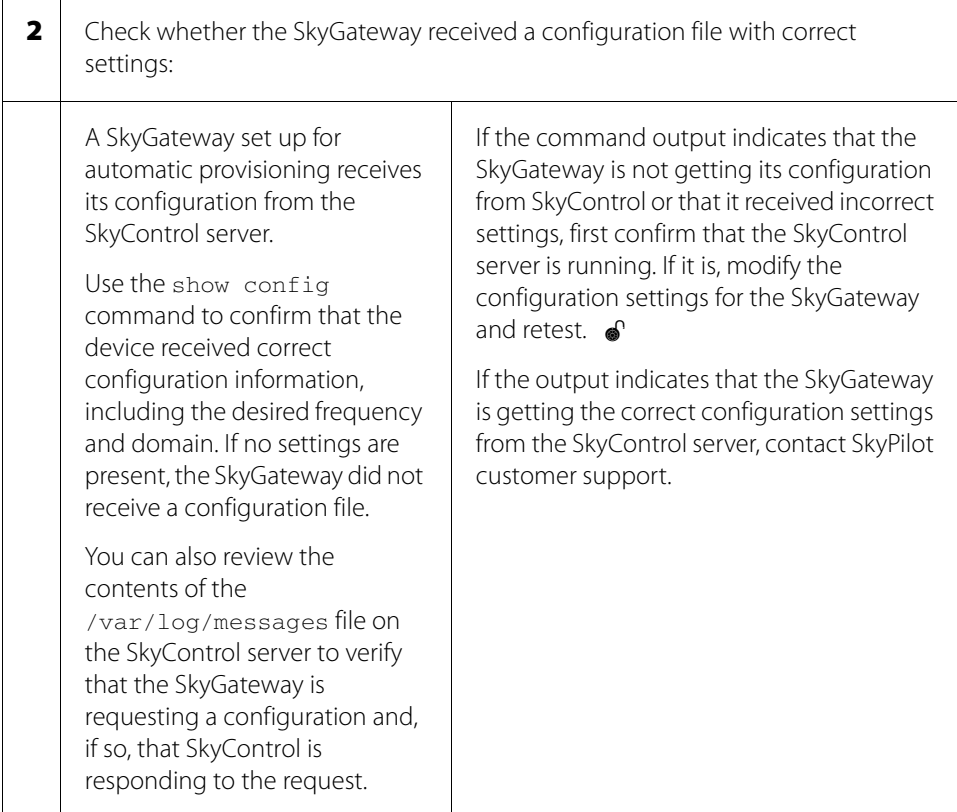

## <span id="page-118-0"></span>**Link Failure Problems**

This section describes steps for troubleshooting all SkyPilot devices having problems forming links that allow network communications. By branching off to different subsections where applicable, this troubleshooting procedure applies to both manually provisioned devices and devices set up for automatic provisioning through SkyControl.

## <span id="page-119-0"></span>**Failing to Form Links (General)**

To troubleshoot problems that any SkyPilot device (whether provisioned manually or automatically) may have in forming links that allow it to connect with other devices on the wireless network, begin with the following steps.

#### Table 4-15. Link Formation Troubleshooting (General) (Page 1 of 5)

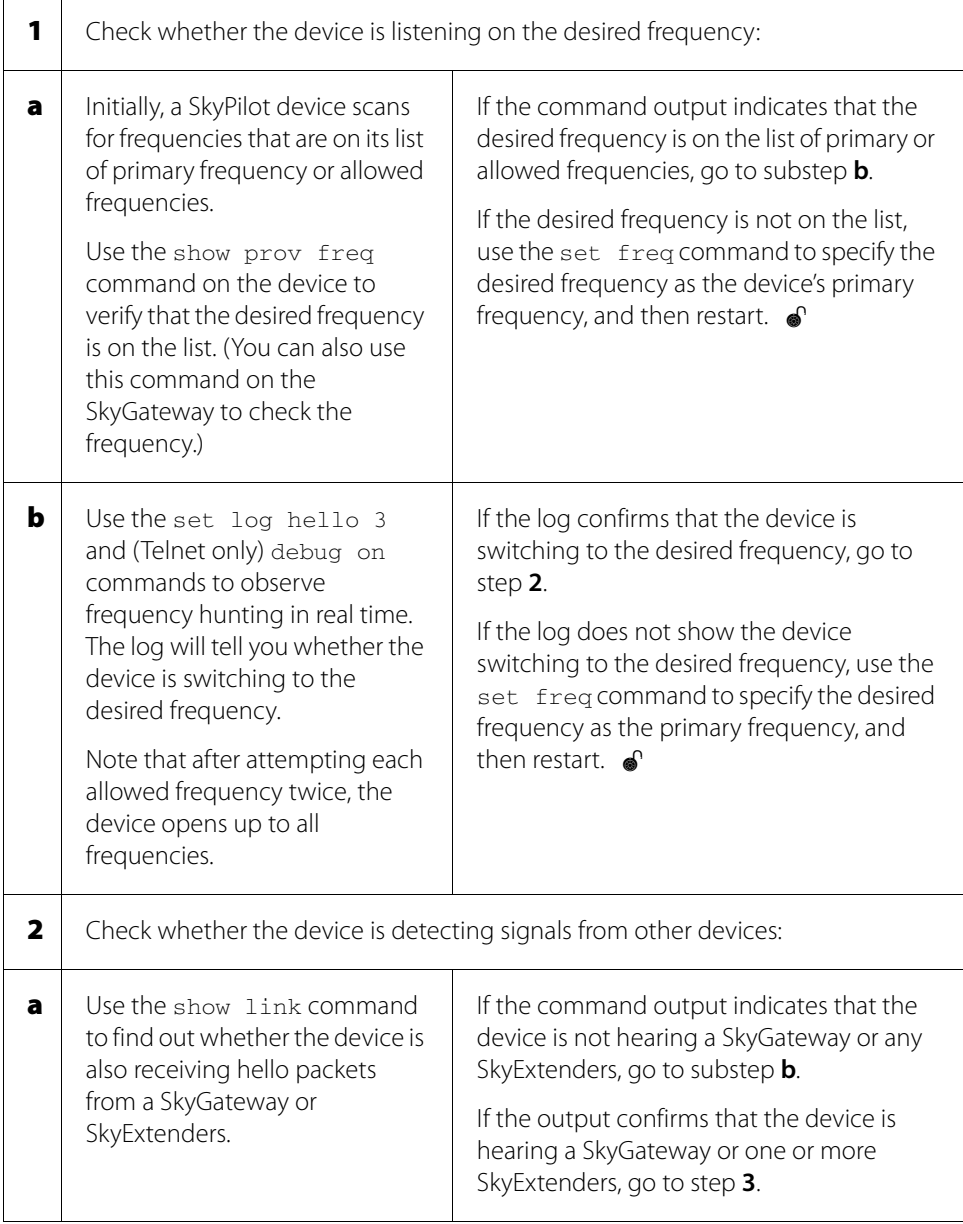

## Table 4-15. Link Formation Troubleshooting (General) (Page 2 of 5)

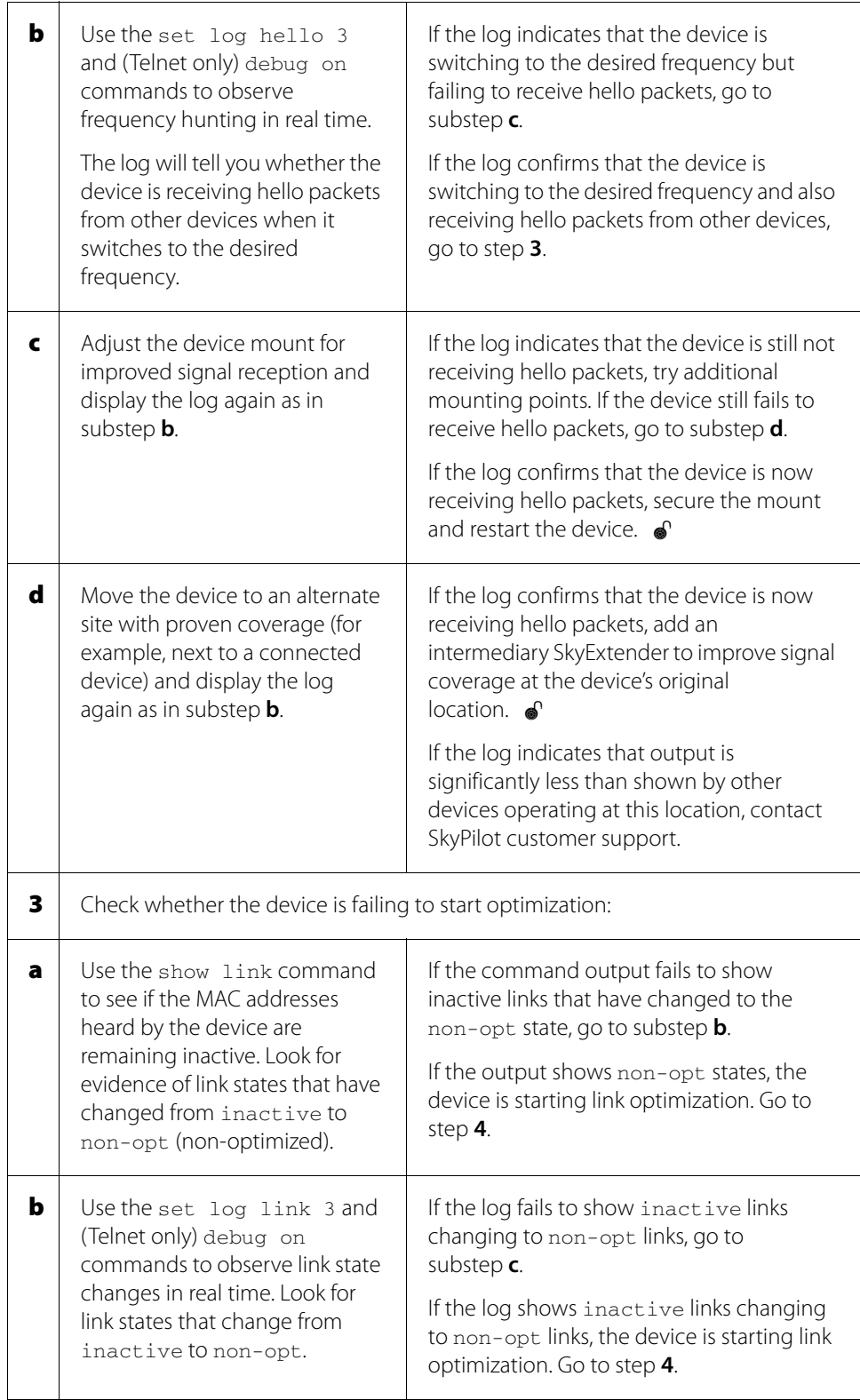

## Table 4-15. Link Formation Troubleshooting (General) (Page 3 of 5)

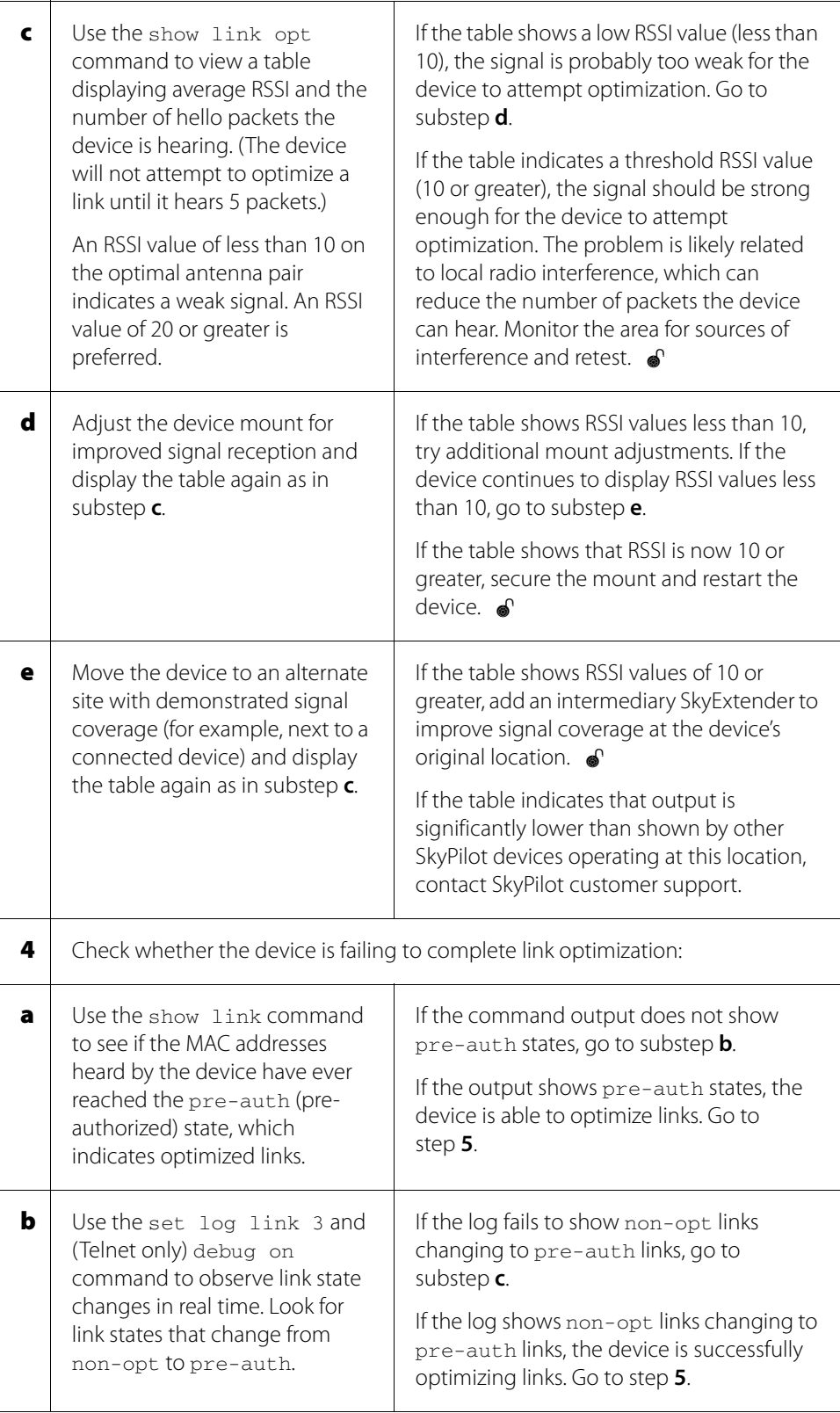

## Table 4-15. Link Formation Troubleshooting (General) (Page 4 of 5)

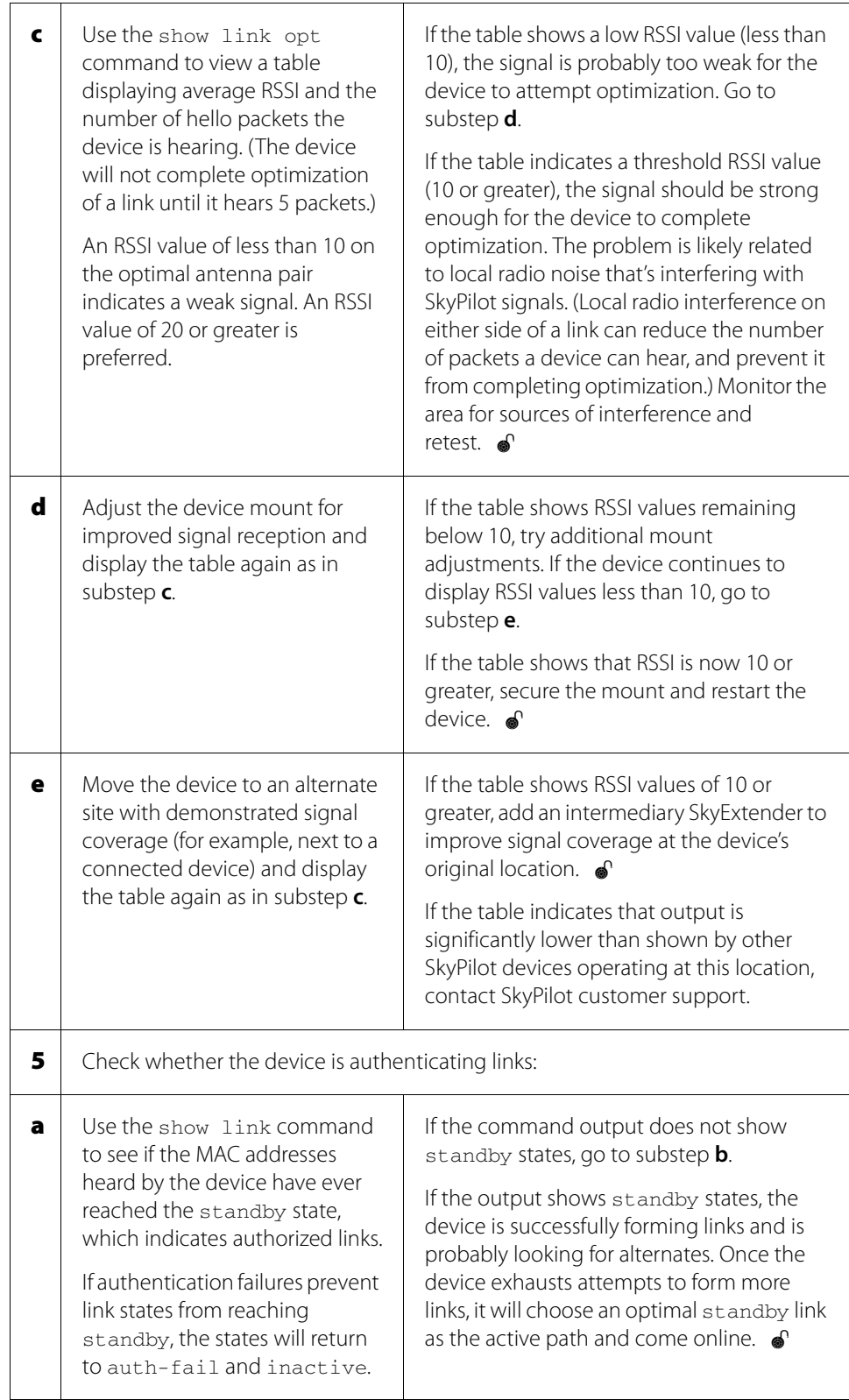

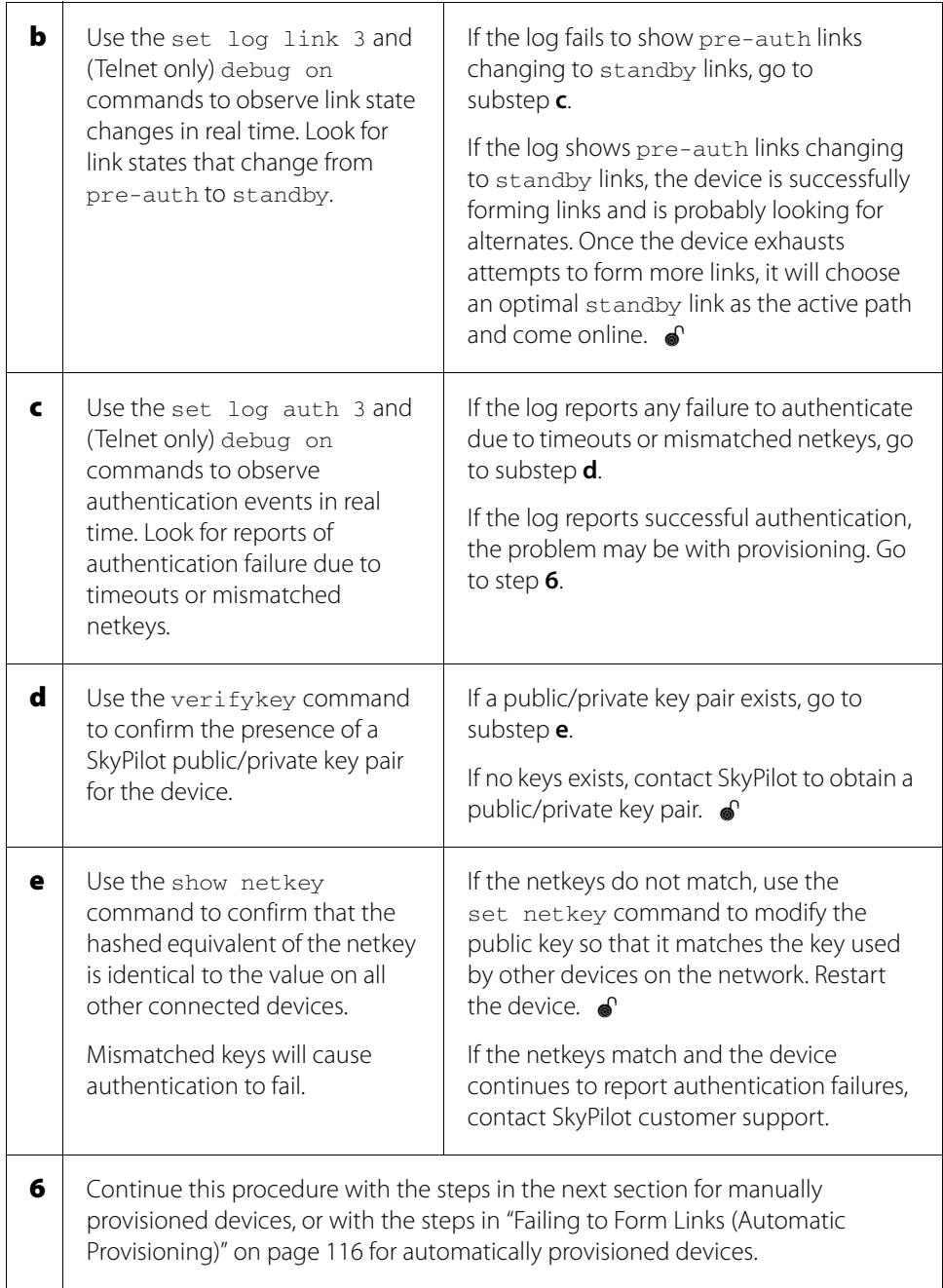

## Table 4-15. Link Formation Troubleshooting (General) (Page 5 of 5)

## **Failing to Form Links (Manual Provisioning)**

The following steps continue the general procedure in the preceding subsection to address problems that manually provisioned SkyPilot devices may have in forming links that allow it to connect with other devices on the wireless network. Be sure to first perform the steps in that subsection [\("Failing to Form Links](#page-119-0)  [\(General\)" on page 110](#page-119-0)).

#### Table 4-16. Link Formation Troubleshooting (Manual Prov.) (Page 1 of 2)

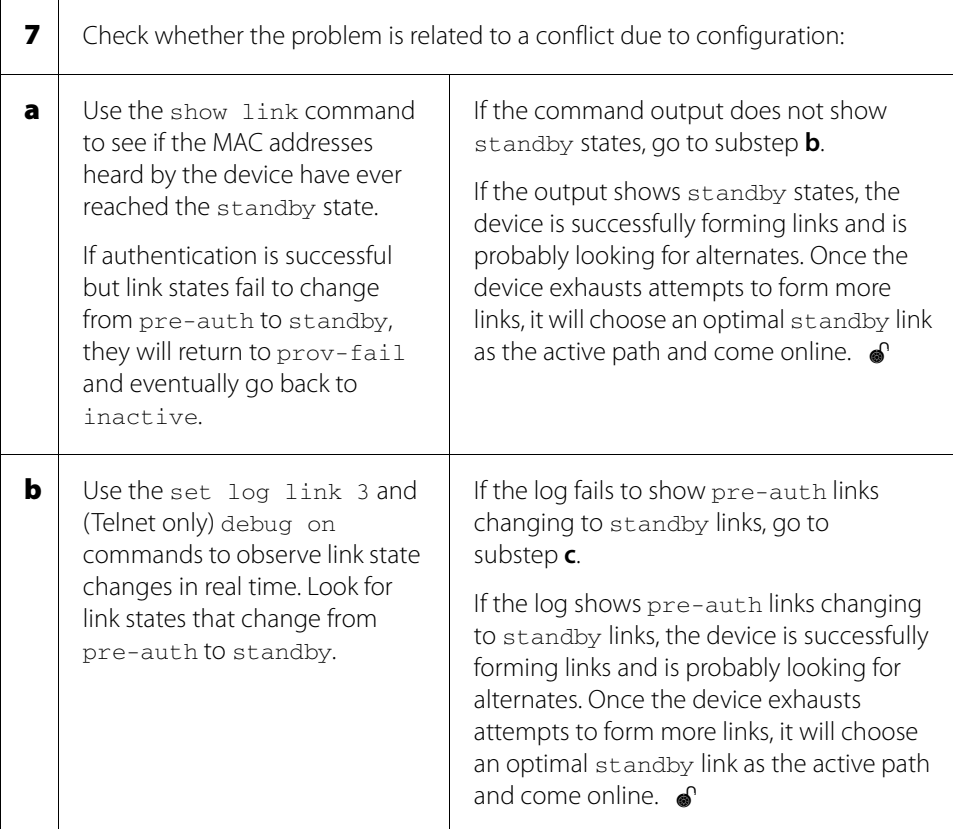

#### Table 4-16. Link Formation Troubleshooting (Manual Prov.) (Page 2 of 2)

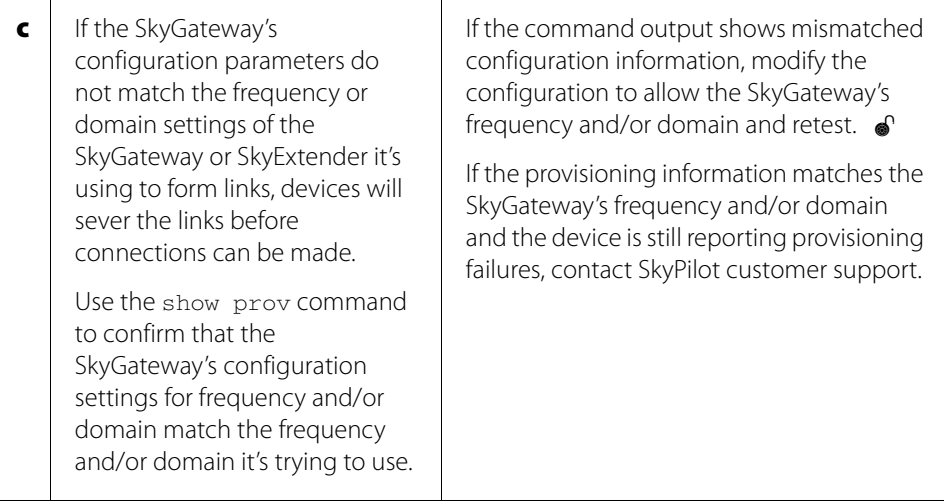

## **Failing to Form Links (Automatic Provisioning)**

The following steps continue the general procedure in the subsection ["Failing to](#page-119-0)  [Form Links \(General\)," on page 110,](#page-119-0) to address problems that an automatically provisioned SkyPilot device may have in forming links that allow it to connect with other devices on the wireless network. Be sure to first perform the steps in the earlier subsection.

#### Table 4-17. Link Formation Troubleshooting (Automatic Prov.) (Page 1 of 4)

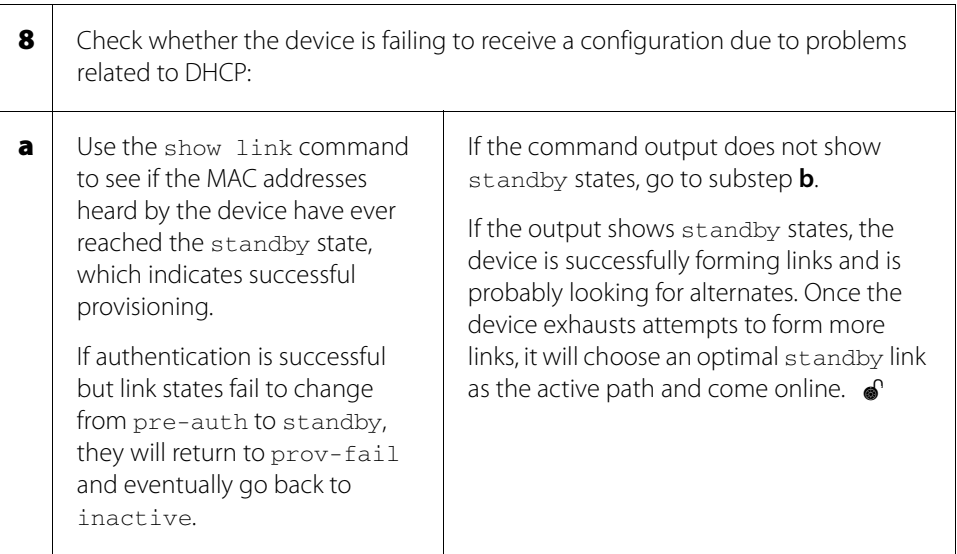

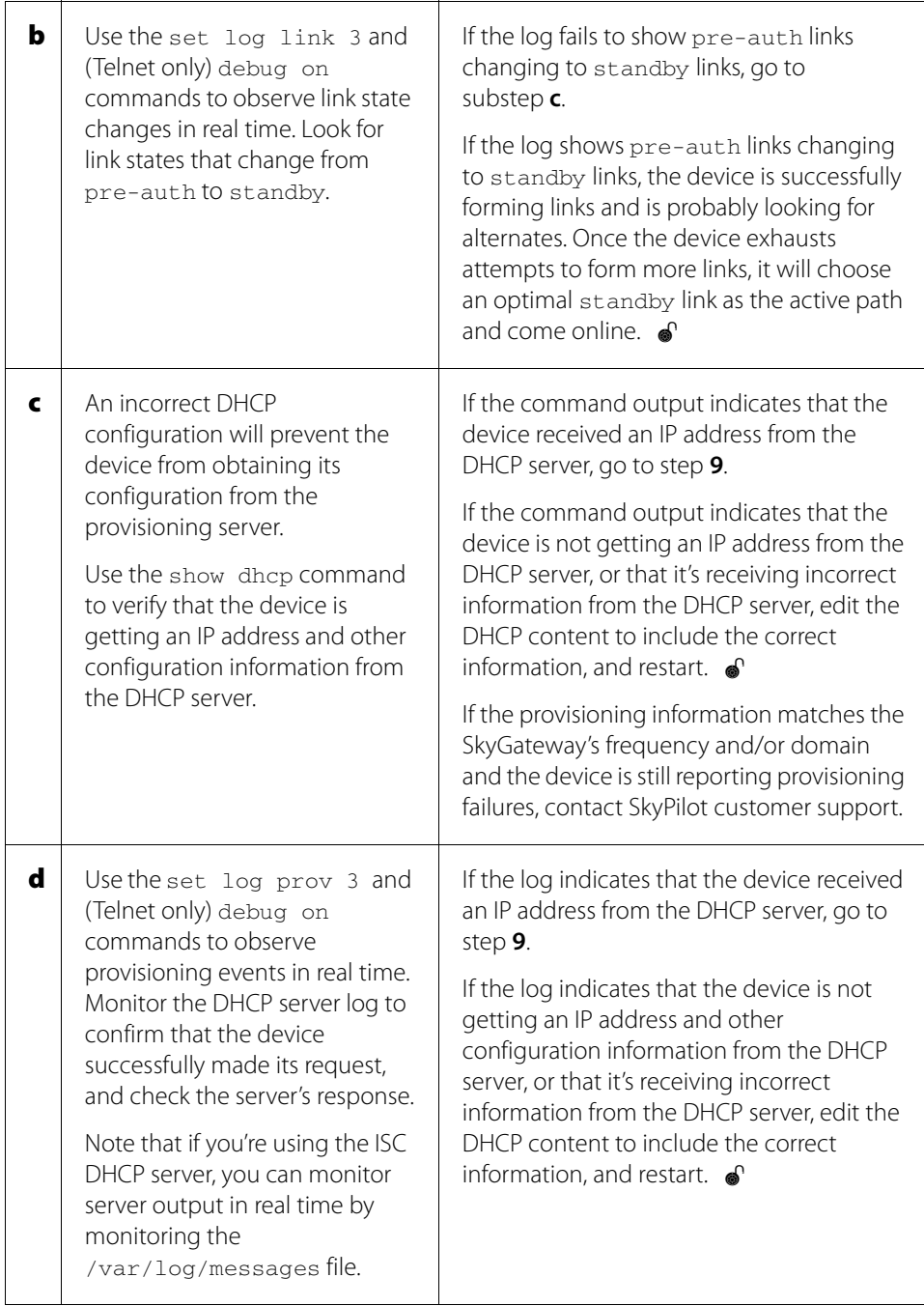

## Table 4-17. Link Formation Troubleshooting (Automatic Prov.) (Page 2 of 4)

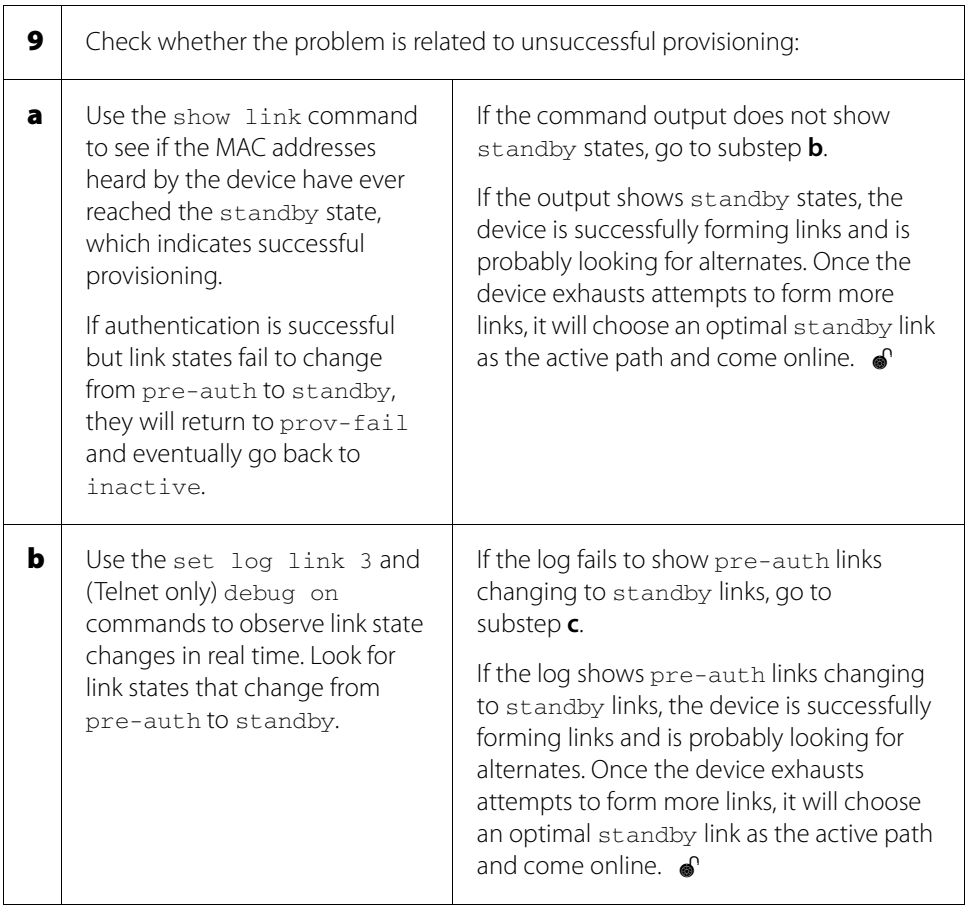

## Table 4-17. Link Formation Troubleshooting (Automatic Prov.) (Page 3 of 4)

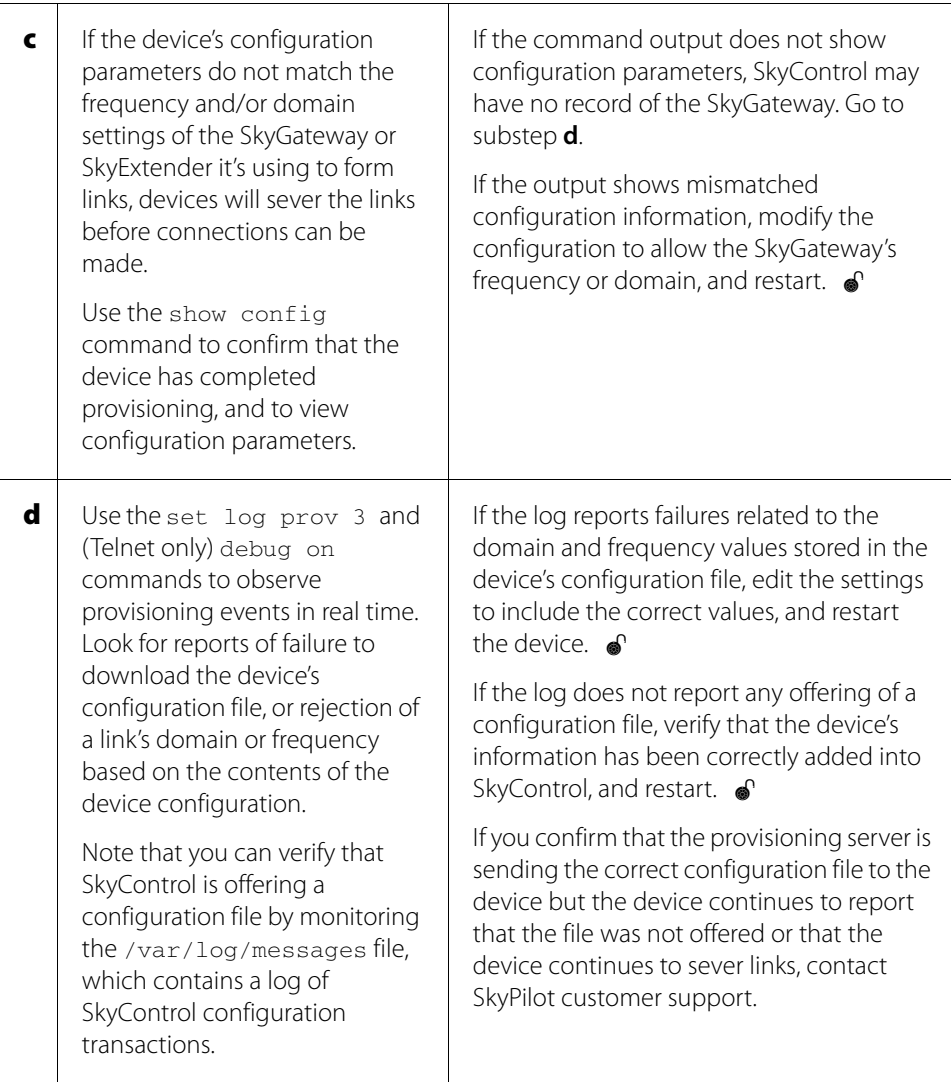

## Table 4-17. Link Formation Troubleshooting (Automatic Prov.) (Page 4 of 4)

5

# Provisioning With SkyControl

SkyControl provisioning functions enable you to configure provisioning parameters for automatically provisioned devices and to perform administrative functions for your SkyPilot network. This chapter provides detailed instructions for using those provisioning and administrative functions through the SkyPilot EMS Java client.

# Appendix Highlights

- **Configuring domains**
- **•** Configuring access point profiles
- **Configuring node profiles**
- **•** Configuring nodes
- Configuring VLANs
- **Configuring SNMP parameters**
- **•** Configuring QoS
- **Configuring Web servers**

# **Configuring Domains**

A single domain can be defined to encompass your entire SkyPilot network, including all its nodes. Or domains can be used to segregate a network into two or more smaller networks, each of which has the same characteristics as a larger SkyPilot network. For more information about domains, see ["Domains" on](#page-40-0)  [page 31](#page-40-0).

To configure a new domain, choose **Provisioning Domain**.

Table 5-1 lists the elements that describe domains.

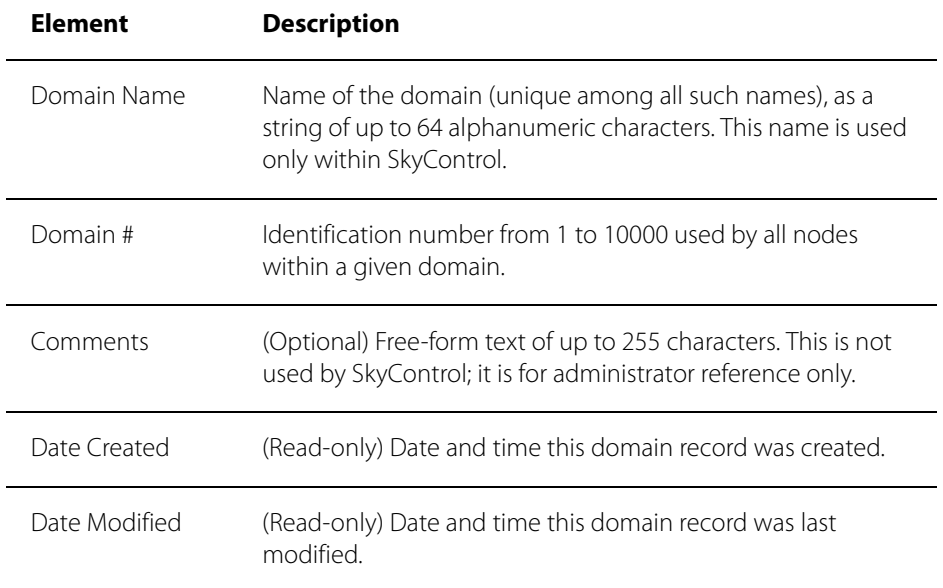

#### Table 5-1. Domain Elements

# <span id="page-131-0"></span>**Configuring Access Point Profiles**

Access point profiles are used to save settings that define a SkyExtender DualBand/TriBand access point and that can be applied to multiple generic, DualBand, and TriBand node profiles. Access point profiles are composed of the following profiles: access point security, access point Radius (for protected networks), and access point SSID.

For general access point information, see ["Access Points" on page 50.](#page-59-0) For element information, see ["Access Point Security Profiles" on page 52](#page-61-0).

## **Access Point Radius Profile Operations**

To configure an access point RADIUS profile, choose **Provisioning Access** 

#### **Point**. **Radius Profile**.

For element information, see [See "Access Point Radius Server Profiles" on page 53.](#page-62-0)

# **Access Point SSID Profile Operations**

To configure an access point SSID profile, choose **Provisioning > Access Point**. > **SSID Profile**.

For element information, see [See "Access Point SSID Profiles" on page 55.](#page-64-0)

## **Access Point AP Profile Operations**

To configure an access point radius profile, choose **Provisioning Access** 

#### **Point**. **AP Profile**.

Table 5-2 lists the elements that describe access point profiles.

#### **Element Description** Name Name of the access point profile (unique among all such names), as a string of up to 64 alphanumeric characters. This name is used only within SkyControl. Software Mame of the software image to store in the node's memory and to use as its active running software; selected from a provided list. If the selected image is different from what is currently stored in the node's backup partition, the node will automatically download the selected image, overwriting what is currently in the backup flash partition. Access Point Security Profile Access point security profile to be used by nodes that are assigned this access point profile. Access Point Radius Profile (Optional) Access point Radius profile to be used by nodes that are assigned this access point profile.

#### Table 5-2. Access Point Profile Elements (Page 1 of 2)

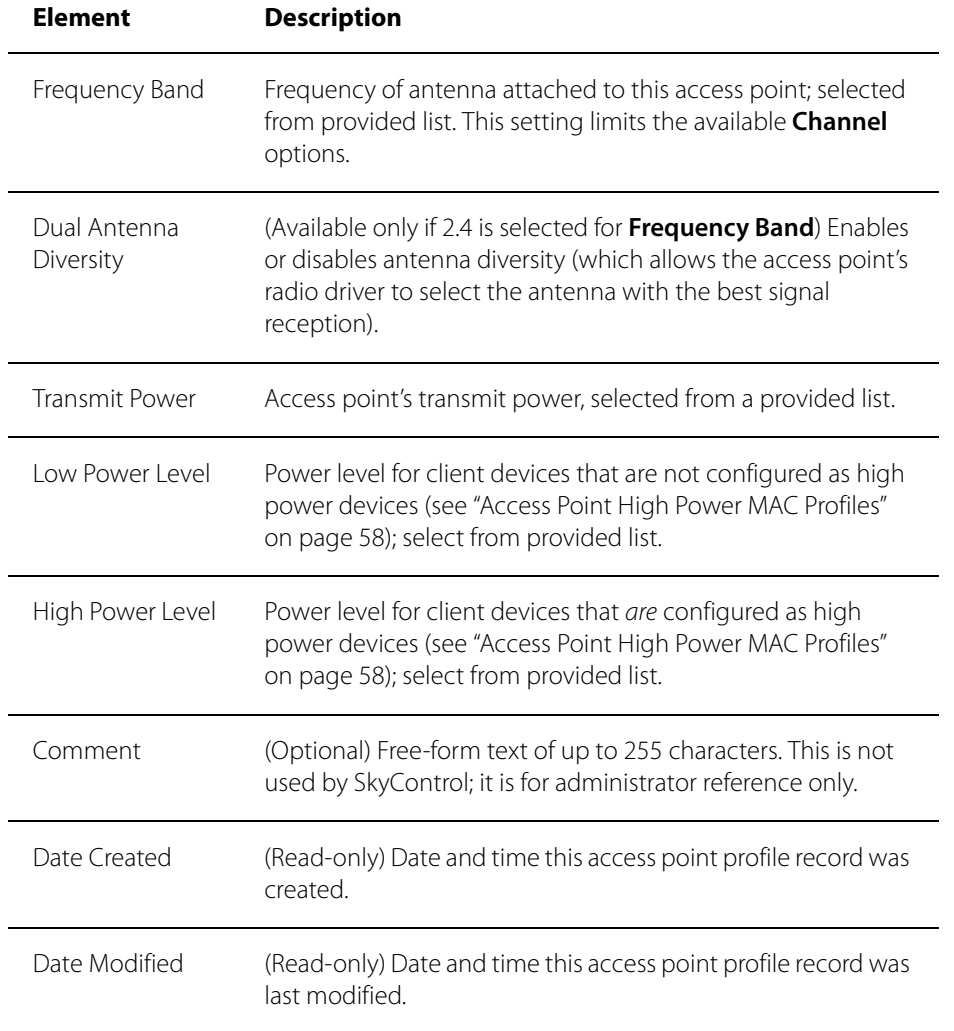

## Table 5-2. Access Point Profile Elements (Page 2 of 2)

# **Access Point SkyAccess Profile Operations**

To configure an access point SkyAccess profile, choose **Provisioning Access** 

#### **Point**. **SkyAccess Profile**.

[Table 5-3](#page-134-0) lists the elements that describe access point SkyAccess profiles.

#### <span id="page-134-0"></span>Table 5-3. Access Point SkyAccess Profile Elements

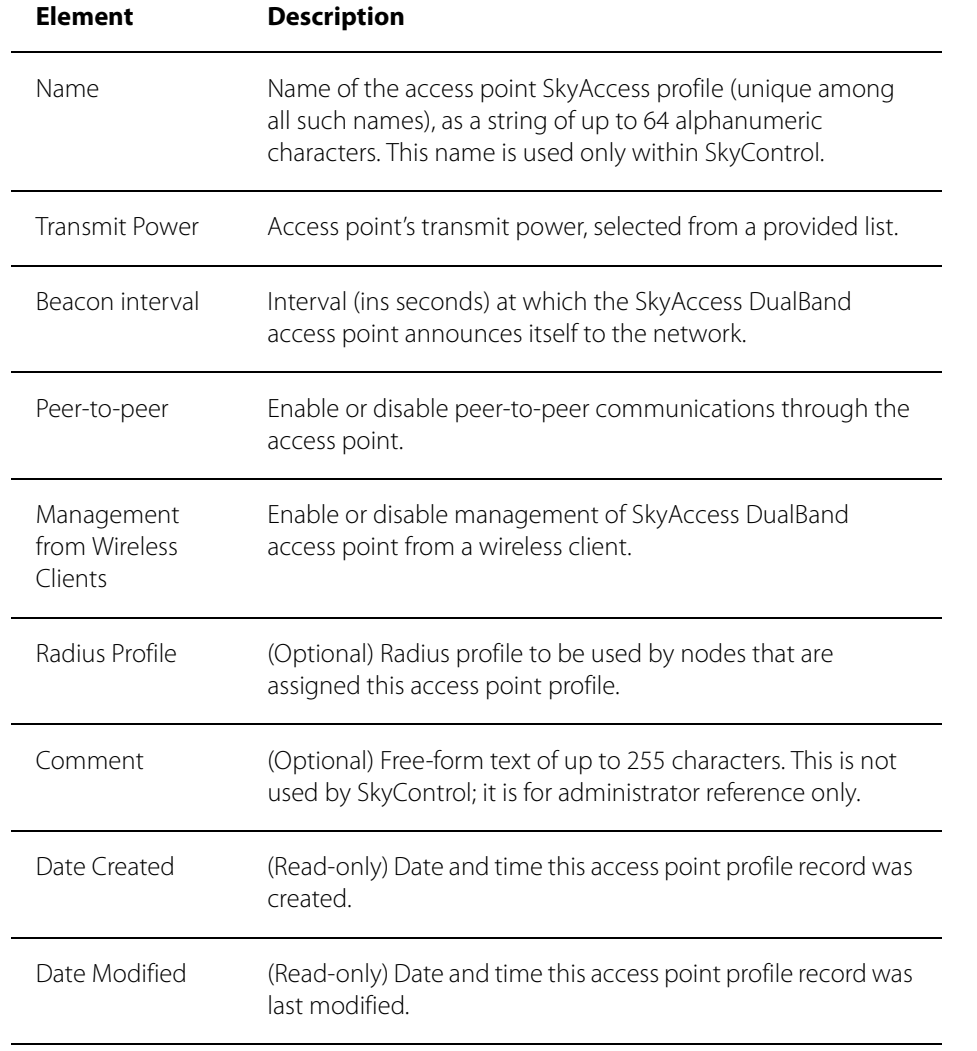

# **Configuring Node Profiles**

Node profiles are used to save settings that define a SkyPilot network node and that can be applied to multiple nodes. Using node profiles simplifies the process of configuring nodes and making subsequent changes. For example, you could create a node profile named Orangevale that contains settings common to all SkyConnectors in the Orangevale neighborhood. Then whenever you have a new SkyConnector to configure for someone living in Orangevale, you can simply assign the Orangevale profile to the new SkyConnector network node. And to make the same change to all those SkyConnector nodes, you'd need to make the change only once, to the Orangevale node profile.

When you configure a node profile, you specify the device type to which the profile can be applied: generic or a specific SkyPilot device. A generic node profile enables you to configure all possible node profile elements. Specific node types enable you to configure just those elements that apply to that device.

To configure a node profile, choose **Provisioning Node Profile**.

# **Node Profile Elements**

Table 5-4 lists the elements that describe node profiles. (The elements apply to all nodes using the given node profile).

#### Table 5-4. Node Profile Elements (Page 1 of 4)

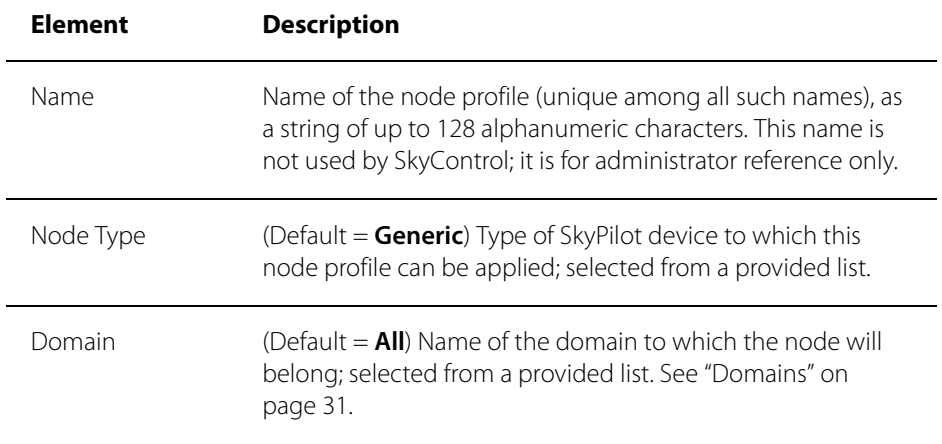

## Table 5-4. Node Profile Elements (Page 2 of 4)

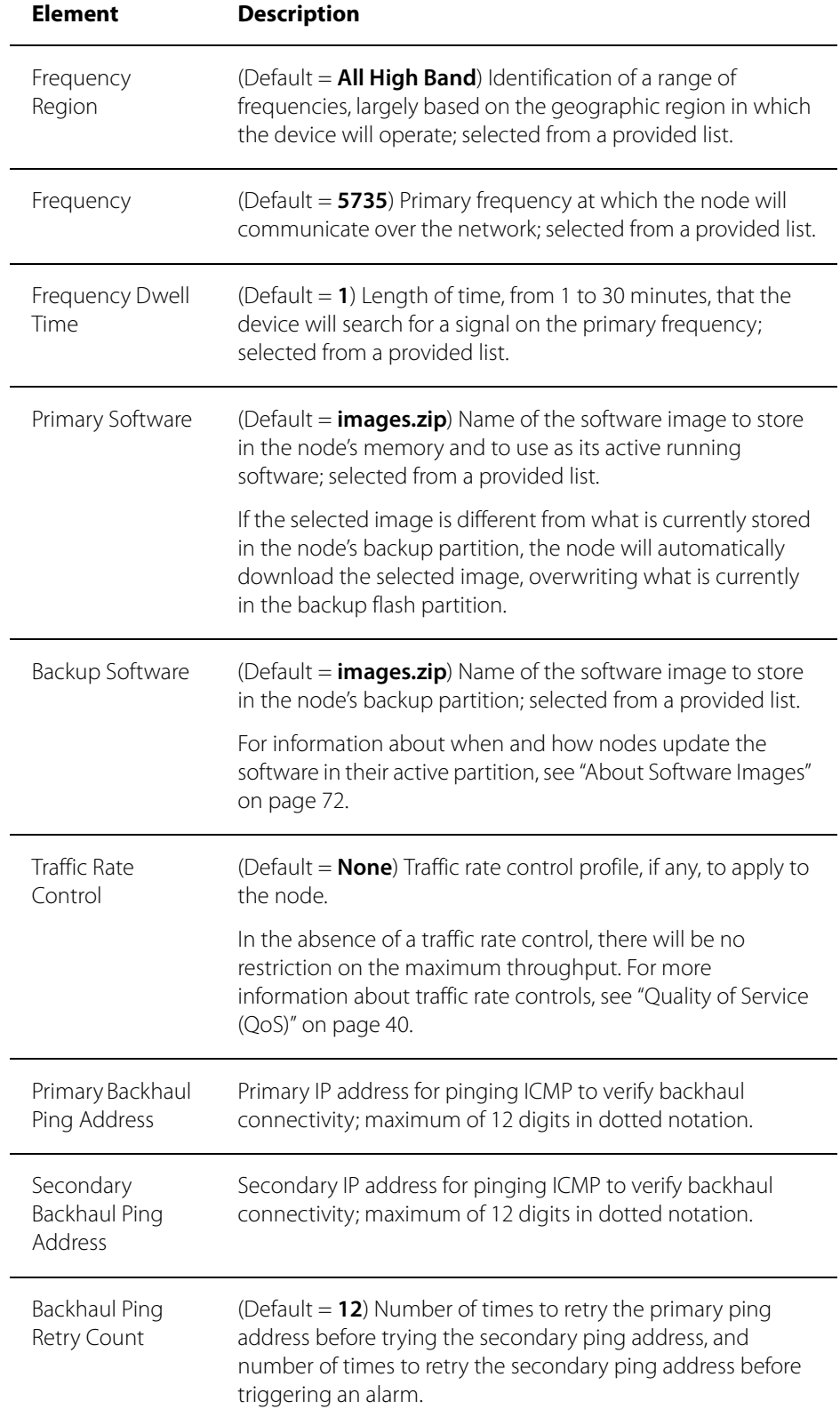

## Table 5-4. Node Profile Elements (Page 3 of 4)

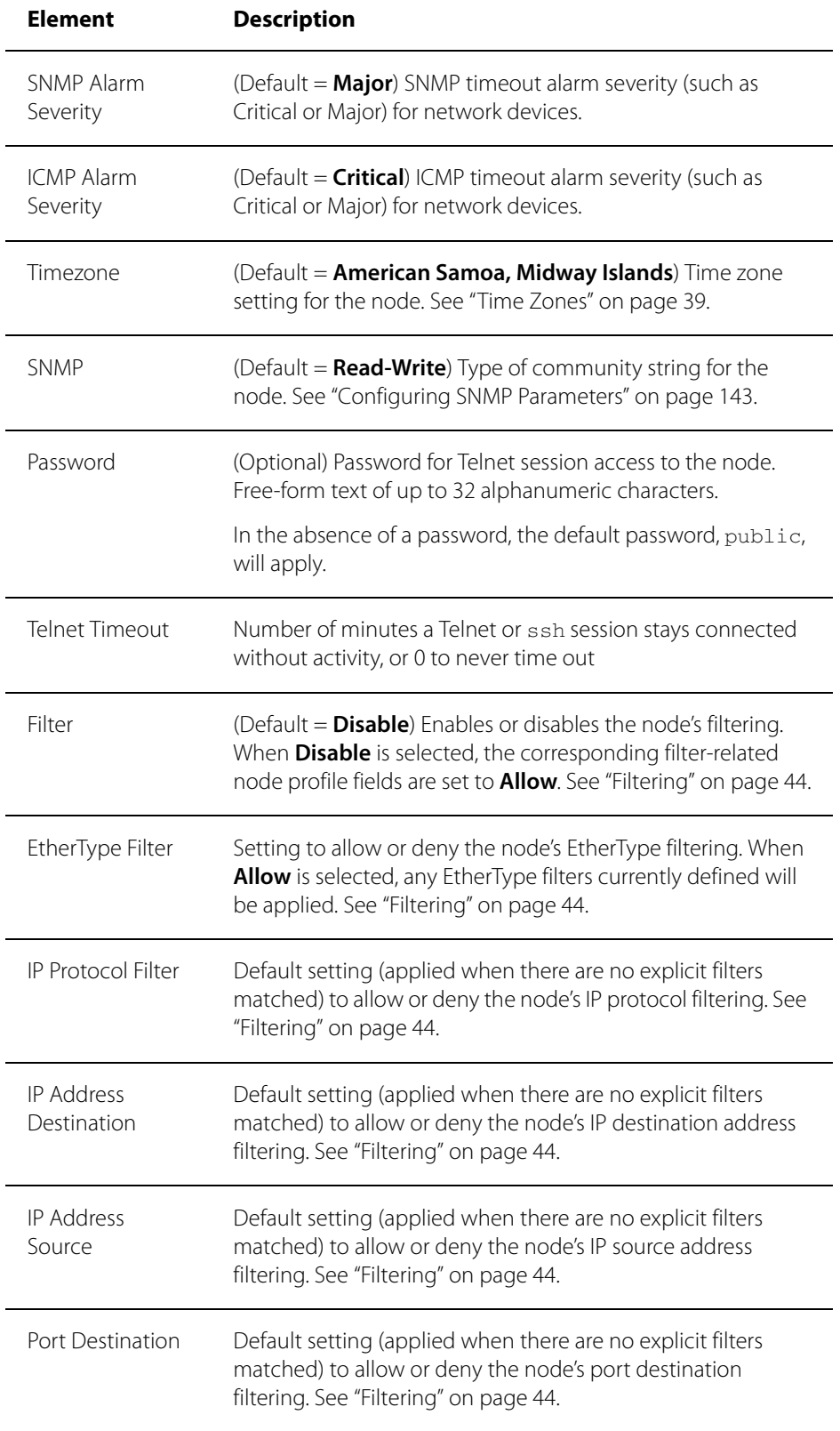

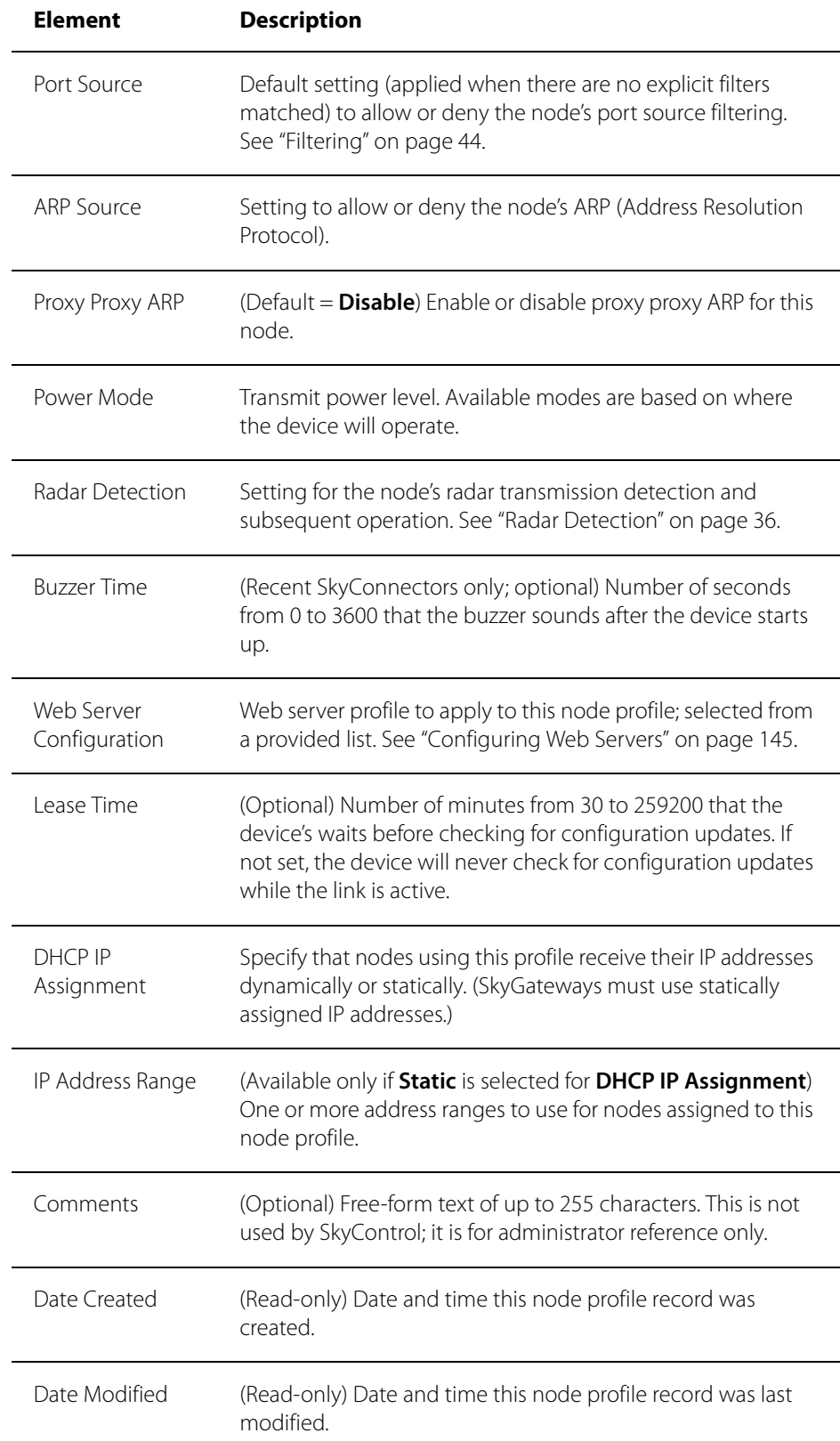

## Table 5-4. Node Profile Elements (Page 4 of 4)

# **Default Node Profile Elements**

[Table 5-5](#page-139-0) lists the elements that describe default node profiles. (The elements

apply to all nodes using the given node profile).

## <span id="page-139-0"></span>Table 5-5. Default Node Profile Elements (Page 1 of 6)

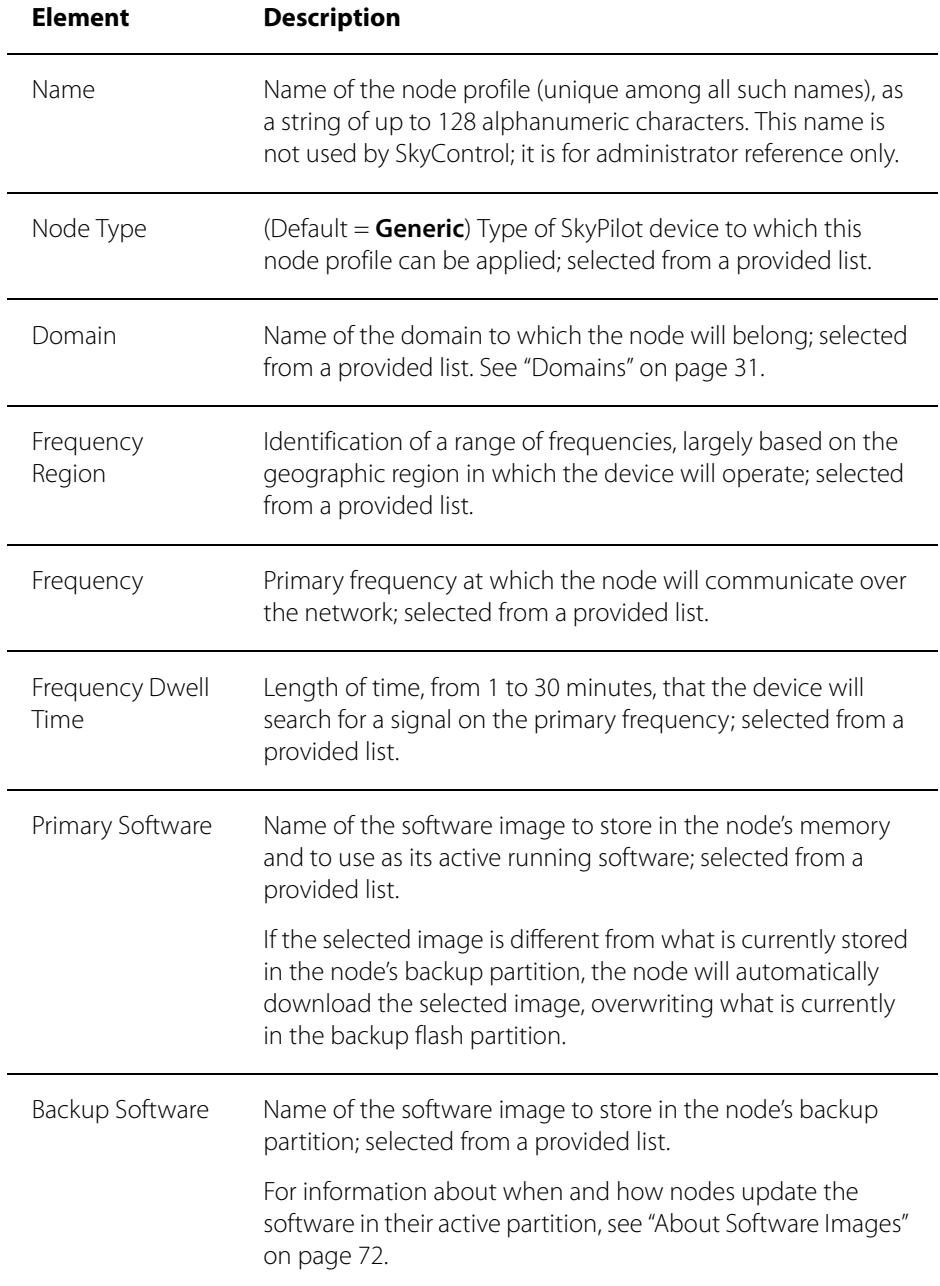

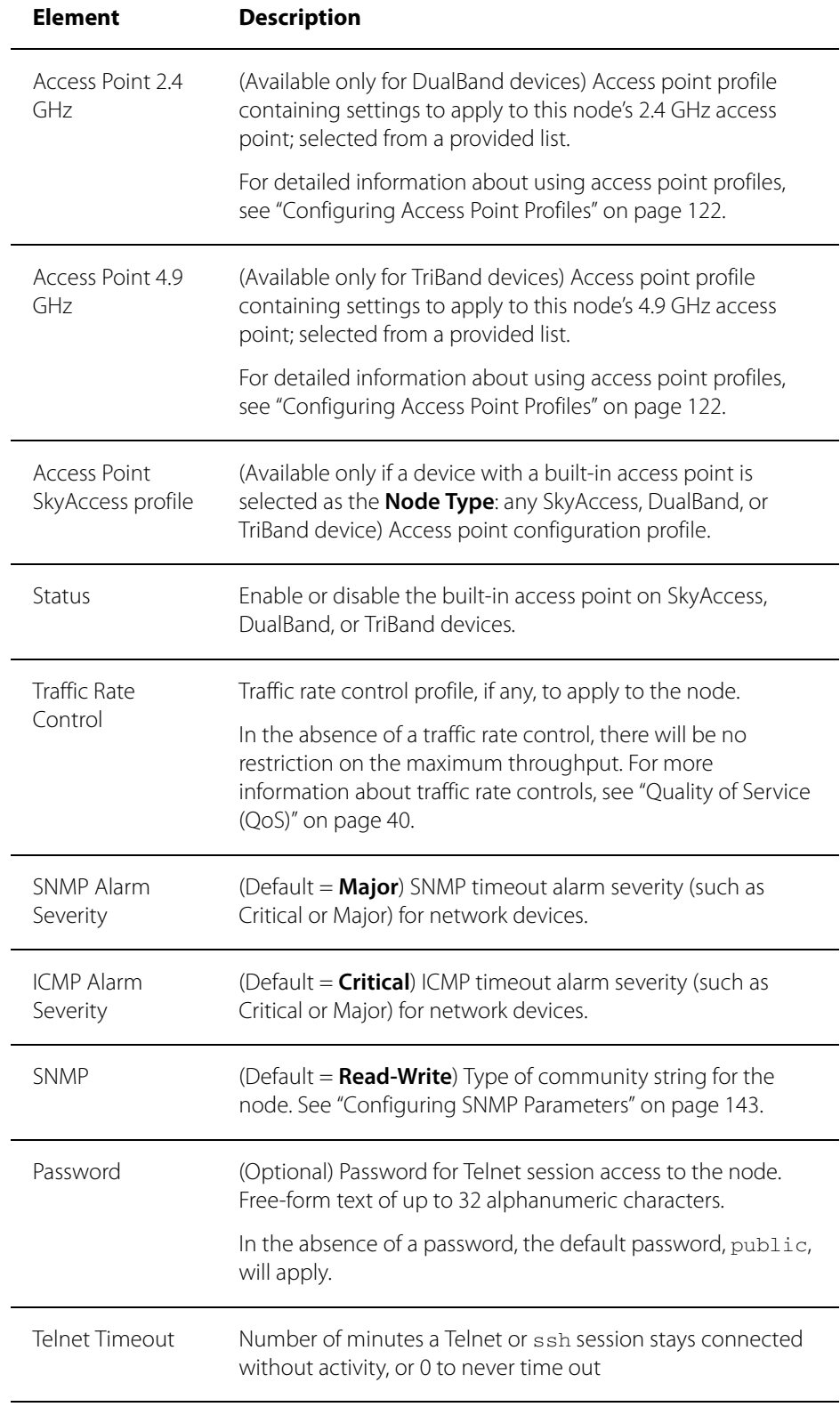

## Table 5-5. Default Node Profile Elements (Page 2 of 6)

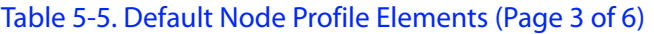

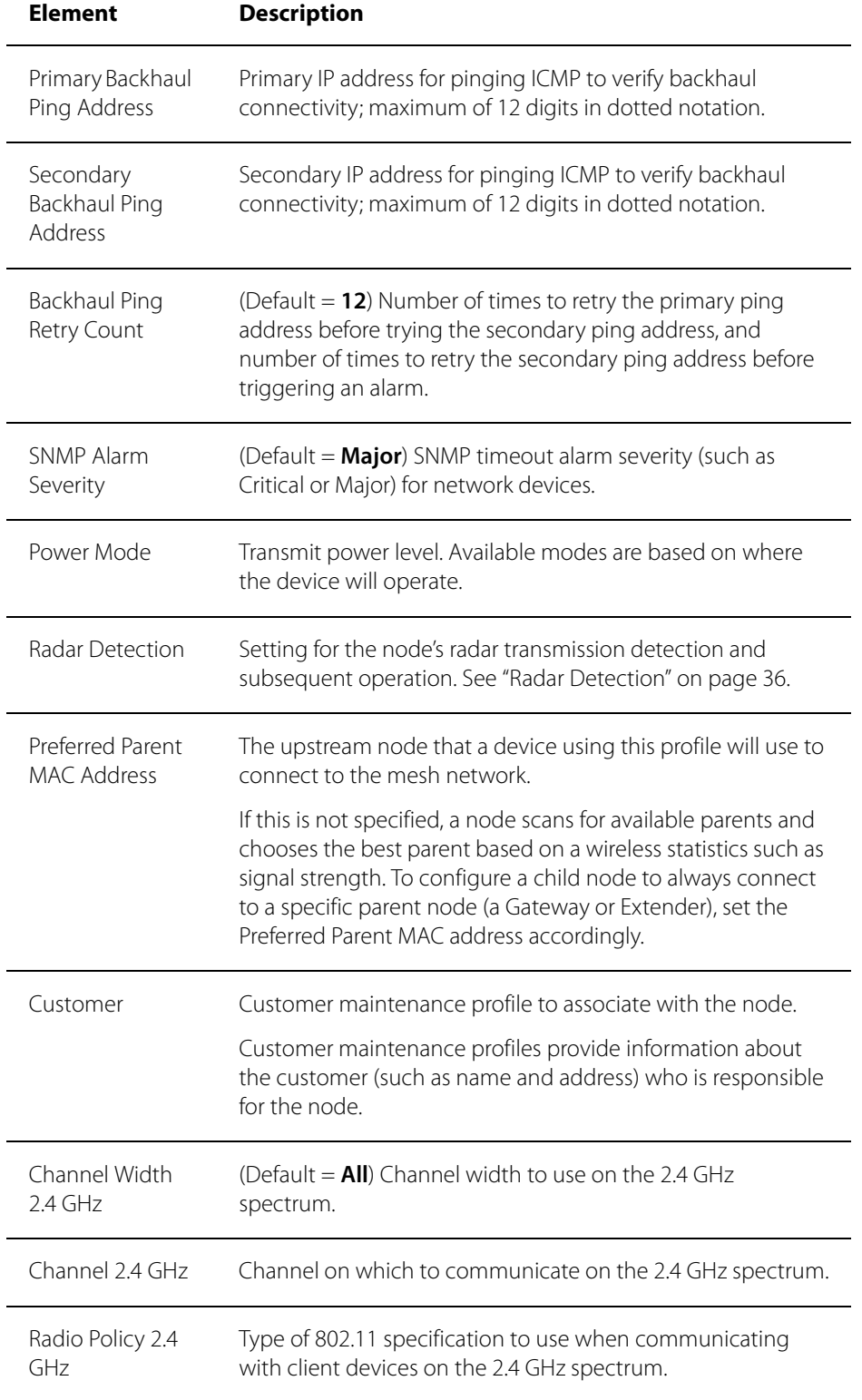

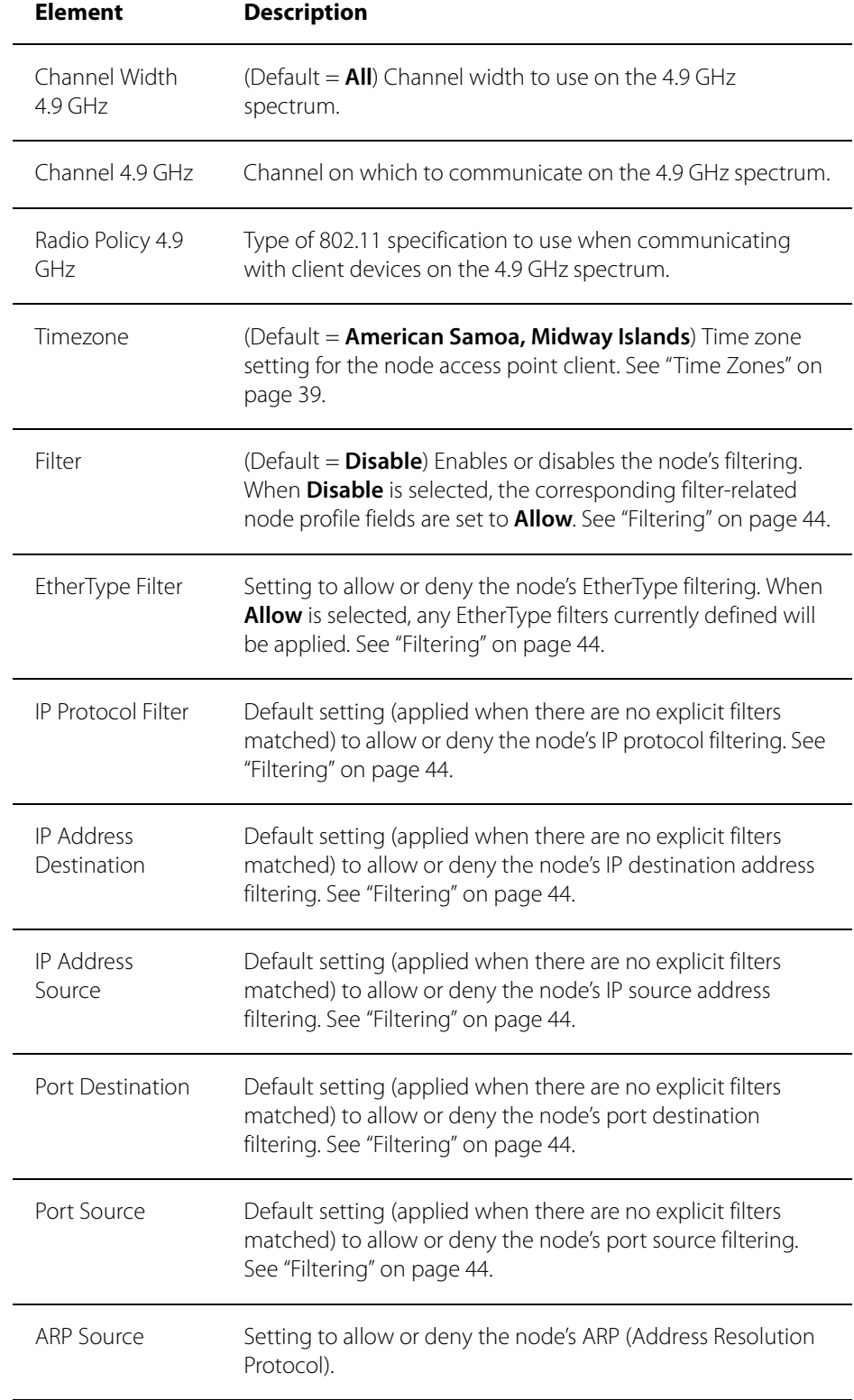

## Table 5-5. Default Node Profile Elements (Page 4 of 6)

## Buzzer Time (Recent SkyConnectors only; optional) Number of seconds from 0 to 3600 that the buzzer sounds after the device starts up. Web Server Configuration Web server profile to apply to this node profile; selected from a provided list. See ["Configuring Web Servers" on page 145.](#page-154-0) Lease Time (Optional) Number of minutes from 30 to 259200 that the device's waits before checking for configuration updates. If not set, the device will never check for configuration updates while the link is active. Address 1 (Optional) Address information (such as street address) specifying where the node is physically located (for example, a user's home address where a SkyConnector outdoor device is mounted); free-form text of up to 255 alphanumeric characters. Address 2 (Optional) Additional address information indicating where the device is physically located; free-form text of up to 255 alphanumeric characters. City (Optional) City where the device is physically located; freeform text of up to 128 alphanumeric characters. State/Province (Optional) State or province where the device is physically located; free-form text of up to 64 alphanumeric characters. Postal Code (Optional) Postal code of where the device is physically located; up to 10 digits. Country (Optional) Country where the device is physically located; selected from provided list. Ethernet State Enable or disable the node's Ethernet port. Ethernet Auto Negotiation Enable or disable autonegotiation, whereby the Ethernet port's speed and duplex is automatically defined. Ethernet Speed  $(bT)$ Speed of the Ethernet connection. Ethernet **Duplexity** Ethernet connection's duplex setting: full or half. **Element Description**

#### Table 5-5. Default Node Profile Elements (Page 5 of 6)
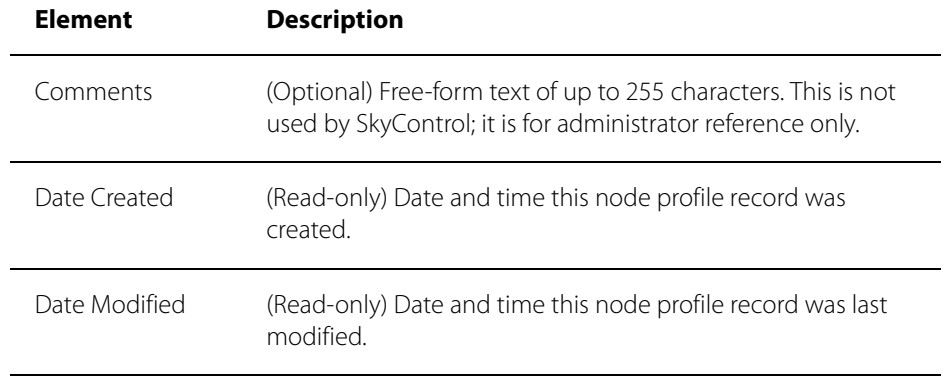

#### Table 5-5. Default Node Profile Elements (Page 6 of 6)

### **Node Profile Attribute Elements**

Table 5-6 lists the elements that describe node profile attributes. These elements enable you to associate a variety of preconfigured options, such as QoS classifiers, with existing node profiles.

#### Table 5-6. Node Profile Attribute Elements

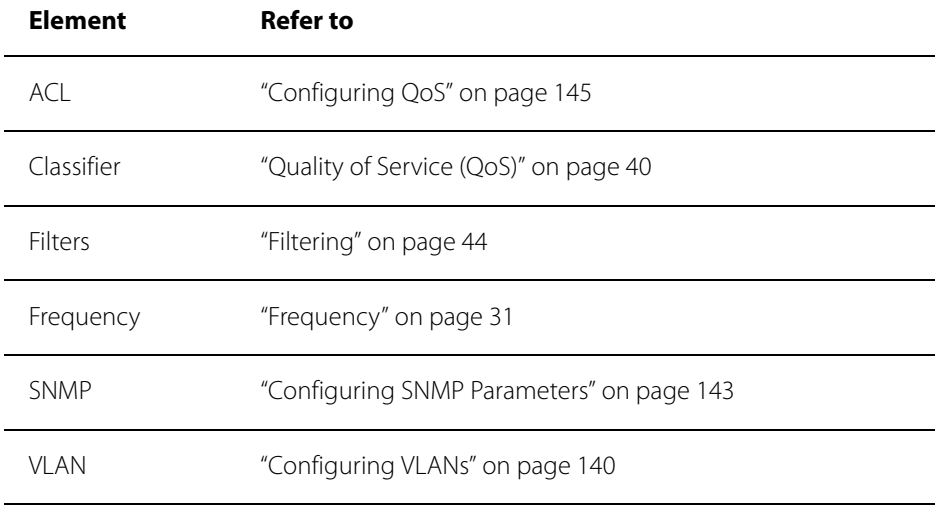

## **Configuring Nodes**

A SkyPilot network node is any SkyPilot device on the mesh network— SkyGateways, SkyExtenders, and SkyConnectors (both indoor and outdoor).

To configure a new node, choose **Provisioning Node Maintenance**, and click the **New** toolbar button.

To modify an existing node's attributes, choose **Provisioning Node Maintenance**, right-click the desired node's row, and click **Attributes**. (Attributes apply only to nodes, not other SkyControl entities.)

Table 5-7 lists the elements that describe node records.

#### Table 5-7. Node Elements (Page 1 of 4)

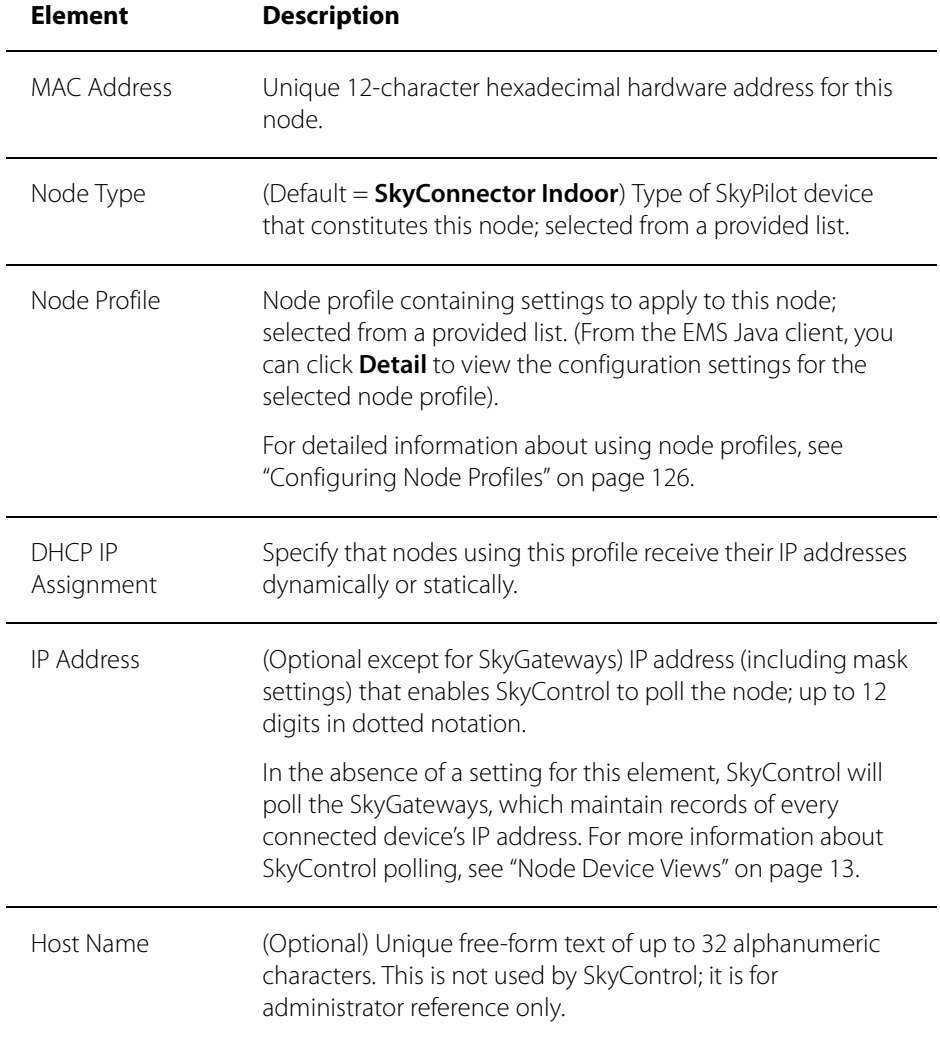

#### Table 5-7. Node Elements (Page 2 of 4)

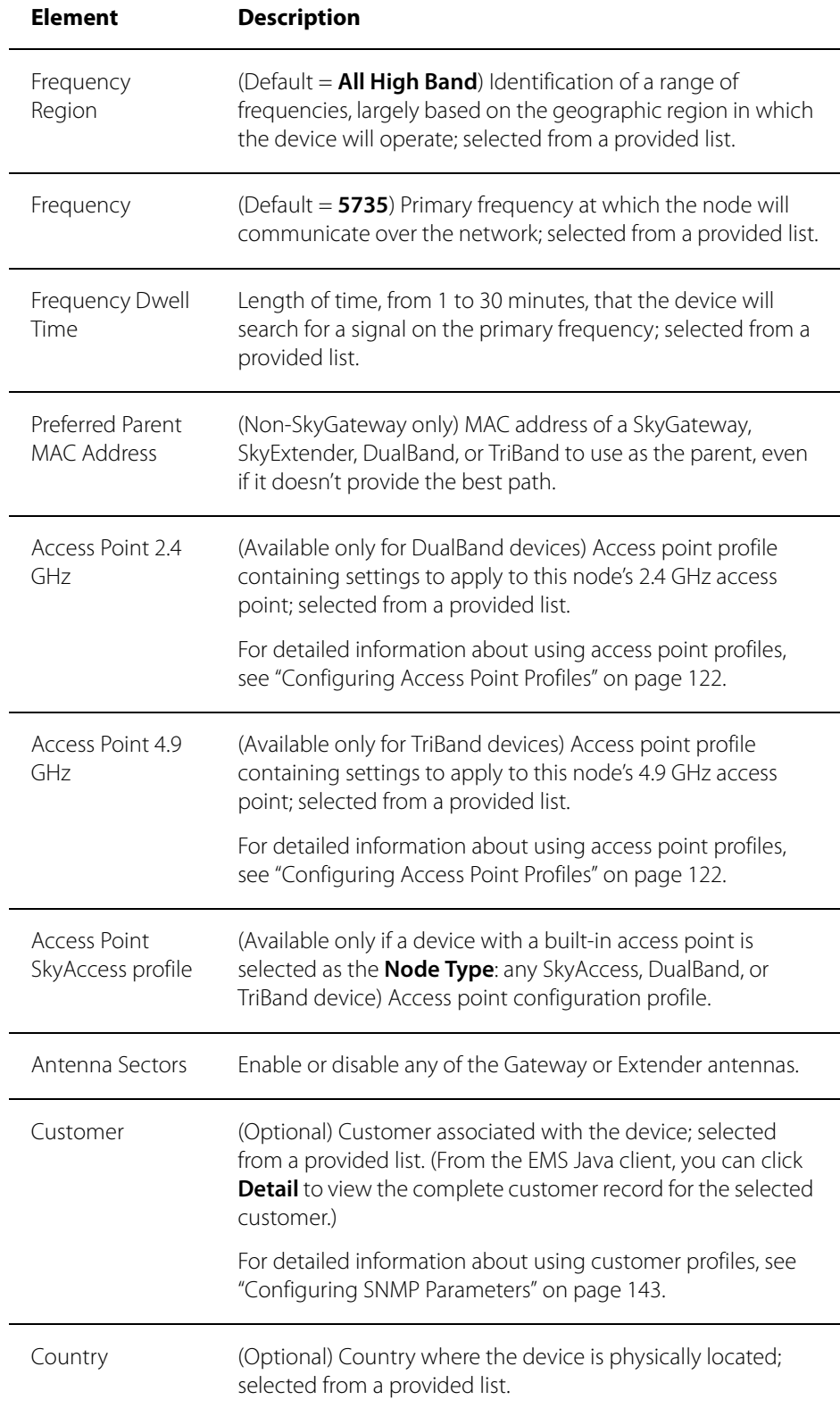

#### Table 5-7. Node Elements (Page 3 of 4)

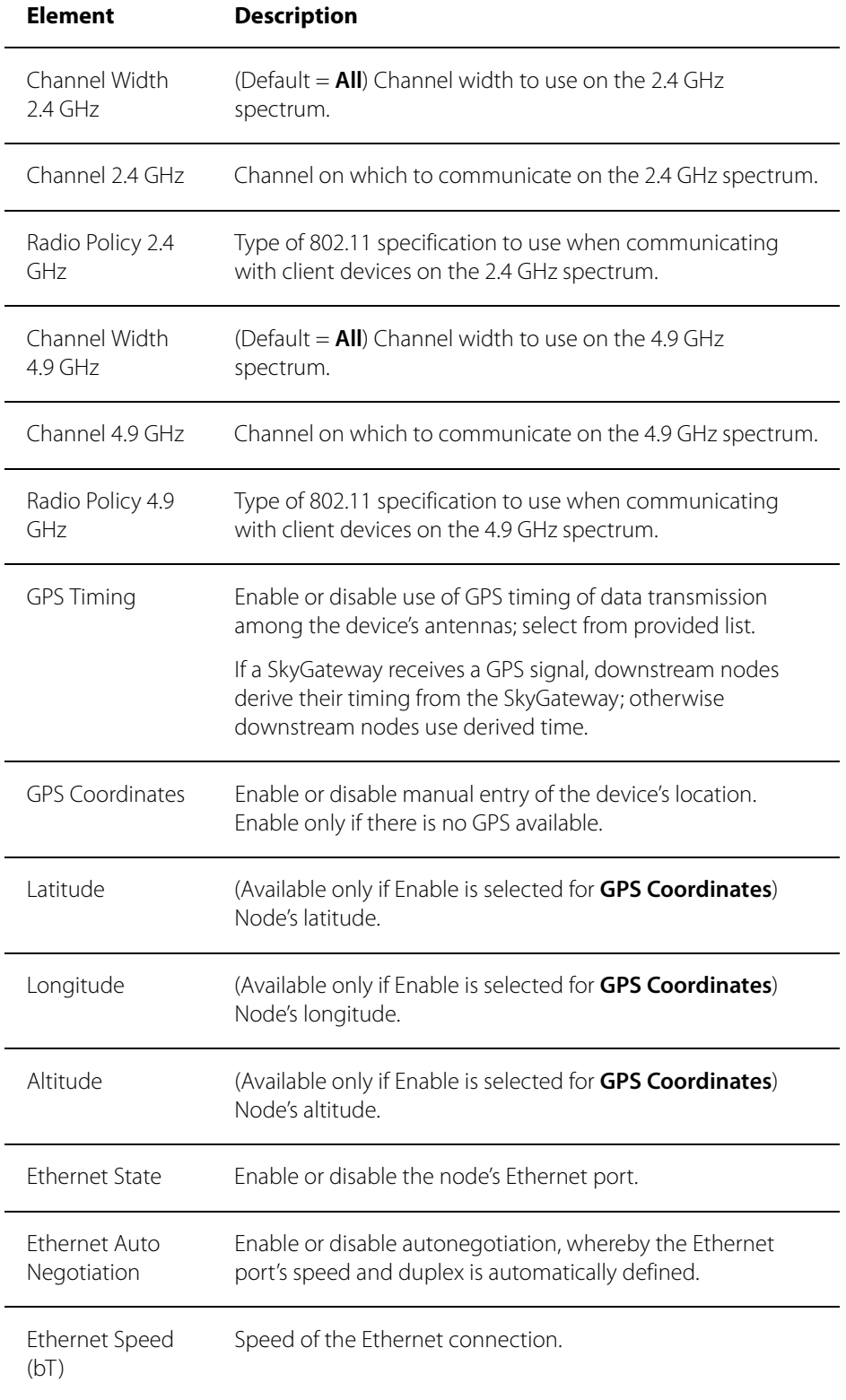

#### Table 5-7. Node Elements (Page 4 of 4)

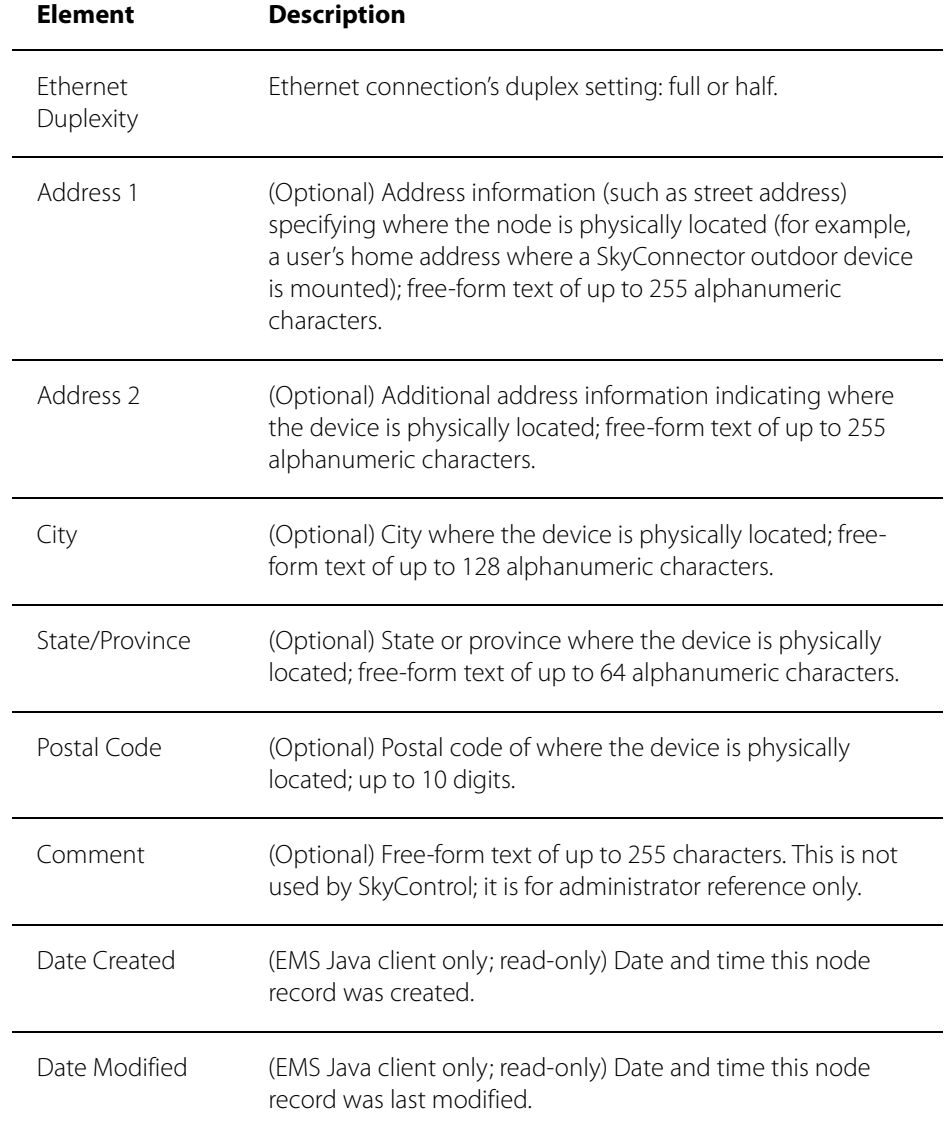

## <span id="page-149-0"></span>**Configuring VLANs**

Virtual local area networks (VLANs) are portions of a network that are configured as logical topologies defined by software, connected to the same physical network infrastructure. Devices on separate VLANs of a network behave as if they are on physically separated networks. VLANs function by logically segmenting the network into different broadcast domains so that packets are switched only between ports that are designated for the same VLAN. For more information, see ["Virtual Local Area Networks \(VLANs\)" on page 32](#page-41-0).

To configure a new VLAN, choose **Provisioning VLAN**, and click the **New** toolbar button.

Table 5-8 lists the elements that describe VLANs.

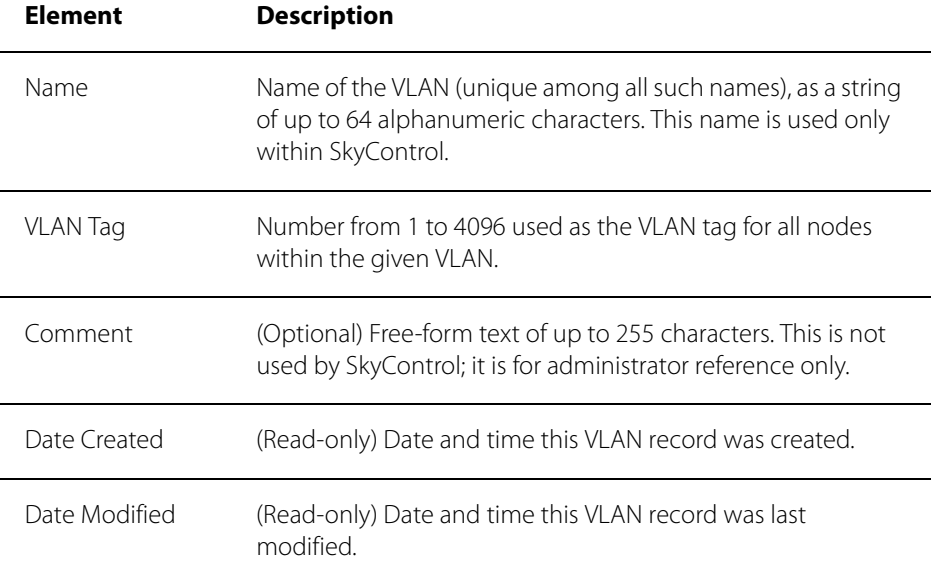

#### Table 5-8. VLAN Elements

## **Configuring Proxy Proxy ARPs**

Proxy Proxy ARP is a routing technique that uses the ARP (Address Resolution Protocol) as an ad hoc mechanism. A multi-port networking device (such as a router) that implements this protocol can respond to ARP requests on an interface, allowing the device to receive and forward packets addressed to the other devices.

To configure a new proxy proxy ARP, choose **Provisioning [Proxy Proxy ARP Setting | Proxy Proxy ARP Exclusion]**, and click the **New** toolbar button.

### **Proxy Proxy ARP Setting Elements**

[Table 5-9](#page-150-0) lists the elements that describe Proxy Proxy ARP Settings.

### <span id="page-150-0"></span>Table 5-9. Proxy Proxy ARP Elements **Element Description**

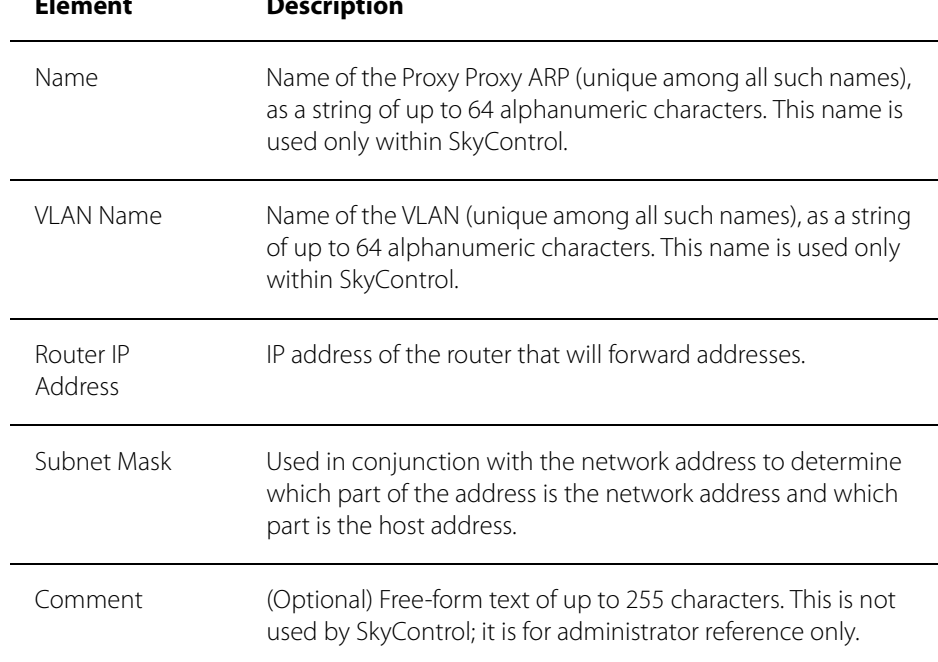

### **Proxy Proxy ARP Exclusion Elements**

[Table 5-10](#page-151-0) lists the elements that describe Proxy Proxy ARP Exclusion settings.

#### <span id="page-151-0"></span>Table 5-10. Proxy Proxy ARP Exclusion Elements

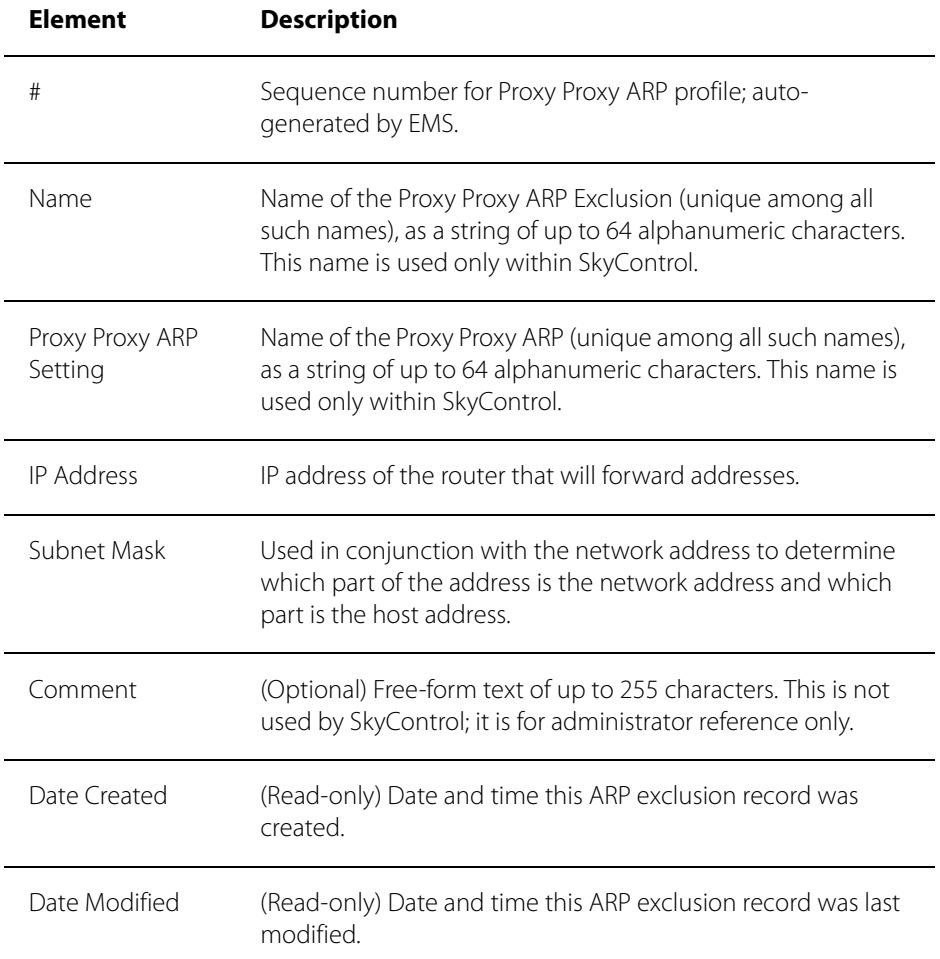

## <span id="page-152-0"></span>**Configuring SNMP Parameters**

To enable SNMP trap alarms and SkyControl monitoring of devices, you must first configure corresponding SNMP parameters—SNMP community strings and SNMP trap receivers.

Related topics include:

- For general information about SNMP, ["SNMP" on page 38](#page-47-0)
- **•** For general information about SkyControl, "Monitoring a Network's Topology [with SkyControl" on page 84](#page-93-0)
- **•** For information about customizing SNMP trap descriptions, messages, and associated alarm severity, ["Monitoring Events and Alarms" on page 85](#page-94-0).

### **SNMP Community String Elements**

Table 5-11 lists the elements that describe SNMP community strings.

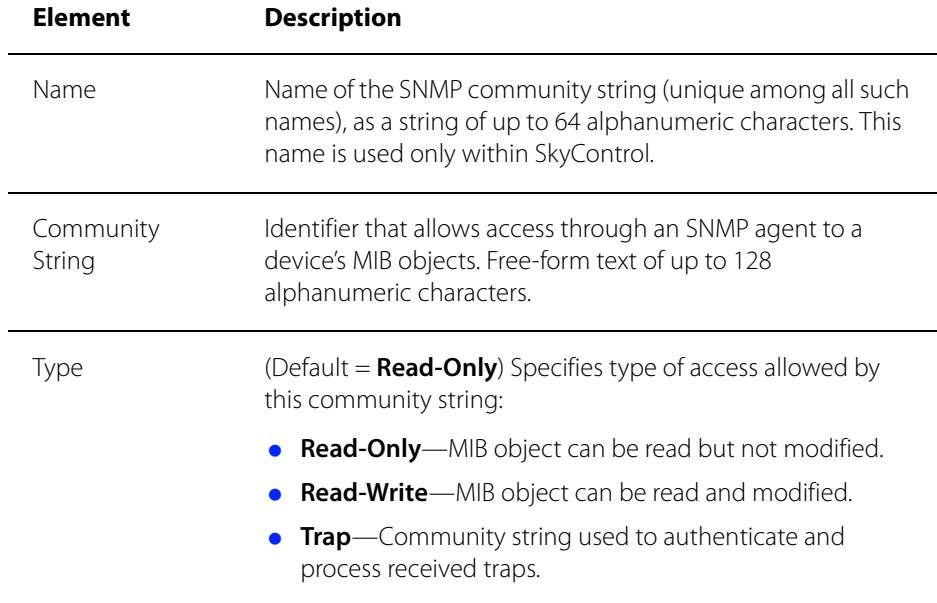

#### Table 5-11. SNMP Community String Elements (Page 1 of 2)

#### Table 5-11. SNMP Community String Elements (Page 2 of 2)

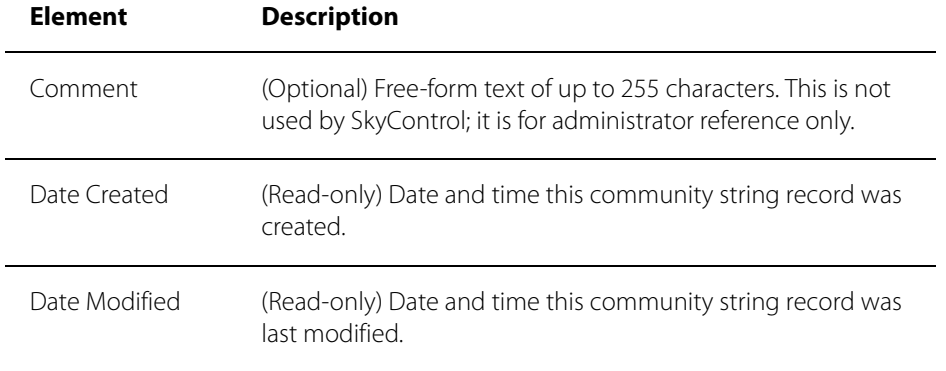

## **SNMP Trap Receiver Elements**

Table 5-12 lists the elements that describe SNMP trap receivers.

#### Table 5-12. SNMP Trap Receiver Elements

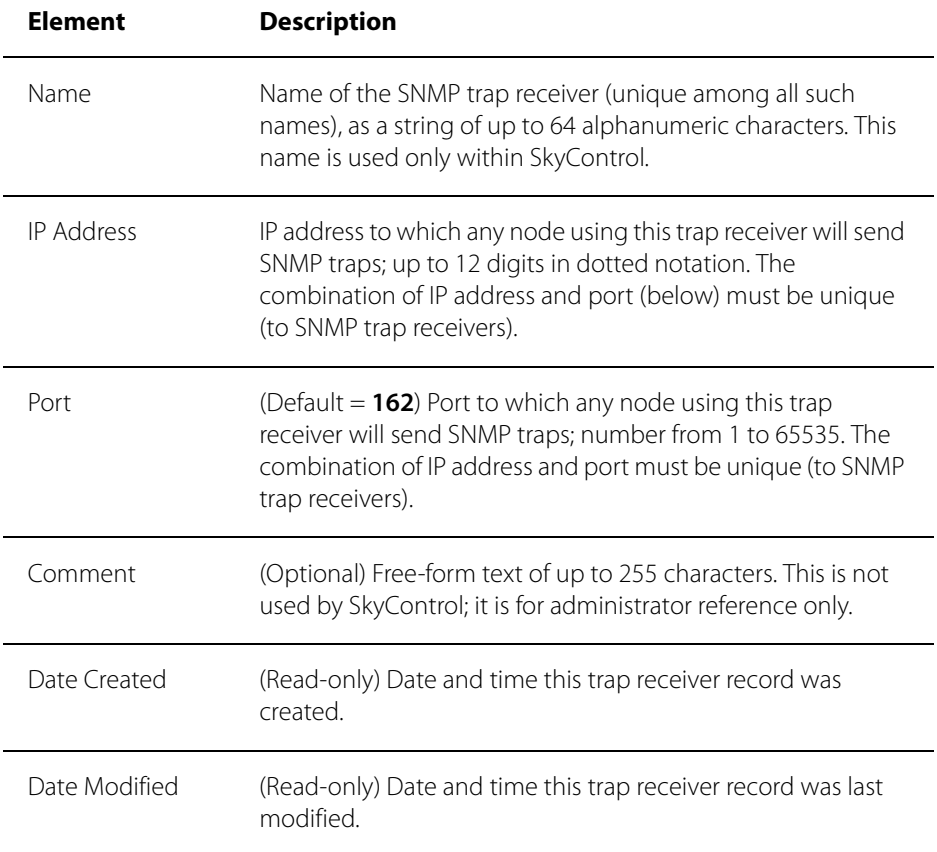

## <span id="page-154-0"></span>**Configuring QoS**

QoS classifiers (which classify traffic according to the types of packets that will be directed to a subscriber's high-priority queue) and traffic filters (which control user data packet transfer through a SkyPilot network) contribute to maintaining high QoS. (For more information, see ["Quality of Service \(QoS\)" on page 40.](#page-49-0))

To configure a new QoS classifier, choose **Provisioning [Classifier | Traffic Rate Control]**, and click the **New** toolbar button.

## **Configuring Web Servers**

SkyControl allows you to configure the Web server settings on your SkyPilot devices.

To configure a new ACL, choose **Provisioning Web Server Configuration**, and click the **New** toolbar button.

[Table 5-13](#page-154-1) lists the elements that describe Web servers.

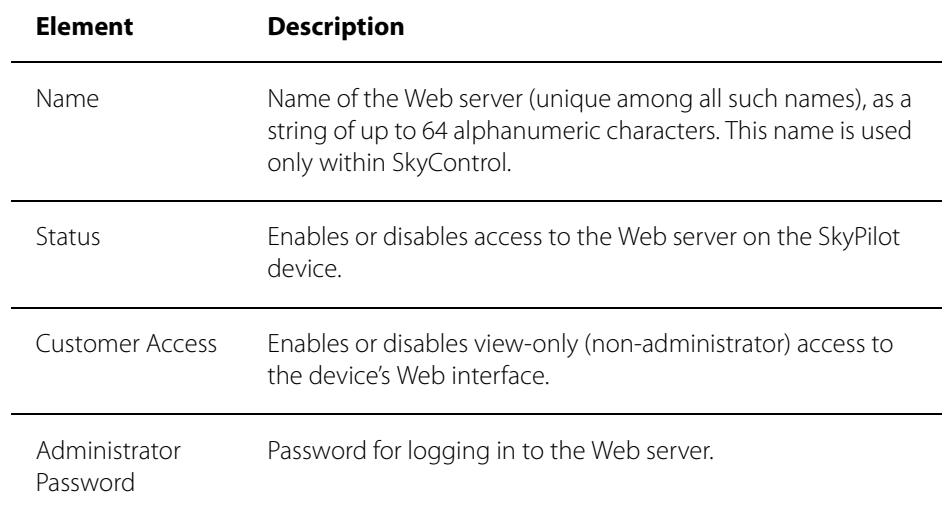

#### <span id="page-154-1"></span>Table 5-13. Web Server Elements (Page 1 of 2)

#### Table 5-13. Web Server Elements (Page 2 of 2)

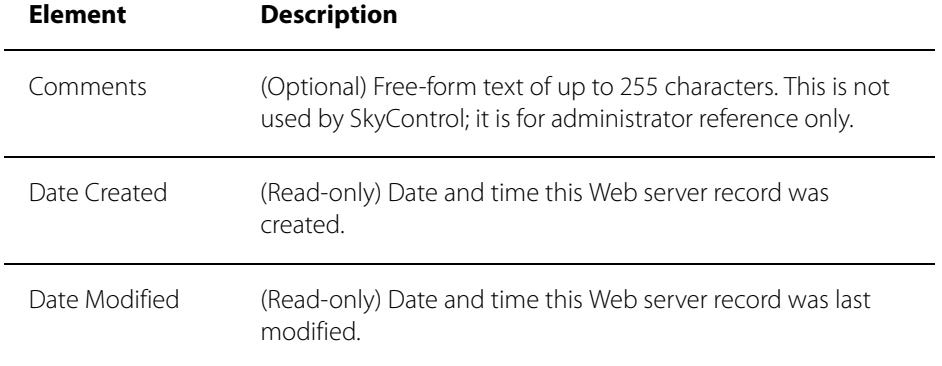

# Google Earth Management System (GEMS) Reference

SkyPilot EMS is fully integrated with Google Earth Management System (GEMS), enabling you to view your SkyPilot Network in Google Earth. With Google Earth, you can visualize that physical layout of your networks and plan future expansion on the basis of real world representations. This appendix provides instructions for using GEMS to define profiles for viewing your network in Google Earth.

## Appendix Highlights

- **Starting Google Earth Management System**
- Downloading icons
- **•** Changing views and creating profiles
- **Submitting profiles to Google Earth**

## **Starting Google Earth Management System**

The Google Earth Management System (GEMS) component is automatically included as part of your SkyPilot EMS server software installation.

#### **To start GEMS:**

1 Open a Web browser and enter the URL for the SkyPilot EMS server login page: the server's IP address or host name, preceded by http:// (for example, http://192.168.1.228).

The Web client displays a login screen.

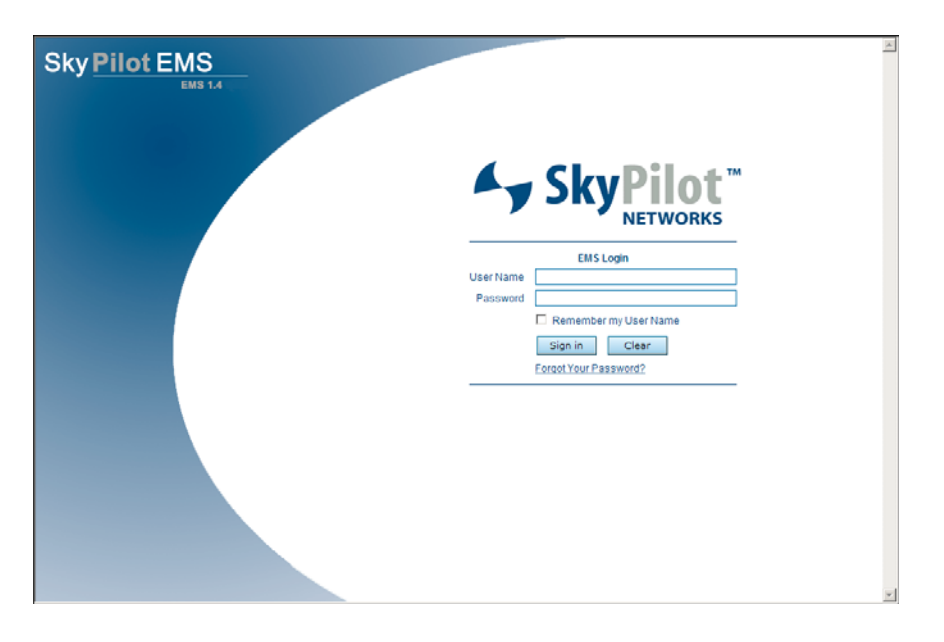

Figure A-1. EMS Web client login screen

**2** Enter the user name and password. Both the default user name and the default password are admin.

#### 3 Click **Sign in**.

The Web client displays your SkyPilot network topology, in the Mesh Backhaul Tree View.

#### 4 On the **Tools** menu, click **GEMS Launchpad.**

A new browser tab opens displaying the GEMS Element View [\(Figure A-2](#page-158-0)), where you specify how nodes and node information is displayed in Google Earth.

Just below the logo (and above the Profile Settings section), the command banner provides links to build profiles (**Element View** and **Topology View**), perform a **Quick Launch**, and **Download Icons** for network nodes displayed in Google Earth.

#### <span id="page-158-0"></span>Figure A-2. GEMS: Element View

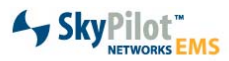

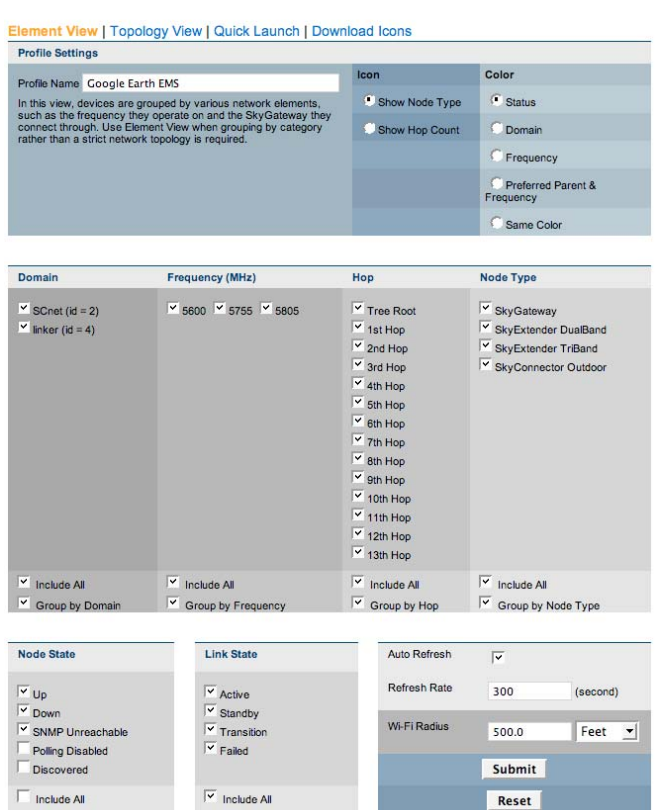

## **Downloading and Installing Icons**

SkyPilot provides GEMS custom node icons for use with Google Earth. If you want to use the icons tor represent network nodes, you must download the icons.

#### **To download the GEMS icons:**

Click **Download Icons** in the banner menu.

The Web client displays a login screen.

If the icons are not currently installed on your computer, SkyPIlot EMS will display a reminder in the message area of GEMS asking you to install the icon package:

- **If you are using a Windows computer as the EMS client, you will download** an installer the walks you through the installation process.
- **If the SkyPilot EMS client is running on a computer OS other than** Windows, click **Non-Windows** to download a package of icons with a Readme file containing instructions for installing the icons on your computer.

#### **To install the GEMS icon package on a Windows-based client:**

1 In the Operating System column, click **Microsoft Windows**.

A prompt appears, providing options for downloading the installer, gems\_icons.exe.

- 2 Choose a destination and click **Save**.
- 3 Run **gems\_icons.exe** (double-click it).

The Installer starts and asks you to select which components to install.

#### 4 Select S**kyPilot EMS 1.5 Google Earth Icons** and click **Install**.

The installer copies the SkyPilot icons to a location where they will be available to Google Earth.

5 Click **Close**.

## **Creating and Viewing Network Profiles**

You view SkyPilot networks in Google Earth by defining a profile and opening it in Google Earth as a "place: that you can browse and save for later viewing".

When you submit a profile, GEMS creates a KML (keyhole markup language) file which Google Earth uses to map network node information to the physical world.

Google Earth adds the network profile to your Temporary Places folder as the subfolder with the same name as the profile.

When you click the entry, Google Earth flies to the physical location of the network and zooms in to show the nodes you specified in the profile.

**IMPORTANT** Newly created profiles appear as items in the Temporary Places folder. If you do not move these items to the My Places folder to save them, they will be lost when you quit Google Earth.

You can create profiles for both ways that you can view your network:

- **Element view**—Devices are shown based on their device type (hardware, frequency, and so on). In this view, all links related to the nodes are shown, regardless of their state: active, standby, or transition.
- **Topology view**—Only devices with active links are shown, enabling an at-aglance understanding of the network hierarchy; that is, what path does a device take in order to connect to the gateway?

### **Element View Profile**

This section describes how to create an Element View profile and how to view the Element View display.

#### **Creating a Profile**

Element view prepares a Google Earth view of your network based on your SkyPilot network elements, including type of node, node state, link state, device frequency, and number of hops.

#### **To create a Google Earth Element View profile:**

1 On the command banner, click **Element View**.

SkyPIlot EMS displays the Profile Settings Element View screen ([Figure A-3](#page-161-0)). The domain, frequency, hops, node type, node state, and link state settings' choices are populated based on what is available in SkyControl. For example, if the network has only two hops, the available selections are Tree Root, 1st Hop, and 2nd Hop.

<span id="page-161-0"></span>Figure A-3. Profile Settings Element View screen

SkyPilot"

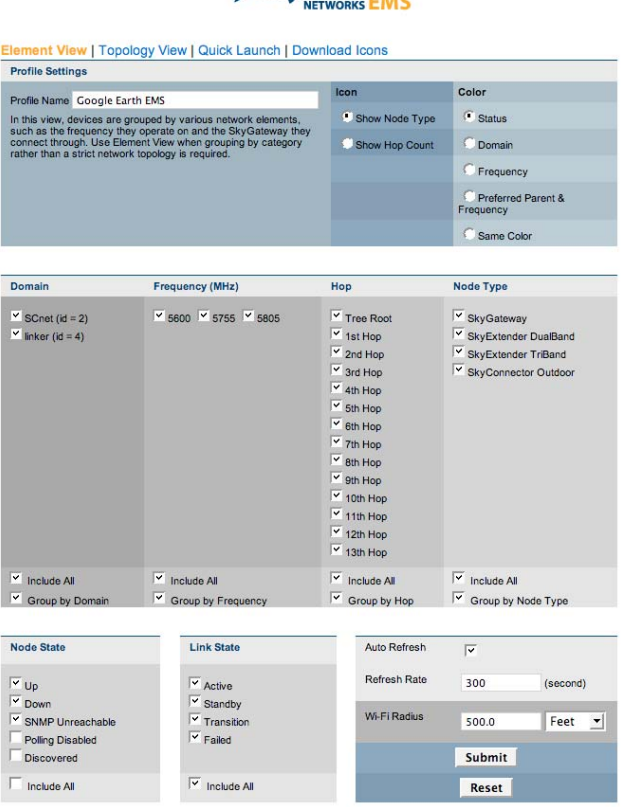

2 Select the information to display (Table A-1 lists the elements that describe Google Earth profile settings) and click **Submit**.

Google Earth creates the KML files., and Microsoft® Windows® asks how you want to open the file.

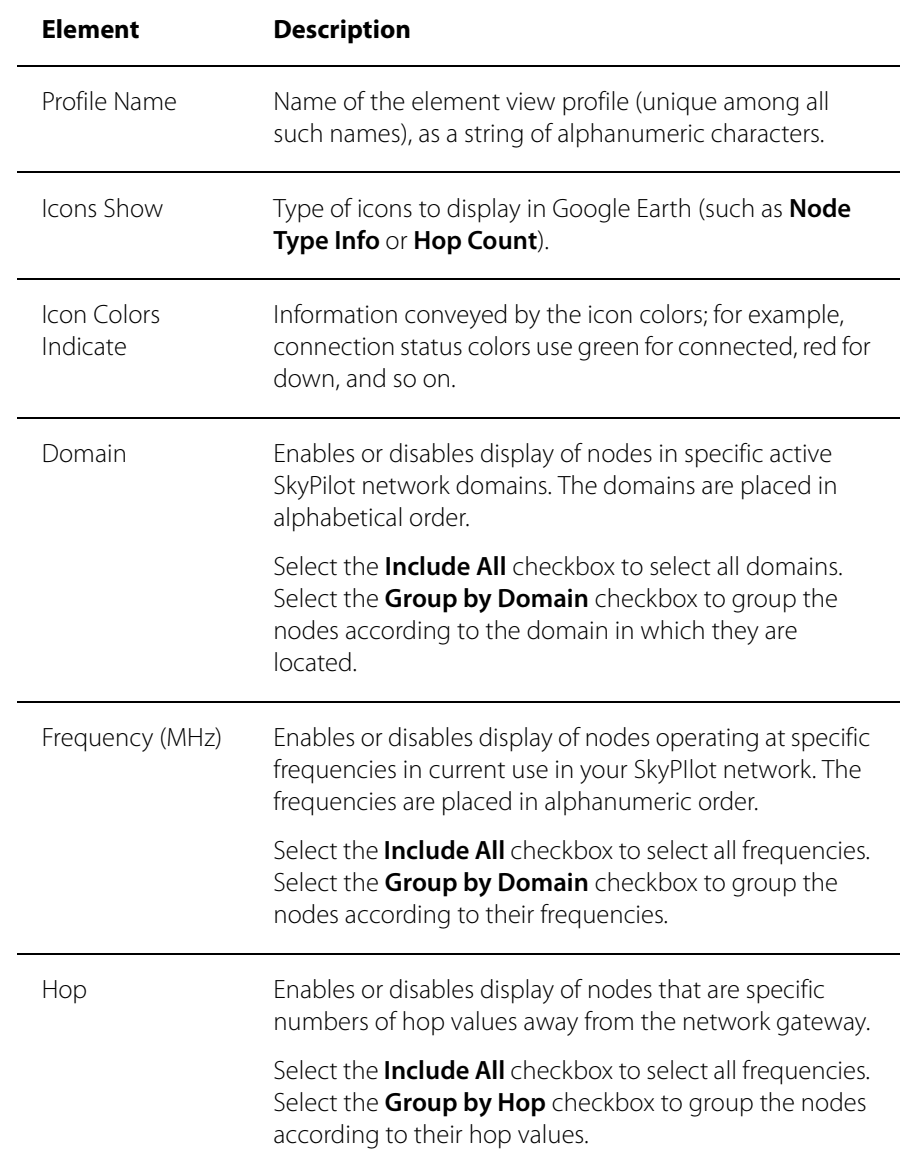

#### Table A-1. Google Earth Element View Profile Settings (Page 1 of 2)

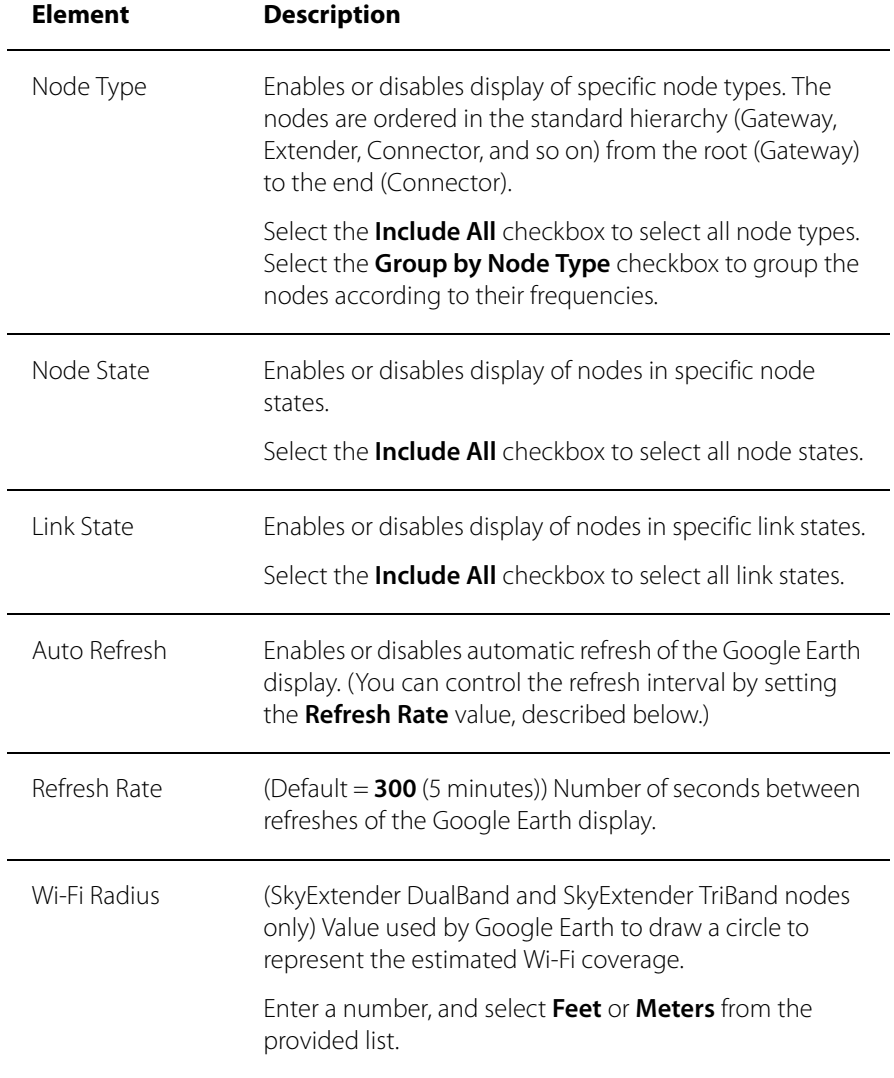

#### Table A-1. Google Earth Element View Profile Settings (Page 2 of 2)

**3** (Optional) To enable automatically opening Google Earth the next time you click Submit, click **Do This Automatically for Files Like This From Now On**.

#### **Viewing the Google Earth Element View**

After setting your parameters for an Element profile, click **Submit** to open the profile in Google Earth.

Isolate the view of your network place by clicking the GEMS Network folder. Filter elements and nodes by clicking items in the subfolders.

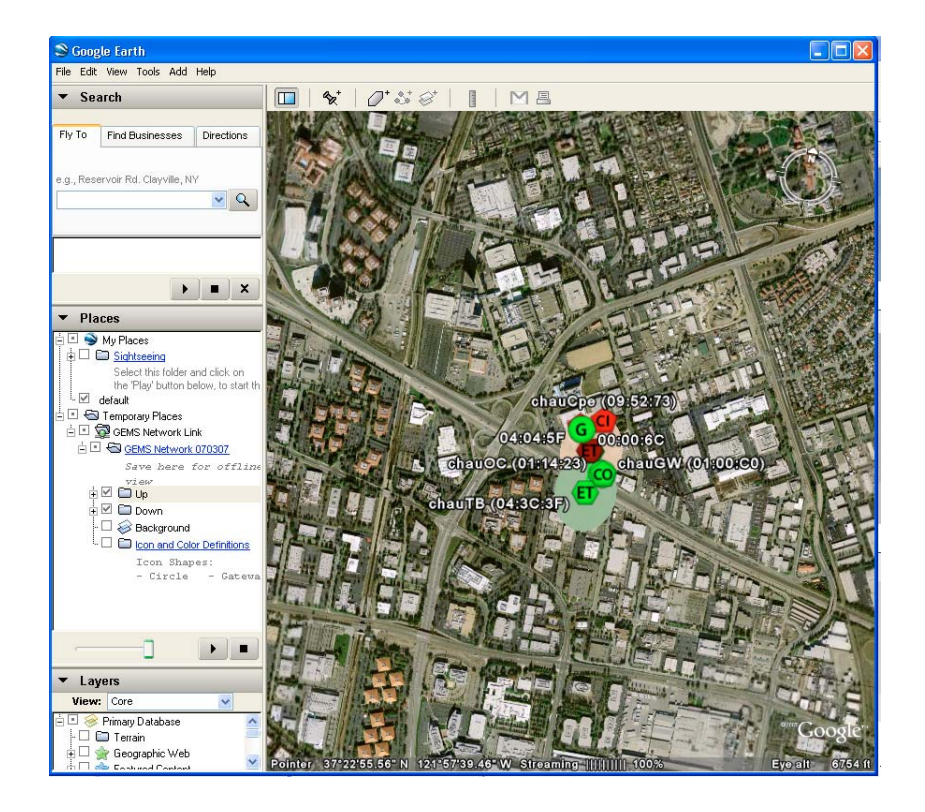

#### Figure A-4. Sample SkyPilot network place (Element view)

### **Topology View Profile**

This section describes how to create a Topology View profile and how to view the Topology View display.

#### **Creating a Profile**

Use the Topology view to prepare a Google Earth view of your network that groups devices on the basis of their active link topology. A topology view helps you understand the relationships between the devices and is useful for viewing the network hierarchy.

#### **To create a Google Earth Topology View profile:**

1 On the command banner, click **Topology View**.

SkyPIlot EMS displays the Profile Settings Topology View screen [\(Figure A-5](#page-165-0)). The domain, frequency, hops, node type, node state, and link state settings' choices are populated based on what is available in SkyControl. For example, if the network has only two hops, the available selections are Tree Root, 1st Hop, and 2nd Hop.

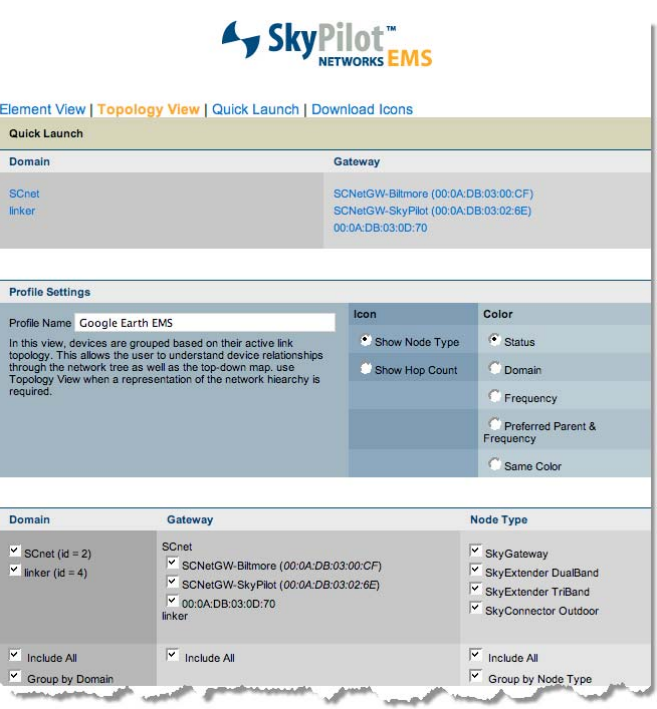

#### <span id="page-165-0"></span>Figure A-5. Profile Settings Topology View screen

2 Select the information to display [\(Table](#page-166-0) A-2 lists the elements that describe Google Earth profile settings) and click **Submit**.

Google Earth creates the KML files., and Microsoft® Windows® asks how you want to open the file.

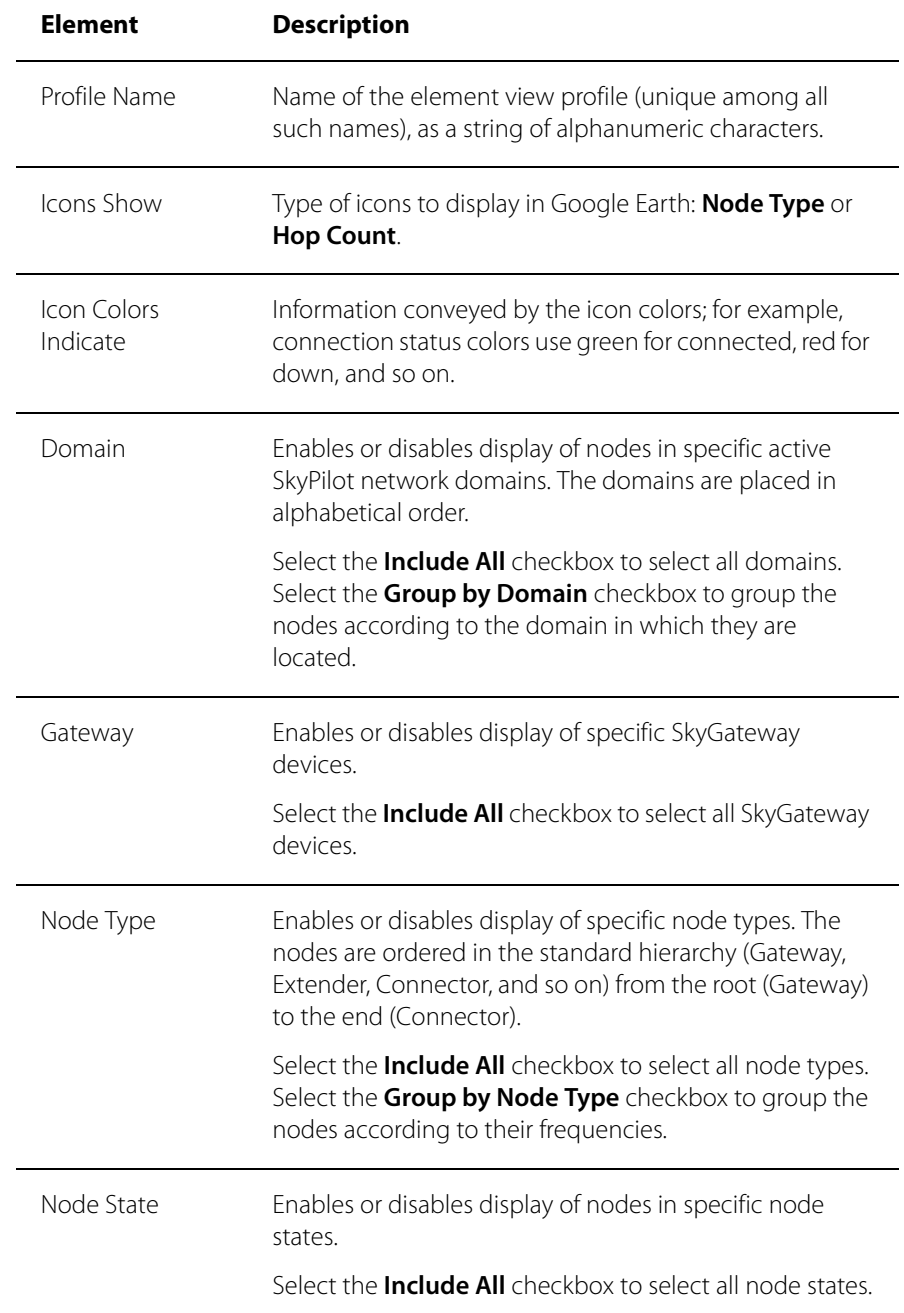

#### <span id="page-166-0"></span>Table A-2. Google Earth Topology View Profile Settings

**3** (Optional) To enable automatically opening Google Earth the next time you click Submit, click **Do This Automatically for Files Like This From Now On**.

#### **Viewing the Google Earth Topology View**

After setting the parameters for a topology view, click **Submit** to send the profile to Google Earth.

Isolate the view of your network place by clicking the GEMS Network folder. Filter elements and nodes by selecting and clearing items in the GEMS Network subfolders.

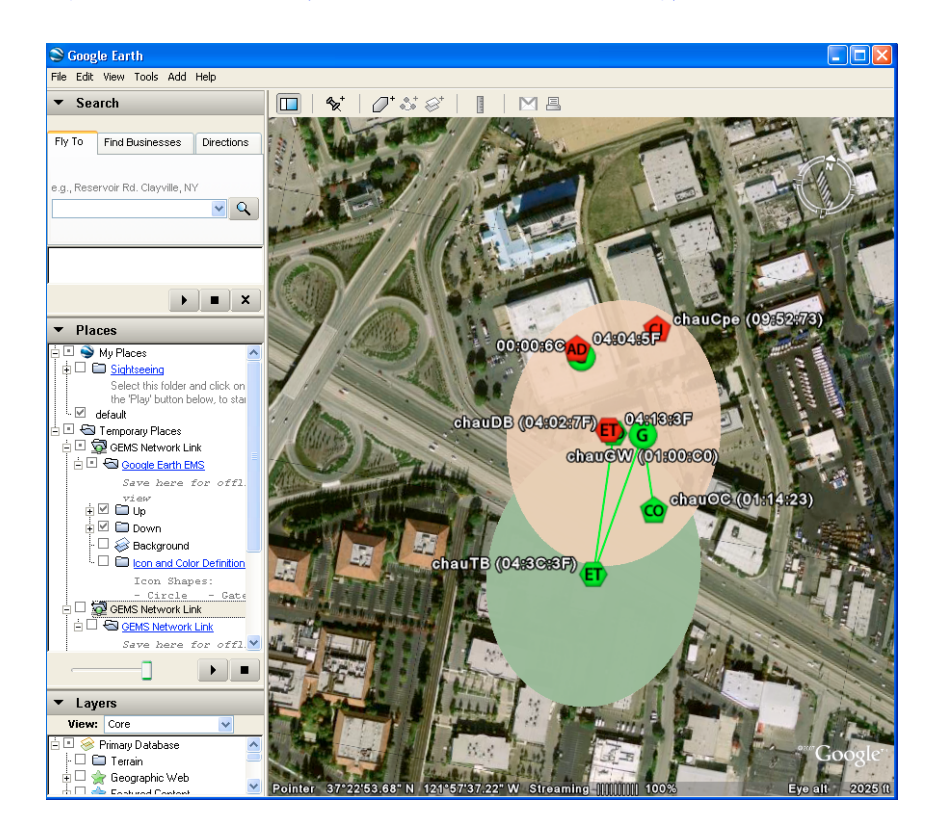

#### Figure A-6. Sample SkyPilot network place (Topology view)

## **Quick Launch**

This section describes how to perform a Quick Launch and how to create a quick launch profile.

#### **Performing a Quick Launch**

Use the Quick Launch view to quickly prepare and submit a Google Earth view of your network based on specific network elements such as the domain or SkyGateway that serves as the network hub.

#### **To create a Google Earth Quick Launch profile:**

1 On the command banner, click **Quick Launch**.

SkyPIlot EMS displays the Profile Settings Quick Launch screen ([Figure A-7](#page-168-0)).

#### <span id="page-168-0"></span>Figure A-7. Profile Settings Quick Launch screen

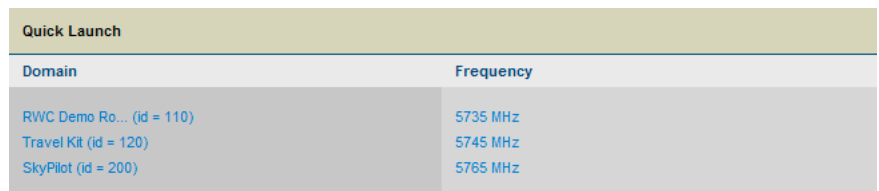

2 To view a domain or frequency with their default selections, click the desired domain or frequency link at the top of the page.

A Google Earth view of the SkyPilot network based on the selected domain or SkyGateway is instantly launched.

#### **Viewing the Google Earth Quick Launch Display**

After setting the parameters for a quick launch view, click **Submit** to send the profile to Google Earth.

Isolate the view of your network place by clicking the GEMS Network folder. Filter elements and nodes by clicking items in the folder.

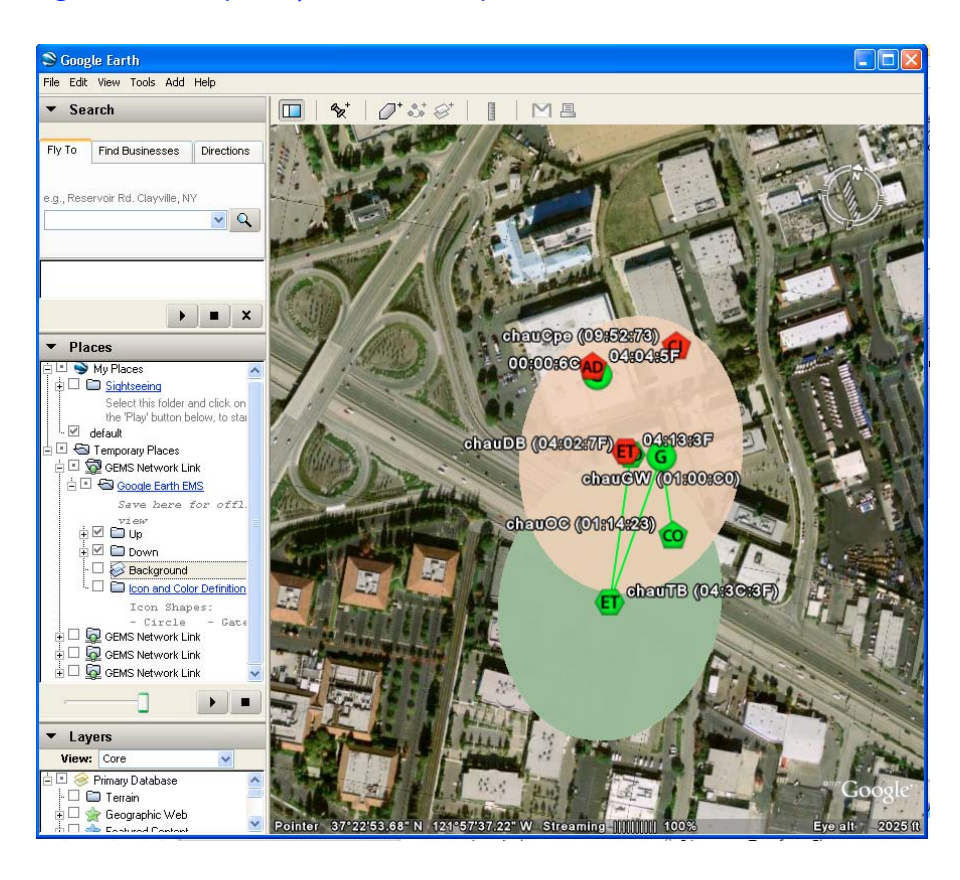

#### Figure A-8. Sample SkyPilot network place (Quick Launch view)

# Configuring a Firewall for SkyPilot **Operations**

For optimal SkyPilot operations, you should install your operating system without a firewall. However, if security concerns or other issues force you to use a firewall, you must configure the firewall to allow incoming data traffic on ports that SkyPilot clients and devices use for server communications (see [Table B-1\)](#page-170-0).

**NOTE** Each port you open reduces the overall security provided by the firewall.

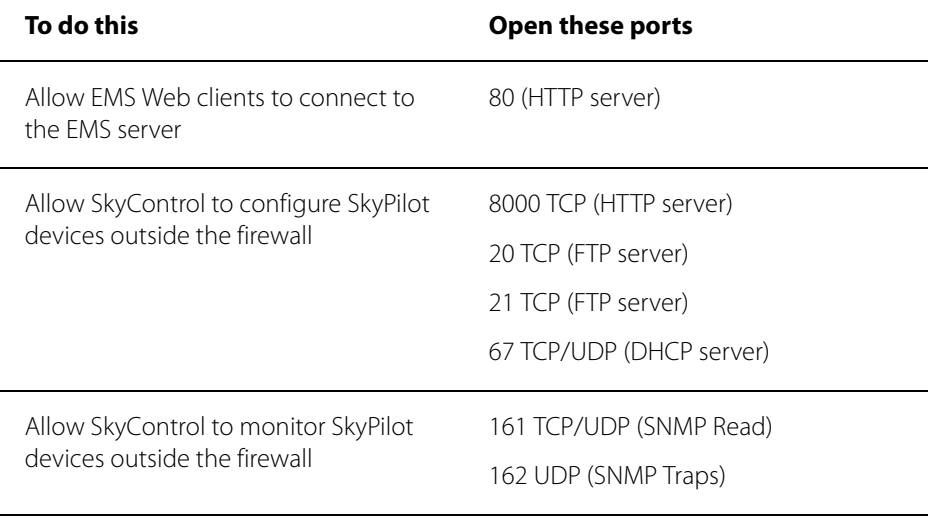

#### <span id="page-170-0"></span>Table B-1. Ports to Open

# Access Point Command-Line Interface

The access point command-line interface enables SkyPilot support to debug the access point configuration through the Linux command shell. This appendix provides instructions for accessing the interface.

### **Checking VLAN Status**

Before you can access a DualBand's or TriBand's access point command-line interface, you must first check the VLAN status.

If your SkyPilot network is configured to use a management VLAN, the access point automatically uses that VLAN for management traffic. Therefore, you'll need to access the access point from a PC that's a member of that management VLAN. Typically this means you'll need to access the Web interface from the SkyPilot EMS server or other management workstation across the SkyPilot mesh network. If you've previously configured a management SSID as a member of the management VLAN, you can use this SSID to connect directly to the access point.

## **Accessing the Interface**

You use a Wi-Fi connection to access a DualBand or TriBand access point's command-line interface. To complete the connection, you'll need a computer that's capable of Wi-Fi communication and that's within operating range of the access point.

#### **To gain direct Wi-Fi network access:**

1 Set up your host computer's 802.11b/g interface to connect to the access point's default SSID (which is a case-sensitive string representation of the DualBand or TriBand MAC address, without the colon characters).

The default SSID uses a Wi-Fi Protected Access–Pre-Shared Key (WPA-PSK) protection scheme that uses a public key (password) of publicpublic to control access. You're prompted for this key when you connect to the SSID from your computer.

2 Set an IP address for your computer's 802.11b/g interface:

Enter the IP address 192.168.0.5 and the netmask 255.255.255.0, and apply the setting.

**3** Confirm that your computer can communicate with the access point by pinging it using its default IP address: for 2.4 GHz access points, 192.168.0.3, and for 4.9 GHz access points, 192.168.0.3. (This is same IP address you use to log in directly to the access point's Web interface.)

If the ping is successful, you're ready to debug the access point using Linux shell commands.